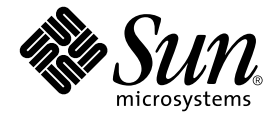

# Sun Fire™ B1600 刀片式系统机箱 管理指南

Sun Microsystems, Inc. 4150 Network Circle Santa Clara, CA 95054 U.S.A. 650-960-1300

部件号 817-1900-10 2003 年 4 月,修订版 A

如果您对本文档有何看法,请将其发送到:docfeedback@sun.com

Copyright 2003 Sun Microsystems, Inc., 4150 Network Circle, Santa Clara, California 95054, U.S.A. 版权所有。

Sun Microsystems, Inc. 拥有本文档所提到产品中使用的技术的知识产权。需要特别说明的是,这些知识产权可能包括 (但不限于) http://www.sun.com/patents 上列出的一项或多项美国专利,以及 Sun 在美国和其它国家/地区已申请到或正在申请的一项或多项专利。

本文档及其相关产品按照限制其使用、复制、分发和反编译的许可证进行分发。未经 Sun 及其许可证颁发机构 (如果有)的书面授权,不得 以任何方式、任何形式复制本产品或本文档的任何部分。

第三方软件,包括字体技术,由 Sun 供应商提供许可和版权。

本产品的某些部分从 Berkeley BSD 系统派生而来,经 University of California 许可授权。 UNIX 是在美国和其它国家/地区注册的商标,经 X/Open Company, Ltd. 独家许可授权。

Sun、 Sun Microsystems、 Sun 徽标、 AnswerBook2、 docs.sun.com、 Sun Fire 和 Solaris 是 Sun Microsystems, Inc. 在美国和其它国家/地区 的商标或注册商标。

所有 SPARC 商标都按许可证使用,是 SPARC International, Inc. 在美国和其它国家/地区的商标或注册商标。具有 SPARC 商标的产品都基于<br>Sun Microsystems Inc. 开发的体系结构。"能源之星"徽标是 EPA 的注册商标。

OPEN LOOK 和 Sun™ 图形用户界面是 Sun Microsystems, Inc. 为其用户和许可证持有者开发的。 Sun 承认 Xerox 在为计算机行业研究和开发 可视或图形用户界面方面所做出的先行努力。 Sun 以非独占方式从 Xerox 获得 Xerox 图形用户界面的许可证, 该许可证也涵盖实施 OPEN LOOK GUI 且遵守 Sun 书面许可证协议的 Sun 的许可证持有人。

本资料按 "现有形式"提供,不承担明确或隐含的条件、陈述和保证,包括对特定目的的商业活动和适用性或非侵害性的任何隐含保证,除非 这种不承担责任的声明是不合法的。

目录

### [序言](#page-8-0) **7**

### **1.** 管理 **Sun Fire B1600** [刀片式系统相箱](#page-14-0) **1–1**

- 1.1 [系统控制器的命令行界面](#page-15-0) 1–2
- 1.2 [登录并配置交换机和系统控制器](#page-15-1) 1–2
- 1.3 [将系统控制器恢复出厂默认设置](#page-15-2) 1–2

### **2.** [为系统控制器设置指定用户](#page-16-0) **2–1**

- 2.1 [首次登录并设置](#page-17-0) admin 口令 2–2
- 2.2 [为自己设置指定用户帐户](#page-17-1) 2–2
- 2.3 [更改自己的用户口令](#page-18-0) 2–3
- 2.4 [为其他人设置指定用户帐户](#page-19-0) 2–4
	- 2.4.1 [创建用户帐户](#page-19-1) 2–4
	- 2.4.2 [指定或更改其他用户的口令](#page-19-2) 2–4
	- 2.4.3 [查看用户帐户的详细信息](#page-20-0) 2–5
	- 2.4.4 [删除系统控制器用户帐号](#page-20-1) 2–5
	- 2.4.5 [设置指定用户的权限](#page-21-0) 2–6
- 2.5 查看当前登录到 SC [的所有用户的列表](#page-22-0) 2–7
- 2.6 [退出系统控制器命令行界面](#page-22-1) 2–7

#### **3.** [接通和断开组件的电源以及重置组件](#page-24-0) **3–1**

- 3.1 [同时接通所有组件的电源](#page-25-0) 3–2
- 3.2 [断开除活动系统控制器以外的所有组件的电源](#page-25-1) 3–2
- 3.3 [断开包括活动系统控制器在内的所有组件的电源](#page-27-0) 3–4
- 3.4 [接通交换机和系统控制器的电源](#page-28-0) 3–5
- 3.5 [断开交换机和系统控制器的电源](#page-28-1) 3–5
- 3.6 [接通服务器刀片的电源](#page-30-0) 3–7
- 3.7 [断开服务器刀片的电源](#page-30-1) 3–7
	- 3.7.1 [手动打开蓝色的 "可以拆卸"指示灯](#page-32-0) 3–9
- 3.8 [重置系统控制器、交换机和服务器刀片](#page-32-1) 3–9

### **4.** [监视机箱](#page-34-0) **4–1**

- 4.1 [通过串行连接被动接收事件报告](#page-35-0) 4–2
	- 4.1.1 为 telnet [连接关闭事件报告功能](#page-35-1) 4–2
	- 4.1.2 [检查事件报告功能是已打开还是已关闭](#page-36-0) 4–3
- 4.2 [查看与系统控制器和服务器刀片相关的事件](#page-36-1) 4–3
	- 4.2.1 [查看与系统控制器相关的事件](#page-36-2) 4–3
	- 4.2.2 [查看服务器刀片事件](#page-37-0) 4–4
- 4.3 [解释事件](#page-37-1) 4–4
- 4.4 [控制显示的事件数量](#page-38-0) 4–5
	- 4.4.1 [查看前](#page-38-1) *n* 个事件 4–5
	- 4.4.2 [查看后](#page-38-2) *n* 个事件 4–5
	- 4.4.3 [按指定数量分组查看事件](#page-39-0) 4–6
	- 4.4.4 [查看系统控制器或服务器刀片的整个事件日志](#page-39-1) 4–6
- 4.5 [查看由刀片发送给](#page-39-2) syslogd 的事件报告 4–6

### **5.** [访问服务器刀片控制台和交换机控制台](#page-40-0) **5–1**

- 5.1 [访问服务器刀片控制台和交换机控制台](#page-41-0) 5–2
	- 5.1.1 [强迫其他用户离开控制台](#page-41-1) 5–2
	- 5.1.2 [以只读权限登录到刀片控制台](#page-42-0) 5–3
- 5.2 [从交换机控制台或刀片控制台退至系统控制器](#page-42-1) 5–3
- 5.3 [查看服务器刀片或交换机上的控制台历史记录](#page-43-0) 5–4
	- 5.3.1 [查看自上次引导服务器刀片或交换机以来的控制台信息](#page-43-1) 5–4
	- 5.3.2 [查看来自运行时控制台缓冲区的信息](#page-44-0) 5–5
- 5.4 使用 Telnet [直接访问服务器刀片控制台](#page-45-0) 5–6

### **6.** [监视组件](#page-46-0) **6–1**

- 6.1 [简介](#page-47-0) 6–2
- 6.2 [查看系统控制器详细信息](#page-48-0) 6–3
- 6.3 [查看日期和时间](#page-49-0) 6–4
- 6.4 [查看硬件组件的状态](#page-50-0) 6–5
- 6.5 [查看组件内的运行情况](#page-52-0) 6–7
	- 6.5.1 [查看整个机箱](#page-52-1) 6–7
	- 6.5.2 只查看 [SSC 6–7](#page-52-2)
	- 6.5.3 [只查看电源装置](#page-54-0) 6–9
	- 6.5.4 [查看一个或多个服务器刀片](#page-55-0) 6–10
	- 6.5.5 [只查看一台交换机或查看多台交换机](#page-57-0) 6–12
- 6.6 [查看每个组件存储的关于组件自身的信息](#page-58-0) 6–13
- 6.7 [打开或关闭定位器指示灯](#page-59-0) 6–14

### **7.** [让备用系统控制器接替活动系统控制器](#page-60-0) **7–1**

7.1 [让系统控制器交换角色](#page-61-0) 7–2

### **8.** [控制服务器刀片的引导行为](#page-62-0) **8–1**

- 8.1 [简介](#page-63-0) 8–2
- 8.2 [可用的引导模式](#page-63-1) 8–2

### **9.** [如果遗忘系统控制器的口令怎么办](#page-66-0) **9–1**

#### **10.** [固件升级过程](#page-68-0) **10–1**

- 10.1 简介 [10–2](#page-69-0)
- 10.2 设置 TFTP [服务器](#page-70-0) 10–3
- 10.3 [将固件映像安装到](#page-71-0) TFTP 服务器中 10–4
- 10.4 [升级系统控制器固件](#page-72-0) 10–5 10.4.1 [系统控制器固件升级示例](#page-74-0) 10–7
- 10.5 [升级一个或多个刀片上的刀片支持芯片固件](#page-75-0) 10–8 10.5.1 [单个刀片上的固件升级示例](#page-76-0) 10–9 10.5.2 [多个刀片上的固件升级示例](#page-77-0) 10–10
- 10.6 升级服务器刀片上的 [OpenBoot PROM \(OBP\)](#page-77-1) 固件 10–10
- 10.7 [升级集成交换机固件](#page-80-0) 10–13

### **11.** [故障排除](#page-86-0) **11–1**

- 11.1 [简介](#page-87-0) 11–2
- 11.2 致电 Sun [之前要检查的事项](#page-87-1) 11–2
- 11.3 [收集信息以提供给](#page-88-0) Sun 支持工程师 11–3
	- 11.3.1 [收集关于整个机箱的信息](#page-88-1) 11–3
	- 11.3.2 [收集有关交换机的信息](#page-89-0) 11–4
	- 11.3.3 使用 Sun Explorer [收集有关服务器刀片的信息](#page-90-0) 11–5

### **12.** [更换硬件组件的选件](#page-92-0) **12–1**

- 12.1 [安装新刀片](#page-93-0) 12–2
	- 12.1.1 [拆卸之前禁用现有刀片](#page-93-1) 12–2
	- 12.1.2 [拆卸现有的刀片或填充面板](#page-93-2) 12–2
	- 12.1.3 [插入新的刀片或填充面板](#page-97-0) 12–6
	- 12.1.4 [启动已插入的刀片](#page-99-0) 12–8

12.2 安装新的 [SSC 12–9](#page-100-0)

12.2.1 [禁用将要拆卸的](#page-100-1) SSC 12–9

12.2.2 拆卸 [SSC 12–9](#page-100-2)

12.2.3 插入新的 [SSC 12–11](#page-102-0)

- 12.3 [安装新的电源装置](#page-107-0) 12–16
	- 12.3.1 [拆卸前禁用现有](#page-107-1) PSU 12–16
	- 12.3.2 拆卸现有 [PSU 12–16](#page-107-2)
	- 12.3.3 插入新的 [PSU 12–18](#page-109-0)
- 12.4 [安装新的机箱](#page-112-0) 12–21
	- 12.4.1 [关闭所有组件](#page-112-1) 12–21
	- 12.4.2 [拆卸机箱的组件](#page-113-0) 12–22
	- 12.4.3 [从四柱机架上卸下系统机箱](#page-114-0) 12–23
	- 12.4.4 [从双柱机架上拆卸系统机箱](#page-115-0) 12–24
	- 12.4.5 [将新的系统机箱安装到机架中](#page-118-0) 12–27
	- 12.4.6 [在新的系统机箱中安装组件](#page-118-1) 12–27
- 12.5 换用机箱或 SSC [的登录信息和主机](#page-118-2) ID 信息 12–27

### **A.** [指示灯的含义](#page-120-0) **A–1**

A.1 [解释指示灯的含义](#page-121-0) A–2

### [索引 索引](#page-124-0) **–1**

<span id="page-8-0"></span>序言

本手册说明如何使用系统控制器的命令行界面 (又称 Advance Lights Out Management 软件)来监视和管理 Sun Fire B1600 刀片式系统机箱。本手册还介绍了 如何升级系统机箱中各个组件上的固件。

本手册的读者对象是有经验的 Solaris 系统管理员。

# 在阅读本书之前

在按本手册中的说明进行操作之前,请确保已将刀片式系统机箱装入机架,而且已接好 了所要求的所有电源线、网线和串行电缆。有关安装系统硬件的信息,请参阅 《*Sun Fire B1600* 刀片式系统机箱硬件安装指南》。

## 本书的编排方式

第 1 [章介](#page-14-1)绍了系统控制器软件,并介绍可参阅 《Sun Fire B1600 刀片式系统机箱软件设 置指南》来了解详细信息。本章还说明了如何恢复系统控制器的出厂默认设置。

第 2 [章介](#page-16-1)绍如何设置系统控制器的指定用户。

第 3 [章介](#page-24-1)绍如何打开和关闭机箱中的组件,以及如何对这些组件进行重置。

第 4 [章介](#page-34-1)绍如何访问机箱组件所生成的消息。

第 5 [章介](#page-40-1)绍如何访问机箱中交换机和服务器刀片上的控制台。

第 6 [章介](#page-46-1)绍如何使用系统控制器的监视工具。

第 7 [章介](#page-60-1)绍如何强制备用系统控制器接替当前的活动系统控制器。

第 8 [章介](#page-62-1)绍如何使用系统控制器控制服务器刀片的引导行为。

第 9 [章介](#page-66-1)绍在遗忘口令的情况下如何恢复对系统控制器的访问。

第 10 [章介](#page-68-1)绍如何对 SSC、交换机和服务器刀片上的固件进行升级。

[第](#page-86-1) 11 章介绍排除机箱故障方面的信息。

第 12 [章介](#page-92-1)绍如何更换机箱组件或整个机箱。

[附录](#page-120-1) A 介绍如何理解机箱正面和背面上的指示灯。

# 使用 UNIX 命令

本文档未提供有关基本 UNIX® 命令及过程的信息。

有关此方面的信息,请参阅以下手册之一:

- *Solaris Handbook for Sun Peripherals*
- 针对 Solaris™ 操作环境的 AnswerBook2™ 联机文档

# 印刷惯例

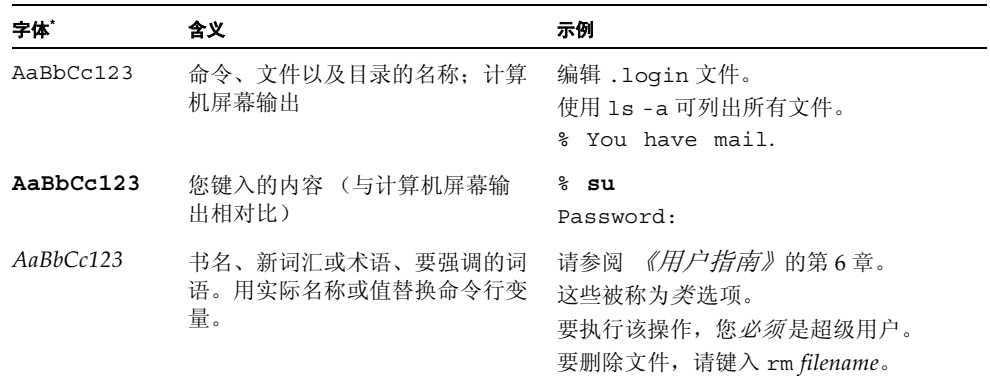

\* 您的浏览器中的设置可能与此处的设置不同。

# Shell 提示符

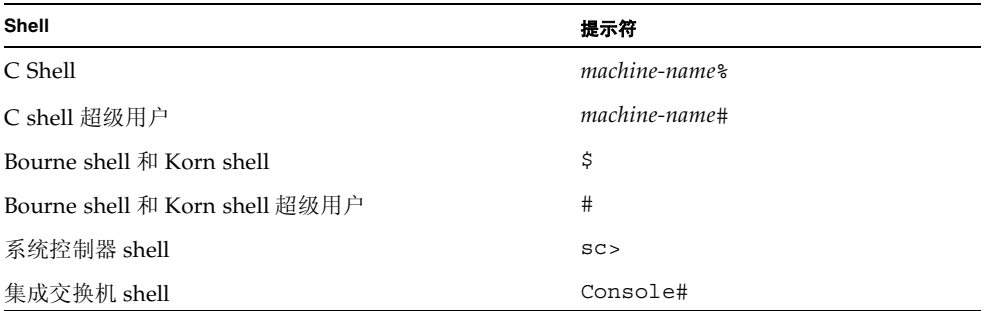

## 相关文档

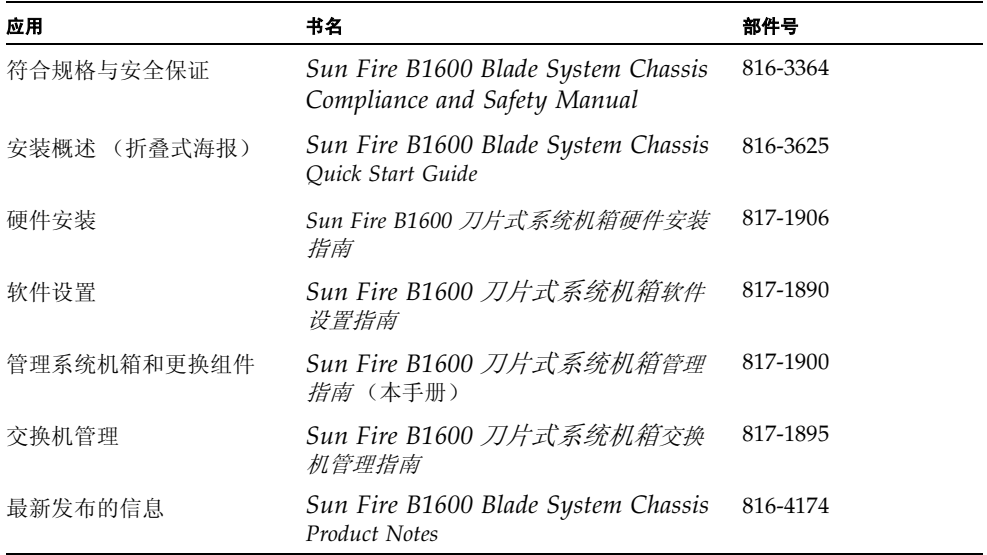

# 访问 Sun 文档

您可以通过以下网站查看、打印或购买 Sun 的各种文档,包括本地化的版本: http://www.sun.com/documentation

# Sun 欢迎您提出宝贵意见

Sun 愿意对其文档进行改进,并欢迎您提出意见和建议。请将您的意见和建议发送至: docfeedback@sun.com

请在电子邮件的主题行中加入文档的部件号 (817-1900-10)。

# <span id="page-14-1"></span><span id="page-14-0"></span>管理 Sun Fire B1600 刀片式系统相箱

本章包含以下各节:

- 第 1-2 页上的第 1.1 [节 "系统控制器的命令行界面"](#page-15-0)
- 第 1-2 页上的第 1.2 [节 "登录并配置交换机和系统控制器"](#page-15-1)
- 第 1-2 页上的第 1.3 [节 "将系统控制器恢复出厂默认设置"](#page-15-2)

## <span id="page-15-0"></span>1.1 系统控制器的命令行界面

Sun Fire B1600 刀片式系统机箱可以通过本地连接、远程串行连接或与管理网络端口 (NETMGT) 的 10/100Mbps 网络连接进行管理。串行连接器和管理网络端口都位于交 换机和系统控制器的后面板上。

该管理界面称为 "Advance Lights Out Management 软件"。此软件:

- 可监视机箱中现场可换部件 (FRU) 及其子组件的运行状态。这些 FRU 包括:两个电源 装置 (PSU)、两台交换机和系统控制器 (SSC) 以及多达 16 个服务器刀片。该软件还 保留发生于每个 FRU 上的事件日志。
- 使您可以控制和配置机箱、访问集成交换机的命令行界面以及服务器刀片的控制台。

## <span id="page-15-1"></span>1.2 登录并配置交换机和系统控制器

有关登录和配置交换机和系统控制器的信息,请参阅 《*Sun Fire B1600* 刀片式系统机箱 软件设置指南》。

注 **–** 用来配置系统控制器的命令是 setupsc 命令。此命令将启动一个交互式设置进 程。利用这一进程,既可以配置活动系统控制器,又可以配置备用的系统控制器。

## <span id="page-15-2"></span>1.3 将系统控制器恢复出厂默认设置

要使系统控制器恢复出厂设置,请在 sc> 提示符处键入以下命令:

#### sc> **setdefaults [-y]**

其中, -y 选项将使命令连续执行, 而不提示您进行确认。

注 **–** 此命令并不将交换机恢复为出厂默认设置。有关如何执行此操作的信息,请参阅 《*Sun Fire B1600* 刀片式系统机箱软件设置指南》。

## <span id="page-16-1"></span><span id="page-16-0"></span>为系统控制器设置指定用户

通过系统控制器可以对系统机箱进行管理。为安全起见,建议您为系统控制器设置指定 用户,并且控制每个用户的访问级别。本章将介绍如何进行设置。

本章包含以下各节:

- 第 2-2 页上的第 2.1 [节 "首次登录并设置](#page-17-0) admin 口令"
- 第 2-2 页上的第 2.2 [节 "为自己设置指定用户帐户"](#page-17-1)
- 第 2-3 页上的第 2.3 [节 "更改自己的用户口令"](#page-18-0)
- 第 2-4 页上的第 2.4 [节 "为其他人设置指定用户帐户"](#page-19-0)
- 第 2-7 页上的第 2.5 [节 "查看当前登录到](#page-22-0) SC 的所有用户的列表"
- 第 2-7 页上的第 2.6 [节 "退出系统控制器命令行界面"](#page-22-1)

## <span id="page-17-0"></span>2.1 首次登录并设置 admin 口令

您可以为系统控制器 (SC) 设置指定用户,但其默认用户称为 admin。当您首次登录 SC 时, 必须在 username 提示符后键入此用户名。用户 admin 没有默认口令。但是, 请 注意,在您为用户 admin 设置口令之前,该用户没有配置设置或访问交换机控制台/ 服务器刀片控制台的权限。

要设置口令,请参阅第 2-3 页上的第 2.3 [节 "更改自己的用户口令"](#page-18-0)。

如果您已经为用户 admin 设置了口令, 或者已经为 SC 设置了指定用户, 则以后只要 有人通过 telnet 连接或串行连接连至 SC 时, 都将显示以下登录提示符和口令提示符:

username: password:

注 **–** 交换机和系统控制器 (SSC) 模块内部的交换机拥有自己的用户登录及口令安全系 统。有关如何登录交换机以及如何设置用户名和口令的信息,请参阅 《*Sun Fire B1600* 刀片式系统软件设置指南》

# <span id="page-17-2"></span><span id="page-17-1"></span>2.2 为自己设置指定用户帐户

本节将向您介绍如何为自己设置指定用户帐户。

### **1.** 通过键入以下命令创建用户帐户:

sc> **useradd** *username*

其中, *username* 是您要使用的登录名。(若要了解可在用户名中使用哪些字符,请参 阅第 2-4 页上的第 2.4 [节 "为其他人设置指定用户帐户"](#page-19-0)。)

### **2.** 为自己指定口令。

口令的字符要求与用户名的字符要求相同 (请参阅前面[的步骤](#page-17-2) 1)。

**3.** 键入以下命令,可为您自己获得全部用户权限:

sc> **userperm caur**

要了解表示权限级别的字母的含义,请参阅第 2-4 页上的第 2.4 [节 "为其他人设置指定](#page-19-0) [用户帐户"。](#page-19-0)

## <span id="page-18-0"></span>2.3 更改自己的用户口令

注 **–** 所有拥有指定用户帐户的 SC 用户,都有权更改自己的口令。

在指定口令时应遵循一定的规则。如果您具备 u 级权限,则这些规则对您并不适用。如 果您愿意,可以指定一个空字符串作为口令。在指定空字符串作为口令后,您下次进行 登录时系统将不会提示您输入口令。

如果您不具备 u 级权限, 那么您为自己指定的口令必须符合以下规则:

- 以大写或小写字母开头,应至少含有两个大写或小写字母;
- 至少包含六个字符 (最多可包含八个字符);
- 至少包含一个数字字符、句点 (.)、下划线 (\_) 或连字符 (-)。
- 不能与用户登录名或用户登录名的逆序形式相同, 且不能是用户登录名中有关字符 的循环性重排序 (例如,如果登录名是 roger,那么 ogerr、 gerro、 errog 和 rroge 都不能用作该登录名的口令)。
- **1.** 要更改您当前登录所使用的帐户的口令,请键入:

```
sc> password
Enter current password: ******
Enter new password: ******
Enter new password again: ******
```
- **2.** 出现提示后,指定当前口令。
- **3.** 出现提示后,指定您要使用的新口令。
- **4.** 再次指定该新口令,以便进行确认。

## <span id="page-19-0"></span>2.4 为其他人设置指定用户帐户

注 **–** 您必须具备用户管理 (u 级)授权才能添加用户 (请参阅第 2-2 [页上的第](#page-17-1) 2.2 节 ["为自己设置指定用户帐户"\)](#page-17-1)。如果您还没有添加任何用户,那么默认情况下,您具 备 u 级授权以及其它所有级别的授权。

### <span id="page-19-1"></span>2.4.1 创建用户帐户

### ● 请键入:

sc> **useradd** *username*

其中, *username* 最多可包含 8 个字符、以字母开头,并至少包含一个小写字母。此 外,用户名可以包含字母、数字字符、句点 (.)、下划线 ()、连字符 (-) 的任意组合。

### <span id="page-19-2"></span>2.4.2 指定或更改其他用户的口令

注 **–** 您必须具备用户管理 (u 级)授权才能为用户设置口令 (请参阅第 2-2 [页上的第](#page-17-1) 2.2 [节 "为自己设置指定用户帐户"\)](#page-17-1)。

● 请键入:

sc> **userpassword** *username*

其中, *username* 是已设置的用户帐户的名称。

如果此命令,就不必遵循第 2-3 页上的第 2.3 [节 "更改自己的用户口令"中](#page-18-0)提到的口令 指定规则。口令可以是空字符串,也可以是最多可包含 8 个字符的字符串。如果指定空 字符串作为口令 (即在提示您指定用户口令时,按 [ENTER] 键),那么当用户登录 时,系统将不会提示其键入口令。相反,当输入用户名后,屏幕将立即出现 sc> 提示 符。

### <span id="page-20-0"></span>2.4.3 查看用户帐户的详细信息

注 - 您必须具备用户管理 (u 级)授权才能查看 SC 用户帐户的详细信息 (请参阅[第](#page-17-1) 2-2 页上的第 2.2 [节 "为自己设置指定用户帐户"\)](#page-17-1)。

### ● 请键入:

#### sc> **usershow** *username*

其中, *username* 是现有 SC 用户帐户的名称。或者,您也可以只键入 usershow 命令, 以查看已经创建的用户帐户的列表以及每个帐户的用户权限:

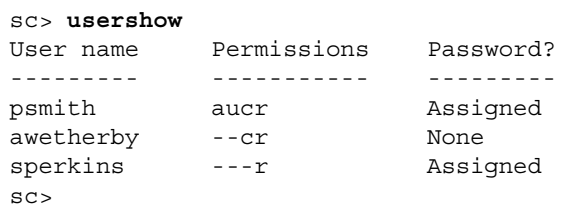

要料及表示不同权限级别的字母的含义,请参阅第 2-2 页上的第 2.2 [节 "为自己设置指](#page-17-1) [定用户帐户"](#page-17-1)。

### <span id="page-20-1"></span>2.4.4 删除系统控制器用户帐号

注 **–** 您必须具备用户管理 (u 级)授权才能删除用户帐户 (请参阅第 2-4 [页上的第](#page-19-0) 2.4 [节 "为其他人设置指定用户帐户"\)](#page-19-0)。请注意,如果删除了某个用户帐户,以后再也无 法恢复。

### ● 请键入:

sc> **userdel** *username*

其中, *username* 是现有 SC 用户帐户的名称。

### <span id="page-21-0"></span>2.4.5 设置指定用户的权限

注 **–** 您必须具备用户管理 (u 级)授权才能指定或更改用户帐户的权限级别。

默认情况下,所设置的每个指定用户都具有所有四种权限级别。

● 要使用户仅具有某个特定权限级别,请键入:

sc> **userperm** *username* **[c][u][a][r]**

可进行以下设置:

- 无参数 指定用户将获得所有四种级别的权限。
- 所有四个参数 (例如, sc> userperm cuar) 指定用户也将获得所有四种级别的权限。
- 一个、两个或三个参数 用户只能获得指定参数所代表的权限级别。

参数包括:

■ **c**

代表 "控制台权限"。具备此权限级别的指定用户可以访问服务器刀片上的控制台 或集成的交换机上的控制台。

■ **u**

代表 "用户管理权限"。具备此权限级别的指定用户可以通过 userperm 命令添 加、删除用户并更改其权限级别。

- **a** 代表 "管理权限"。具备此权限级别的指定用户可以更改 SC 的配置变量。
- **r**

代表 "重置权限"。具备此权限级别的指定用户可以重置 SC、交换机和刀片,还可 以接通或断开它们的电源。

# <span id="page-22-0"></span>2.5 查看当前登录到 SC 的所有用户的列表

● 要查看当前登录到 **SC** 的所有用户的列表,请键入:

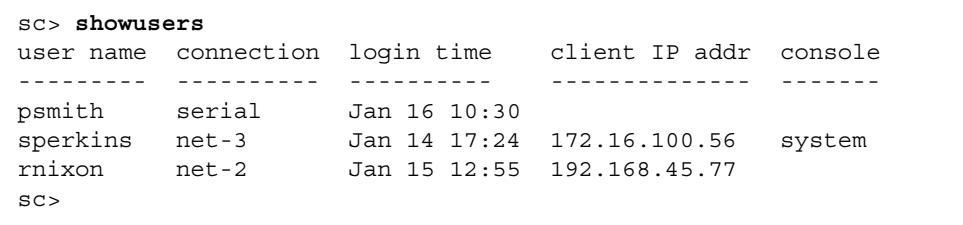

在上面的示例中,标题 "console"下面的 "system"表示用户 sperkins 当前对服 务器刀片控制台具有写权限 (未指出具体的刀片)。

请注意,每次只能有一名用户对特定的服务器刀片控制台具有写权限,而其他用户对该 控制台只具有读权限(也就是说,他们可以看到控制台上的所有活动,但是无法通过 命令来对其施加影响)。

## <span id="page-22-1"></span>2.6 退出系统控制器命令行界面

### ● 请键入:

sc> **logout**

这将使您返回到 SC 的登录提示符下。

# <span id="page-24-1"></span><span id="page-24-0"></span>接通和断开组件的电源以及重置组件

### 本章包含以下各节:

- 第 3-2 页上的第 3.1 [节 "同时接通所有组件的电源"](#page-25-0)
- 第 3-2 页上的第 3.2 [节 "断开除活动系统控制器以外的所有组件的电源"](#page-25-1)
- 第 3-4 页上的第 3.3 [节 "断开包括活动系统控制器在内的所有组件的电源"](#page-27-0)
- 第 3-5 页上的第 3.4 [节 "接通交换机和系统控制器的电源"](#page-28-0)
- 第 3-5 页上的第 3.5 [节 "断开交换机和系统控制器的电源"](#page-28-1)
- 第 3-7 页上的第 3.6 [节 "接通服务器刀片的电源"](#page-30-0)
- 第 3-7 页上的第 3.7 [节 "断开服务器刀片的电源"](#page-30-1)
- 第 3-9 页上的第 3.8 [节 "重置系统控制器、交换机和服务器刀片"](#page-32-1)

## <span id="page-25-0"></span>3.1 同时接通所有组件的电源

注 **–** 要使用 poweron 和 poweroff 命令,您必须在系统控制器上拥有 r 级用户权限。 (有关可供系统控制器使用的用户权限级别的信息,请参阅第 [2](#page-16-1) 章 。)

### ● 要同时接通所有组件的电源 (将组件从省电状态、可以拆卸状态或备用电源状态中恢 复),请键入:

sc> **poweron ch**

## <span id="page-25-1"></span>3.2 断开除活动系统控制器以外的所有组件的 电源

您可以同时断开所有组件 (活动系统控制器除外)的电源,或使其进入可以拆卸状态 或备用状态。刀片式系统机箱的设计使得您不能在单个命令中断开活动系统控制器的电 源或使之进入省电模式。有关断开包括活动系统控制器在内的所有组件的电源的正确步 骤,请参阅第 3-4 页上的第 3.3 [节 "断开包括活动系统控制器在内的所有组件的电](#page-27-0) [源"。](#page-27-0)

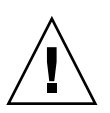

注意 **–** 在运行本节介绍的命令以前,请确定您已经保存了各交换机自上次引导以来在 设置方面所进行的所有更改 (如果您想保留这些更改的话)。有关保存交换机设置的说 明,请参阅 《*Sun Fire B1600* 刀片式系统机箱软件设置指南》。

注 **–** 要使用 poweron 和 poweroff 命令,您必须在系统控制器上拥有 r 级用户权限。 (有关可供系统控制器使用的用户权限级别的信息,请参阅第 [2](#page-16-1) 章 。)

表 [3-1](#page-26-0) 列出了各种命令,可用来断开机箱内除活动系统控制器以外的所有组件的电源或 使其进入省电模式。

如果命令具有关联选项,您可以在命令行中指定多个选项。但是, poweroff 命令的 s 选项和 -r 选项在逻辑上是互不相容的。因此,不能在同一命令行中同时包括这两个选 项。

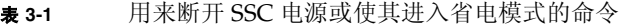

<span id="page-26-0"></span>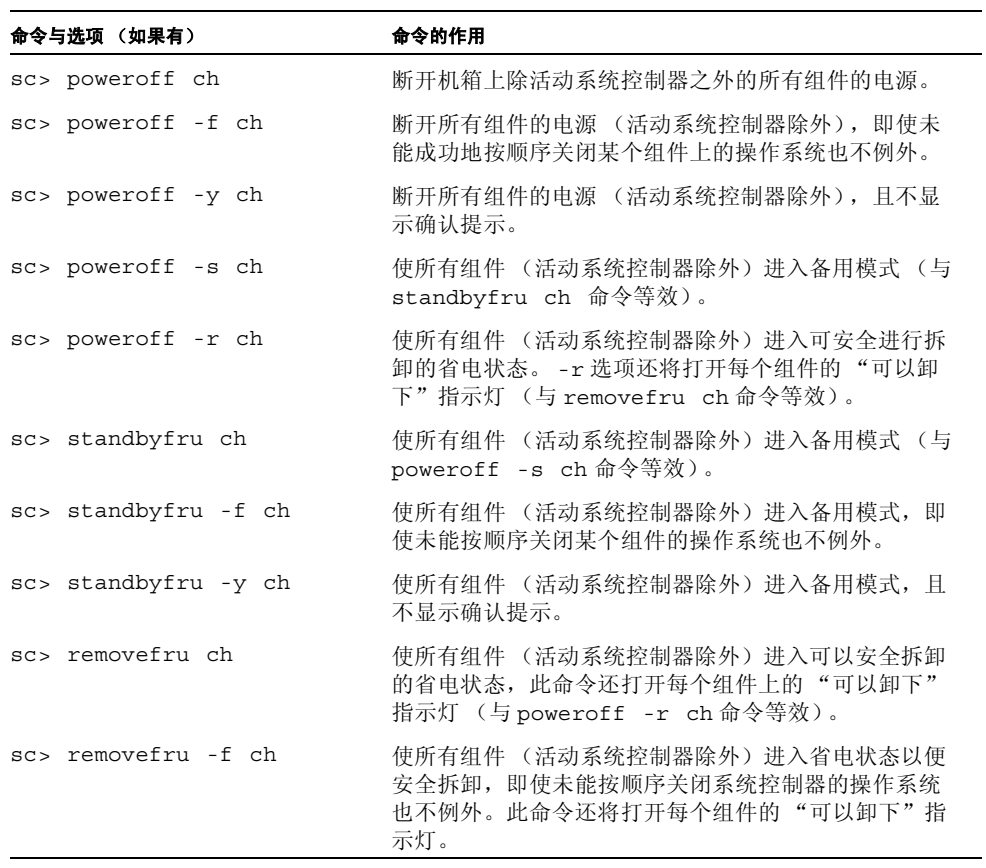

## <span id="page-27-0"></span>3.3 断开包括活动系统控制器在内的所有组件 的电源

您无法用单个命令断开活动系统控制器的电源或使其进入省电模式。要使活动系统控制 器进入 "可以拆卸"状态,请执行以下操作:

### **1.** 断开除活动系统控制器以外的所有组件的电源。

请键入:

sc> **poweroff ch**

**2.** 确保所有组件 (活动系统控制器除外)都处于 "可以拆卸"状态。

请键入:

sc> **removefru ch**

### **3.** 使活动系统控制器进入 "可以拆卸"状态。

请键入:

sc> **removefru ssc***n*

其中,  $n \nrightarrow 0$  或 1, 具体值取决于活动系统控制器是在 SSC0 中还是在 SSC1 中。

注 **–** 当其它所有组件都处于 "可以拆卸"状态时,您只能在活动系统控制器上使用 removefru 命令。

### **4.** 从 **SSC** 模块中拔下电源线。

只有在拔下电源线之后, SSC 模块才会实际断电。

## <span id="page-28-0"></span>3.4 接通交换机和系统控制器的电源

一旦给系统机箱加电, SSC 就会打开。但是,如果您出于某种原因断开了其中一台 SSC 的电源或使其进入了省电模式,那么您需要使用 poweron 命令重新启动它。本节介绍 如何进行此操作。

注 - 要接通交换机和系统控制器 (SSC) 的电源, 您必须在系统控制器上拥有 r 级用户 权限。有关可用的用户权限级别的信息,请参阅第 [2](#page-16-1) 章 。

### ● 要接通单个交换机和系统控制器的电源, 请键入:

sc> **poweron ssc***n*

其中, n 为 0 或 1, 具体值取决于您是想接通 SSC0 中的系统控制器还是想接通 SSC1 中 的系统控制器的电源。

## <span id="page-28-1"></span>3.5 断开交换机和系统控制器的电源

注意 **–** 在运行本节介绍的命令以前,请确定您已经保存了各交换机自上次引导以来在 设置方面所进行的所有更改 (如果您想保留这些更改的话)。有关保存交换机设置的说 明,请参阅 《*Sun Fire B1600* 刀片式系统机箱软件设置指南》。

注 **–** 要断开交换机和系统控制器的电源,您必须在系统控制器上拥有 r 级用户权限。 有关可用的用户权限级别的信息,请参阅第 [2](#page-16-1) 章 。

表 [3-2](#page-29-0) 列出了各种命令,用于断开交换机和系统控制器 (SSC) 的电源或使其进入省电模 式。

注 **–** 您只能断开备用系统控制器的电源或使其进入省电模式。有关使活动系统控制器 进入省电模式的信息,请参阅第 3-4 页上的第 3.3 [节 "断开包括活动系统控制器在内的](#page-27-0) [所有组件的电源"](#page-27-0)。

如果命令具有关联选项,您可以在命令行中指定多个选项。但是, poweroff 命令的 s 选项和 -r 选项在逻辑上是互不相容的。因此,不能在同一命令行中同时包括这两个选 项。

### <span id="page-29-0"></span><sup>表</sup> **3-2** 用来断开 SSC 电源或使其进入省电模式的命令

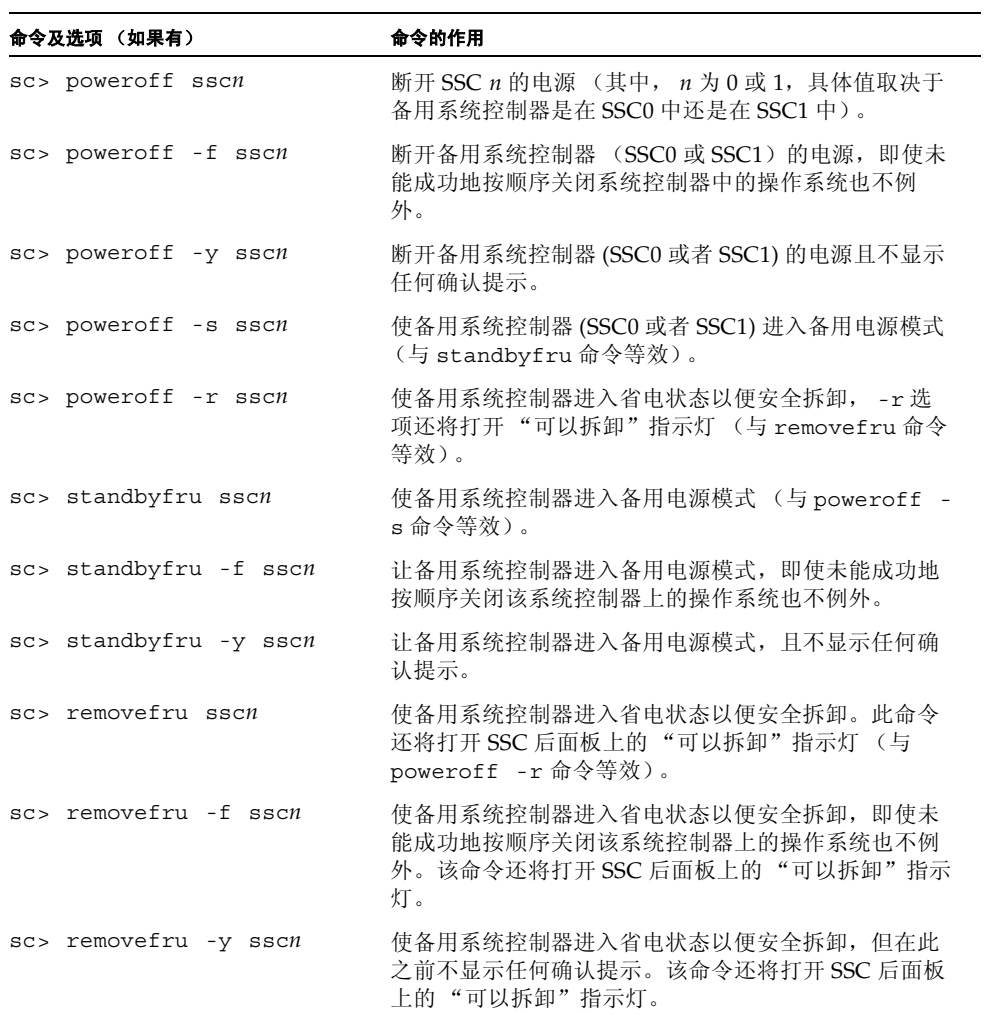

## <span id="page-30-0"></span>3.6 接通服务器刀片的电源

注 **–** 要接通任意一个服务器刀片的电源,您必须拥有 r 级用户权限。有关可用的用户 权限级别的信息,请参阅第 [2](#page-16-1) 章 。

● 要接通单个服务器刀片的电源,请键入:

sc> **poweron s***n*

其中, *n* 即为您想要为其接通电源的刀片所在插槽的编号。

● 要接通多个服务器刀片的电源,请分别列出各个刀片名,并用空格隔开它们。例如:

sc> **poweron s1 s6 s11** 

## <span id="page-30-1"></span>3.7 断开服务器刀片的电源

注 **–** 要断开任意一个服务器刀片的电源,您必须拥有 r 级用户权限。(关于系统控制器 上可用的用户权限级别的信息,请参阅第 [2](#page-16-1) 章 。)

表 [3-3](#page-31-0) 列出了用于断开服务器刀片的电源或使其进入省电模式的命令。要针对多个服务 器刀片使用上述任何一个命令,请使用一个以空格分隔的列表。例如,要断开插槽 1、 3 和 15 中的刀片的电源,请键入:

sc> **poweroff s1 s3 s15** 

您可以在命令行中指定多个选项。但是, poweroff 命令的 -s 选项和 -r 选项在逻辑 上是互不相容的。因此,不能在同一命令行中同时包括这两个选项。

注 **–** 表 [3-3](#page-31-0) 中所列的命令都会尝试在断开刀片本身的电源或使其进入省电模式之前先关 闭刀片上的操作系统。

<span id="page-31-0"></span>表 3-3 用于断开服务器刀片的电源或使其进入省电模式的命令

| 命令与选项 (如果有)           | 命令的作用                                                                                        |
|-----------------------|----------------------------------------------------------------------------------------------|
| sc> poweroff sn       | 断开插槽 n 中刀片的电源。                                                                               |
| $sc$ poweroff -f $sn$ | 断开插槽 n 中刀片的电源, 即使未能按顺序成功关闭系<br>统控制器上的操作系统也不例外。                                               |
| sc> poweroff -y sn    | 断开插槽 n 中刀片的电源且不显示任何确认提示。                                                                     |
| $sc$ poweroff -s $sn$ | 使插槽 n 中刀片进入备用模式 (与 standbyfru 命令<br>等效)。                                                     |
| sc> poweroff -r sn    | 使插槽 n 中的刀片进入省电状态以便安全拆卸; -r 选<br>项还将打开刀片正面的 "可以拆卸" 指示灯 (与<br>removefru 命令等效)。                 |
| sc> standbyfru sn     | 使插槽 $n \varphi$ 的刀片进入备用模式 (与 poweroff -s 命<br>今等效)。                                          |
| sc> standbyfru -f sn  | 使插槽 n 中的刀片进入备用模式, 即使未能按顺序成功<br>地关闭该刀片的操作系统也不例外。                                              |
| sc> standbyfru -y sn  | 使插槽 n 中的刀片进入备用模式, 且不显示任何确认提<br>示。                                                            |
| sc> removefru sn      | 使插槽 n 中的刀片进入省电状态以便安全拆卸: 此命令<br>还将打开刀片正面的蓝色"可以拆卸"指示灯 (与<br>poweroff -r命令等效)。                  |
| sc> removefru -f sn   | 使插槽 n 中的刀片进入省电状态以便安全拆卸。即使未<br>能按顺序关闭刀片的操作系统, 该命令也会使刀片进入<br>省电模式。该命令还将打开刀片正面的蓝色"可以拆<br>卸"指示灯。 |
| sc> removefru -y sn   | 使插槽 n 中的刀片进入省电状态以便安全拆卸, 但在此<br>之前不显示任何确认提示。该命令还将打开刀片正面的<br>蓝色"可以拆卸"指示灯。                      |

### <span id="page-32-0"></span>3.7.1 手动打开蓝色的 "可以拆卸"指示灯

如果您已使某服务器刀片进入省电模式并想拆卸它,那么您可以应用 removefru 命 令。这将导致蓝色的 "可以拆卸"指示灯亮起。因此,当您走向机箱准备拆卸时就可 很容易地确定所要拆卸的刀片。例如,如果插槽 3 中的刀片已经进入省电模式, 但是您 想打开其指示灯,那么您可键入:

sc> **removefru s3**  Are you sure you want to power off FRU S3  $(y/n)$  ?: y FRU S3 is already powered off Sep 17 13:14:49:bem:MINOR:S3:OK to Remove LED state changed to ON on FRU S3

## <span id="page-32-1"></span>3.8 重置系统控制器、交换机和服务器刀片

表 [3-4](#page-32-2) 列出了用于重置刀片式系统机箱中各组件的命令。

如果您在系统控制器上安装了新的固件 (请参阅第10章),则需要在安装之后重置系 统控制器。

注 **–** 要重置刀片式系统机箱中的任一组件,您必须在系统控制器上拥有 r 级用户权限。 (有关可用的用户权限级别的信息,请参阅第 [2](#page-16-1) 章 。)

#### <span id="page-32-2"></span>表 **3-4** 用于重置刀片式系统机箱中各组件的命令

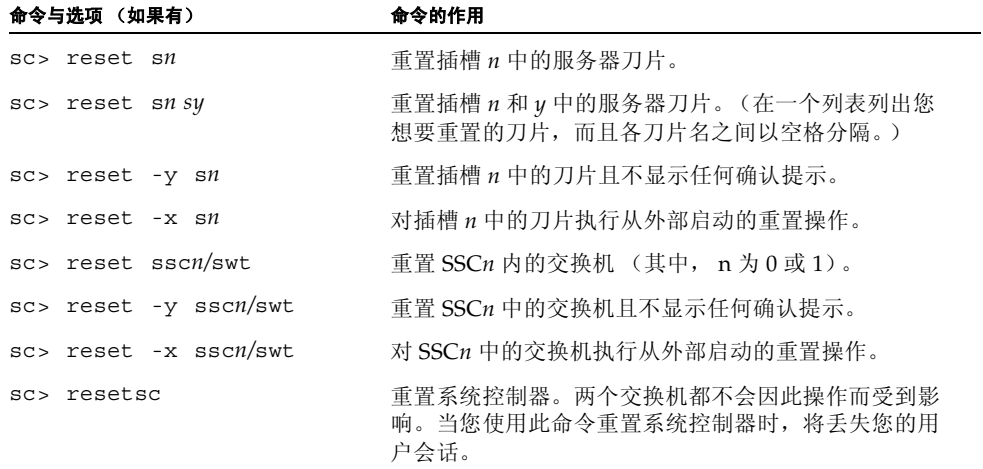

表 **3-4** 用于重置刀片式系统机箱中各组件的命令

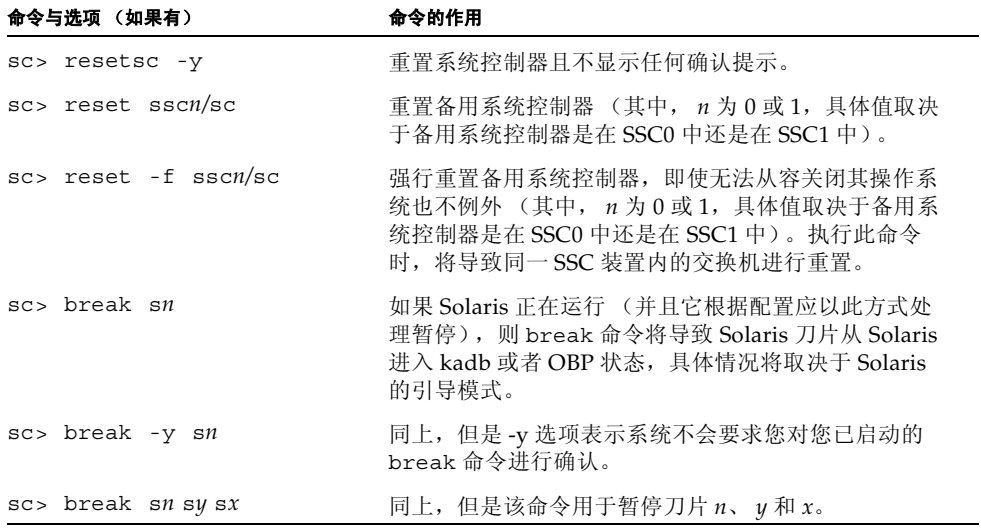

# <span id="page-34-1"></span><span id="page-34-0"></span>监视机箱

本章包含以下各节:

- 第 4-2 页上的第 4.1 [节 "通过串行连接被动接收事件报告"](#page-35-0)
- 第 4-3 页上的第 4.2 [节 "查看与系统控制器和服务器刀片相关的事件"](#page-36-1)
- 第 4-4 页上的第 4.3 [节 "解释事件"](#page-37-1)
- 第 4-5 页上的第 4.4 [节 "控制显示的事件数量"](#page-38-0)
- 第 4-6 页上的第 4.5 [节 "查看由刀片发送给](#page-39-2) syslogd 的事件报告"

## <span id="page-35-0"></span>4.1 通过串行连接被动接收事件报告

默认情况下,所有写入系统控制器日志文件中的事件同时也会传送到串行接口。因此, 如果将一个终端连接到 SSC0 或 SSC1 的串行端口,就将看到报告的所有事件。

### <span id="page-35-1"></span>4.1.1 为 telnet 连接关闭事件报告功能

若要防止系统控制器在 telnet 会话中报告事件,可关闭事件报告工具。

注 **–** 但无法对串行接口禁用事件报告功能。

要想对通向系统控制器的 telnet 连接关闭事件报告功能:

### **1.** 请键入:

sc> **setupsc**

### **2.** 对于系统所提出的每个问题,都按 **[ENTER]** 键作答,直至出现询问您是否要配置系统 控制器参数的问题。

对此,回答 y 表示要配置参数。

#### **3.** 如果当前禁用了 **CLI** 事件报告功能,系统将会询问您是否要启用它。

如果事件报告功能当前已启用,则系统会询问您是否要禁用它。此操作只会对 telnet 连 接的事件报告功能起作用。您无法阻止通过串行连接报告事件。 根据需要回答 y 或 n。
## 4.1.2 检查事件报告功能是已打开还是已关闭

● 要检查事件报告功能 (仅限 **telnet** 连接)当前是处于启用状态还是禁用状态,可使用 showsc 命令:

```
sc> showsc
:
The CLI prompt is set as: sc> sc> sc>
Event Reporting via telnet interface: Enabled Enabled
The CLI event level is set as: CRITICAL CRITICAL
:
sc>
```
其中,与 sc> 提示符相邻的两个字符: 均表示省略的数据。

## 4.2 查看与系统控制器和服务器刀片相关的事 件

可以使用 showlogs 命令查看与特定服务器刀片或特定系统控制器相关的事件。

要查看与交换机相关的事件,请参阅 《*Sun Fire B1600* 刀片式系统机箱交换机管理指 商》 (817-1895-10)。

注 **–** 用户只要拥有四种用户权限级别中的任意一种,就可以使用 showlogs 命令查看 事件日志。有关可用权限级别的信息,请参阅第 [2](#page-16-0) 章 。

## 4.2.1 查看与系统控制器相关的事件

## ● 请键入:

sc> **showlogs ssc***n*

其中 n 是您要查看其事件的系统控制器的编号 (0 或 1)。

也可以查看与两台系统控制器都相关的事件。为此,请键入:

lom> **showlogs ssc0 ssc1**

## 4.2.2 查看服务器刀片事件

#### ● 请键入:

sc> **showlogs s***n*

其中, *n* 是您要查看其事件的服务器刀片所在插槽的编号。

也可以查看与多个服务器刀片相关的事件。为此,可键入一个服务器刀片列表,其中列 出您感兴趣的那些服务器刀片,并用空格将它们隔开。

例如,要查看与插槽 4、 9 和 13 中的服务器刀片相关的事件,可以键入:

sc> **showlogs s4 s9 s13**

注 **–** showlogs 命令首先会显示最早的事件,而且每个事件都有日期戳和时间戳。不 过,如果自上次切断电源后系统控制器或服务器刀片已被重置,那么时间戳将指示自上 次重置以来的天数、小时数和分钟数。

# 4.3 解释事件

事件分四种级别:

- CRITICAL (严重): 此类消息所涉及的事件会直接影响系统机箱内组件的运行。例如,可能涉及超过温 度阈值或进给导轨发生故障等事件。
- MAJOR (主要): 此类消息所涉及事件的严峻程度稍低一些,例如,风扇转速过慢或故障指示灯已打 开等事件。
- MINOR (次要): 此类消息所涉及的事件不会产生直接严重后果。
- INFO (信息): 此类事件的最大可能性是通知您某个问题已得到解决 (即,已恢复正常)。

## 4.4 控制显示的事件数量

整个机箱的事件日志由处于活动状态的 SSC 中的系统控制器进行维护。自机箱首次通 电后生成的事件都会进行存储。如果存储事件的缓冲区已满,位于缓冲区开头的事件 (记录时间最早的事件)就会被覆盖。

默认情况下, showlogs 命令会显示与您指定的系统控制器或服务器刀片相关的事件 日志的后 20 行消息。不过, 您想查看的事件数可能超过或少于 20 个, 或者想查看从日 志文件开头算起的特定数量的事件。最后,您可能想按指定的数量分组显示事件。要想 实现上述要求,请阅读本节内容。

## 4.4.1 查看前 *n* 个事件

您可以使用-b 选项指出在与您指定的系统控制器或服务器刀片相关的日志中, 您想要 查看多少条最早发生的事件。

必须先在-b 选项的后面加上一个空格,然后再加上您想要查看的事件数量。例如,如 果杳看有关插槽 7 中的服务器刀片的前 15 个事件,请键入:

sc> **showlogs -b 15 s7**

## 4.4.2 查看后 *n* 个事件

可以使用 -e 选项指明在与您指定的系统控制器或服务器刀片相关的日志中,您想查看 多少条最近发生的事件。

必须先在 -e 选项后面加上一个空格,然后再加上您想要查看的事件数量。例如,如果 要杳看有关插槽 7 中的服务器刀片的后 15 个事件,请键入:

```
sc> showlogs -e 15 s7
```
## 4.4.3 按指定数量分组查看事件

可以使用 -g 选项指明您想按指定数量分组查看事件。例如,如果要按每组 10 个事件 来查看与 SSC0 中的系统控制器相关的事件,请键入:

sc> **showlogs -g 10 ssc0**

注 **–** 阅读完一组事件消息后,按任意键即可查看下一组事件消息。

## 4.4.4 查看系统控制器或服务器刀片的整个事件日志

要查看系统控制器或服务器刀片的整个事件日志,请使用 -v 选项。例如,如果要查看 与 SSC0 中的系统控制器相关的事件,请键入:

sc> **showlogs -v ssc0**

# 4.5 查看由刀片发送给 syslogd 的事件报告

服务器刀片中包含一个称作刀片支持芯片 (BSC) 的处理器。该处理器可监视服务器刀片 的温度以及风扇和进给导轨的状态,即使服务器刀片已断开电源也不例外。如果它检测 到故障,就将打开服务器刀片前面板上的故障指示灯,并向机箱的活动系统控制器发送 报告。如果在运行 Solaris, BSC 还将向 syslogd 发送事件报告, 而 syslogd 将按用 户配置的事件报告处理方式对事件报告进行处理。这意味着,默认情况下 syslogd 会将 这些事件发送到控制台并将它们存储在以下文件中:

/var/adm/messages

在此文件中,报告将带有标签,这些标签将报告标识为 BSC 报告,并指出报告的严重 程度 (警告还是通知)。

# 访问服务器刀片控制台和交换机控制 台

#### 本章包含以下各节:

- 第 5-2 页上的第 5.1 节 "访[问服务器刀片控制台和交换机控制台"](#page-41-0)
- 第 5-3 页上的第 5.2 节 "从[交换机控制台或刀片控制台](#page-42-0)退至系统控制器"
- 第 5-4 页上的第 5.3 [节 "查看服务器刀片或交换机上的控制台](#page-43-0)历史记录"
- 第 5-6 页上的第 5.4 节 "使用 Telnet 直接访[问服务器刀片控制台"](#page-45-0)

注 **–** 只要您位于交换机控制台或刀片控制台,则键入 **#.** 就可以返回到活动系统控制器 的 sc> 提示符下。

# <span id="page-41-0"></span>5.1 访问服务器刀片控制台和交换机控制台

注 **–** 要访问服务器刀片或交换机的控制台,必须对系统控制器具有 c 级用户权限。有 关可用的用户权限的详细信息,请参阅第 [2](#page-16-0) 章 。

#### ● 要访问服务器刀片上的控制台,请在系统控制台的 sc> 提示符下键入以下命令:

sc> **console s***n*

其中, *n* 是您要登录的服务器刀片所在插槽的编号。

#### ● 要访问交换机上的控制台,请键入:

sc> **console ssc***n***/swt**

其中,  $n \neq 0$ 或 1, 具体值取决于您要访问的控制台所属的交换机是在 SSC0 中还是在 SSC1 $+$ 

注 **–** 如果其他具有写权限的用户已在使用您所连接到的刀片控制台,则您的连接将 "无法输入"。这意味着您可以查看控制台上的活动,但不能通过键入命令来影响它。 要了解如何强迫其他用户离开控制台从而为自己获取写权限,请参阅第 5-2 [页上的第](#page-41-1) 5.1.1 节 "强迫其他用户离[开控制台"](#page-41-1)。

## <span id="page-41-1"></span>5.1.1 强迫其他用户离开控制台

任何对系统控制器具有 c 级权限的用户都可以访问刀片或交换机上的控制台。不过, 如 果已有其他用户登录到您要登录的服务器刀片上的控制台,则可以强迫其离开该控制台 (并使自己登录到控制台)。

注 **–** 对具有 c 级访问权限、可以登录到控制台的用户数量没有限制。不过,每次只能 有一名用户具有写权限,其他用户仅具有只读权限。这意味着其他用户可以查看控制台 上的活动但不能执行任何命令。

#### ● 要强行登录到刀片控制台并确保从当前用户手中获取写权限,请键入:

```
sc> console -f sn
```
其中, *n* 是您要登录的服务器刀片所在插槽的编号。

● 要强行登录到交换机控制台并确保从当前用户手中获取写权限,请键入:

```
sc> console -f sscn/swt
```
其中, n是 0 或 1, 具体值取决于您要访问的控制台所属的交换机是在 SSC0 中还是在 SSC1 $+$ .

注 **–** 当然,其他具有 c 级权限的用户都可以运行该带 -f 选项的命令。因此,正如您可 从别人那里夺取写权限一样,别人也可以从您那里夺走写权限。

## 5.1.2 以只读权限登录到刀片控制台

● 如果不需要以写权限访问控制台 (例如,您只想记录控制台的输出), 则可以通过指定 *-r* 选项登录到控制台。

例如,若要以只读权限登录到插槽 7 中的刀片的控制台,可以键入:

```
sc> console -r s7
```
- <span id="page-42-0"></span>5.2 从交换机控制台或刀片控制台退至系统控 制器
	- 要从交换机控制台或刀片控制台退至系统控制器的 sc> 提示符下,请键入 "**#**"字符, 并在其后加上 "**.**"字符。

不管是在交换机命令行界面或刀片控制台的任何地方,都可通过 "#."转义符序列返回 到系统控制器的命令行界面。

例如,在交换机控制台上键入以下命令 (请注意:这些字符不会显示在屏幕上):

Console(config)#**#.**

# <span id="page-43-0"></span>5.3 查看服务器刀片或交换机上的控制台历史 记录

注 **–** 要查看服务器刀片或交换机的控制台历史记录,必须具有 c 级用户权限。有关可 用的用户权限的详细信息,请参阅第 [2](#page-16-0) 章 。

## 5.3.1 查看自上次引导服务器刀片或交换机以来的控制台 信息

#### ● 要查看存储在交换机控制台的引导时缓冲区中的信息,请键入:

sc> **consolehistory boot ssc***n***/sc**

其中, n 为 0 或 1, 具体值取决于您要查看的引导时控制台信息所属的交换机是在 SSC0 中还是在 SSC1 中。

#### ● 要查看存储在服务器刀片的控制台的引导时缓冲区中的信息,请键入:

sc> **consolehistory boot s***n*

其中, *n* 是您要查看的引导时控制台数据所在的服务器刀片所属插槽的编号。

引导时缓冲区中所存储的输出内容包括:从服务器刀片或交换机上次重置或启动起至其 中的操作系统完全初使化并处于运行状态为止的所有输出内容。

## <span id="page-44-0"></span>5.3.1.1 控制显示的控制台信息的行数

注 **–** 如果要查看整个缓冲区,请在命令行中加上 -v 选项,其位置在 consolehistory 命令之后、 run 或 boot 选项之前。

默认情况下, consolehistory 命令将显示缓冲区中存储的最后 20 行输出内容。不 过,可以在命令行中使用 -b、 -g 以及 -e 等选项来控制该命令返回的信息量。

可以指定您所要查看的控制台信息的行数:

- 从文件结尾算起 (-e) 为此,需要使用 -e *n* 选项,其中 *n* 是您所要查看的行数 (从结尾算起)。
- 从文件开头算起 (-b) 为此,需要使用 -b *n* 选项,其中 *n* 是您所要查看的行数 (从开头算起)。

还可以让控制台信息按指定的行数分组。在这种情况下,每显示一组信息,屏幕就将暂 停滚动。要杳看下一组信息,只需按任何一个键。要按这种方式将信息分组,请使用 g *n* 选项,其中 *n* 是每组信息所要包含的行数。例如,要从插槽 7 中的服务器刀片查看运 行时控制台信息的最后 50 行,并让这些信息按 10 行一组进行分组显示,请键入:

sc> **consolehistory -e 50 -g 10 run s7**

## 5.3.2 查看来自运行时控制台缓冲区的信息

● 要查看存储在交换机控制台的运行时缓冲区中的信息,请键入:

sc> **consolehistory run ssc***n***/swt**

其中, n 为 0 或 1, 具体值取决于您要查看的运行时控制台信息所属的交换机是在 SSC0 中还是在 SSC1 中。

### ● 要查看存储在服务器刀片的控制台的运行时缓冲区中的信息,请键入:

sc> **consolehistory run s***n*

其中, *n* 是您要查看的运行时控制台数据所在的服务器刀片所属插槽的编号。

运行时缓冲区存储控制台的最新输出内容。

可以在命令行中使用 -b、 -g 以及 -e 等选项来控制 consolehistory 命令所返回的信息 量 (请参阅第 5-5 页上的第 5.3.1.1 [节 "控制显示的控制台信息的行数"](#page-44-0))。

# <span id="page-45-0"></span>5.4 使用 Telnet 直接访问服务器刀片控制台

使用 telnet 命令可以直接连接到服务器刀片的控制台。换言之, 您无需在 sc> 提示符 下键入 console 命令即可远程登录到刀片控制台。

为此,需要与系统控制器建立 telnet 连接,而且需要在命令行中包含特定于刀片的 IP 端口号。可采用的端口号为 2300 到 2315,其中 2300 指定插槽 s0 中的刀片、 2301 指定 插槽 s1 中的刀片,依此类推 (端口 2315 指定插槽 15 中的刀片)。与系统控制器建立 连接后,系统控制器将提示您输入用户名和口令。之后,您才能与刀片的控制台建立连 接。

#### ● 若要通过 **telnet** 方式直接登录到服务器刀片的控制台,请键入 **telnet** 命令,并在其后键 入系统控制器的 **IP** 地址或主机名,然后再在该 **IP** 地址或主机名后键入特定于刀片的 **IP** 端口号。

例如,要通过 telnet 方式登录到系统控制器主机名为 b1600\_chassis\_1 的机箱的插 槽 s0 中的刀片,则可键入:

```
% telnet b1600_chassis 2300
Trying 129.156.203.139...
Connected to b1600_chassis.
Escape character is '<sup>^</sup>]'.
Sun Advanced Lights Out Manager for Blade Servers 1.0 ALOM-B 1.0
username:admin
password: ******
[Connected with input enabled]
#
```
注 **–** 如果其他具有写权限的用户已在使用您所连接到的刀片控制台,则您的连接将 "无法输入"。这意味着您可以查看控制台上的活动,但不能通过键入命令来影响它。 要了解如何强迫其他用户离开控制台从而为自己获取写权限,请参阅第 5-2 [页上的第](#page-41-1) 5.1.1 节 "强迫其他用户离[开控制台"](#page-41-1)。

注 **–** 只要您位于交换机控制台或刀片控制台,则键入 **#.** 就可以返回到活动系统控制器 的 sc> 提示符下。

# 监视组件

本章包含以下各节:

- 第 6-2 [页上的第](#page-47-0) 6.1 节 "简介"
- 第 6-3 页上的第 6.2 [节 "查看系统控制器](#page-48-0)详细信息"
- 第 6-4 页上的第 6.3 [节 "查看日期和时间"](#page-49-0)
- 第 6-5 页上的第 6.4 [节 "查看](#page-50-0)硬件组件的状态"
- 第 6-7 页上的第 6.5 [节 "查看组件内的运行情况"](#page-52-0)
- 第 6-13 页上的第 6.6 [节 "查看每个组件](#page-58-0)存储的关于组件自身的信息"
- 第 6-14 页上的第 6.7 [节 "打开或关闭定](#page-59-0)位器指示灯"

# <span id="page-47-0"></span>6.1 简介

此系统控制器的命令行界面包含的命令可提供有关机箱及其组件的全部信息。这些命令 包括 showsc、 showplatform、 showenvironment 和 showfru。

- showsc 命令会向您显示系统控制器可配置参数的当前状态。
- showplatform 命令可显示每个组件的状态(Ok、Faulty、Not Present),还可显 示每个组件的 MAC 地址。
- showenvironment 命令可显示机箱中各组件的运行状态 (例如, 内部温度、风扇 速度以及进给导轨上的电流级别)。
- showfru 命令提供了每个组件存储的有关自身的各种信息。这类信息包括静态数据 (如硬件版本信息)和动态数据 (如组件最近生成的事件)。

# <span id="page-48-0"></span>6.2 查看系统控制器详细信息

运行 showsc 命令后,将列出系统控制器的所有可配置属性。例如:

sc> **showsc** Sun Advanced Lights Out Manager for Blade Servers 1.0 ALOM-B 1.0 Release: 0.2.0, Created: 2003.01.10.11.03 Parameter **Running Value** Stored Value ---------------------------------------------------------------- Bootable Image : 0.2.0 (Jan 10 03) Current Running Image : 0.2.0 (Jan 10 03) SC IP address: 192.156.203.139 129.156.203.139 SC IP netmask address: 255.255.255.0 255.255.255.0 SC IP gateway address: 192.168.1.1 192.168.1.1 SSC1/SC (Active) IP private address: 192.168.1.200 192.168.1.200 SSC0/SC (Standby) IP private address: 192.168.1.201 192.168.1.201 SMS IP address: 0.0.0.0 0.0.0.0 SC VLAN: Disabled Disabled Disabled Disabled SC DHCP: Enabled Enabled SC Network interface is: Enabled Enabled SC Telnet interface is: Enabled Enabled NTP: Disabled Disabled Blade auto restart when hung: S0 Disabled Disabled S1 Disabled Disabled S2 Disabled Disabled S3 Disabled Disabled Blade auto poweron: S0 Disabled Disabled S1 Disabled Disabled S2 Disabled Disabled S3 Disabled Disabled The CLI prompt is set as: sc> sc> sc> sc> Event Reporting via telnet interface: Enabled Enabled The CLI event level is set as: CRITICAL CRITICAL The CLI timeout (seconds) is set at: 0 0 Mask password with \*'s: Disabled Disabled sc>

● 要查看所有上述详细信息以及当前安装在服务器刀片上的固件版本号,请按照如下方式 使用 -v 选项:

```
sc> showsc -v
:
FRU Software Version Software Release Date
--------------------------------------------------------
S0 Unavailable 
S1 v1.1T30-SUNW,Serverblade1 Oct 24 2002 16:22:24
S2 v1.1T30-SUNW,Serverblade1 Oct 24 2002 16:22:24
S3 v1.1T30-SUNW,Serverblade1 Oct 24 2002 16:22:24
S4 v1.1T30-SUNW,Serverblade1 Oct 24 2002 16:22:24
S5 v1.1T30-SUNW,Serverblade1 Oct 24 2002 16:22:24
S6 v1.1T30-SUNW,Serverblade1 Oct 24 2002 16:22:24
S7 v1.1T30-SUNW,Serverblade1 Oct 24 2002 16:22:24
S8 v1.1T30-SUNW,Serverblade1 Oct 24 2002 16:22:24
S9 v1.1T30-SUNW,Serverblade1 Oct 24 2002 16:22:24 
S10 Not Present 
S11 Not Present 
S12 Not Present 
S13 v1.1T30-SUNW,Serverblade1 Oct 24 2002 16:22:24
S14 v1.1T30-SUNW,Serverblade1 Oct 24 2002 16:22:24
S15 v1.1T30-SUNW,Serverblade1 Oct 24 2002 16:22:24 
sc>
```
其中, : 字符表示省略的数据。

# <span id="page-49-0"></span>6.3 查看日期和时间

注 **–** 用户只要拥有四种用户权限级别中的任意一种,就可以使用 showdate 命令查看 系统控制器上的日期和时间。有关可用权限级别的信息,请参阅第 [2](#page-16-0) 章 。

## ● 要检查系统控制器上的日期和时间,请键入:

```
sc> showdate
Wed Mar 27 11:42:40 UTC 2002
```
有关设置日期和时间的信息,请参阅 《*Sun Fire B1600* 刀片式系统机箱软件设置指 南》。

# <span id="page-50-0"></span>6.4 查看硬件组件的状态

注 **–** 用户只要拥有四种用户权限级别中的任意一种,就可以使用 showplatform 命令 查看硬件的运行状态。有关可用权限级别的信息,请参阅第 [2](#page-16-0) 章 。

要查看交换机和系统控制器 (SSC)、服务器刀片和电源装置的运行状态,请键入:

#### sc>**showplatform -v**

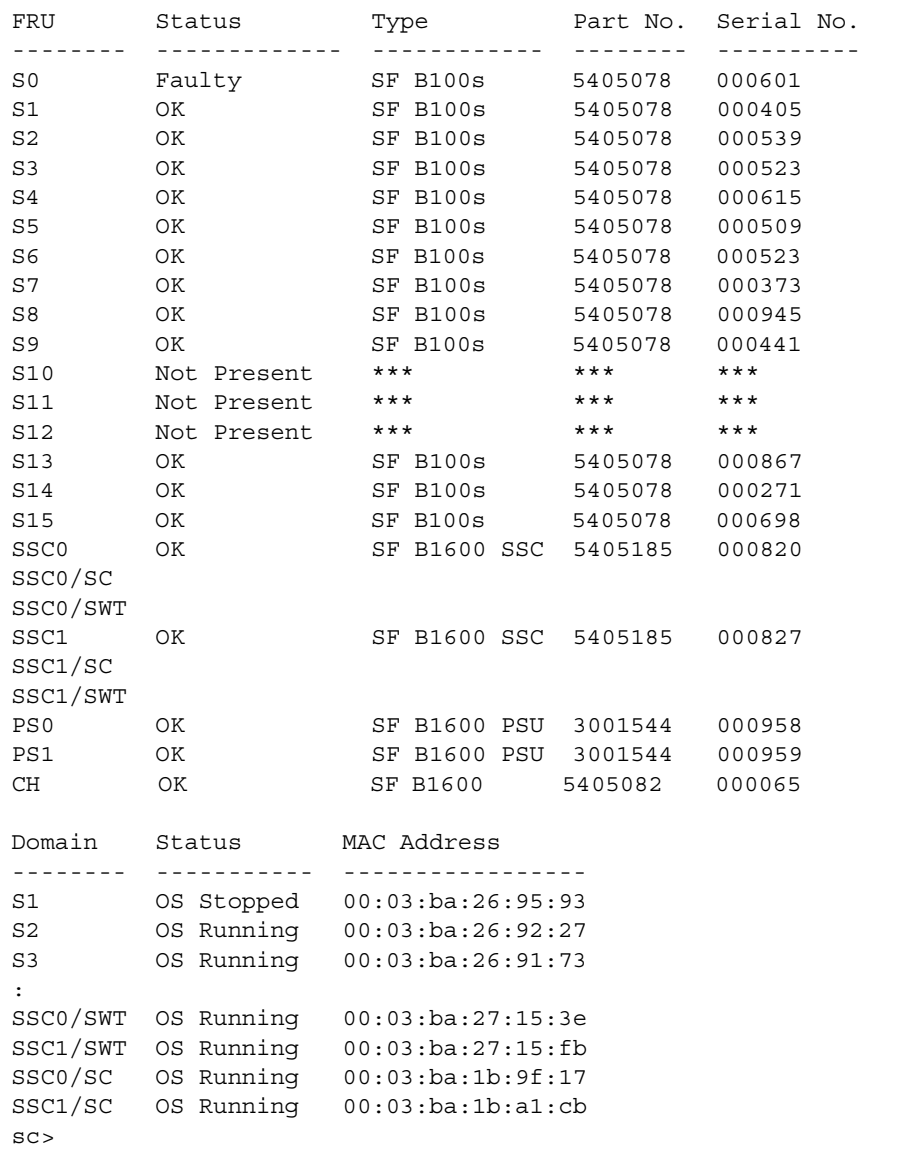

其中, : 字符表示省略的数据。

注 **–** 如果未在此命令的命令行中指定 -v 选项,将只能看到各硬件的操作状态,而看不 到其 MAC 地址。

# <span id="page-52-0"></span>6.5 查看组件内的运行情况

您可以使用 showenvironment 命令查看机箱内各刀片、交换机、电源装置和 SSC 的 操作温度、风扇运转情况以及进给导轨情况。该命令还将显示警告阈值和关闭阈值。

注 **–** 用户只要拥有四种用户权限级别中的任意一种,就可以使用 showenvironment 命令查看平台及其组件的运行状况。有关可用权限级别的信息,请参阅第 2 章。

## 6.5.1 查看整个机箱

## ● 请键入:

sc> **showenvironment -v**

## 6.5.2 只查看 SSC

● 请键入:

sc> **showenvironment ssc***n*

其中,  $n \ncong 0 \, \mathbb{I}$ , 具体值取决于您要查看的是 SSC0 的信息还是 SSC1 的信息。

● 或者,如果要查看这两个 **SSC** 的运行情况,则可以键入:

sc> **showenvironment ssc0 ssc1** ============ Environmental Status ============ System Temperatures (Celsius) Current Status ---------------------------------------------------------------- SSC0 /TSensor/ambient 42 OK SSC1 /TSensor/ambient 43 OK System Voltages (Volts) Current Status ---------------------------------------------------------------- SSC0 /VSensor/12VInput 11.50 OK SSC0 /VSensor/BOD 11.96 Fault SSC0 /VSensor/AOD 11.73 Fault SSC0 /VSensor/VCore 1.87 OK SSC1 /VSensor/12VInput 11.44 OK SSC1 /VSensor/BOD 11.96 Fault SSC1 /VSensor/AOD 11.73 Fault SSC1 /VSensor/VCore 1.87 OK System Fans (RPM) Current Status ---------------------------------------------------------------- SSC0 /Tacho/Fan0 0 Fault SSC0 /Tacho/Fan1 10000 OK SSC1 /Tacho/Fan0 0 Fault SSC1 /Tacho/Fan1 0 Fault sc>

## 6.5.3 只查看电源装置

## ● 请键入:

sc> **showenvironment ps***n*

其中,  $n \ncong 0 \, \text{l}$  可, 具体值取决于您所查看的是 PSU0 的信息还是 PSU1 的信息。例如, 要查看 PSU1 的运行情况,可以键入:

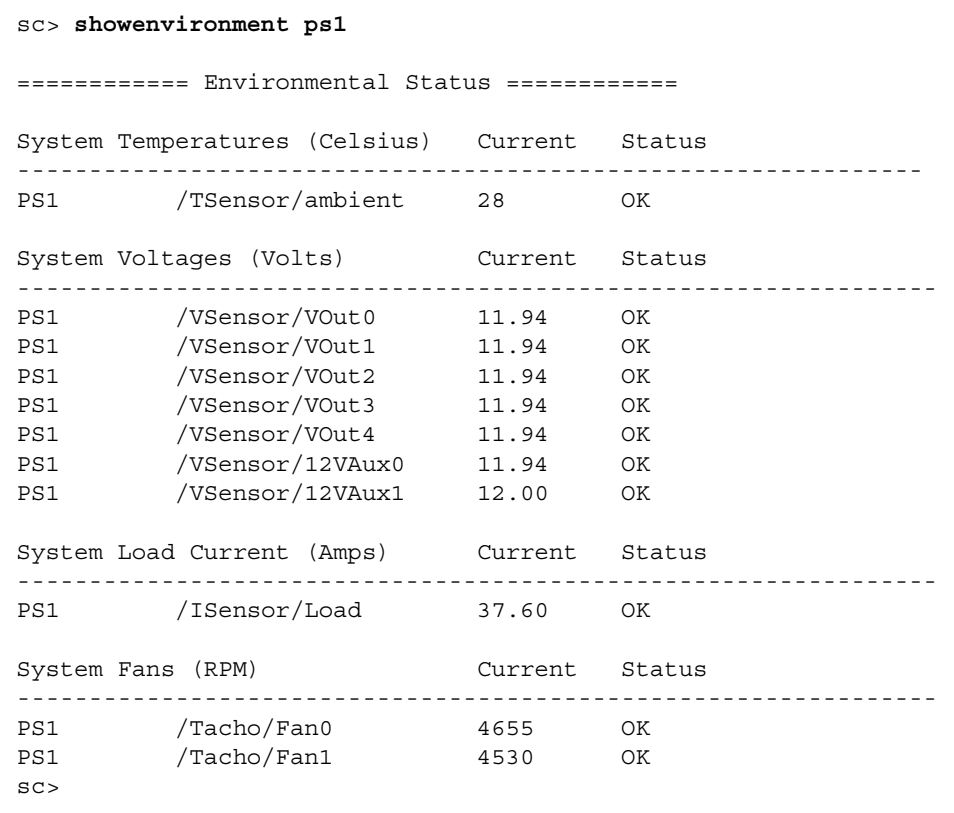

## 6.5.4 查看一个或多个服务器刀片

#### ● 要查看单个服务器刀片的运行情况,请键入:

sc> **showenvironment ps***n*

其中, *n* 可以是 0 到 15 之间的任何一个数字,具体值取决于您所要监视的服务器刀片 的插槽号。例如,要检查插槽 s0 中的服务器刀片,请键入:

```
sc> showenvironment s0
============ Environmental Status ============
System Temperatures (Celsius) Current Status 
----------------------------------------------------------------
S0 /temp/enclosure 26 OK 
S0 /temp/CPU die 48 OK 
System Voltages (Volts) Current Status 
----------------------------------------------------------------
S0 /VSensor/5V 100% OK 
S0 /VSensor/3V3 100% OK 
S0 /VSensor/2V5 99% OK
S0 /VSensor/Vcore 100% OK 
System Fans (RPM) Current Status
----------------------------------------------------------------
S0 /fan/cpu fan 100% OK
sc>
```
● 要查看许多服务器刀片,请将它们逐一列出,并使用空格进行分隔。例如:

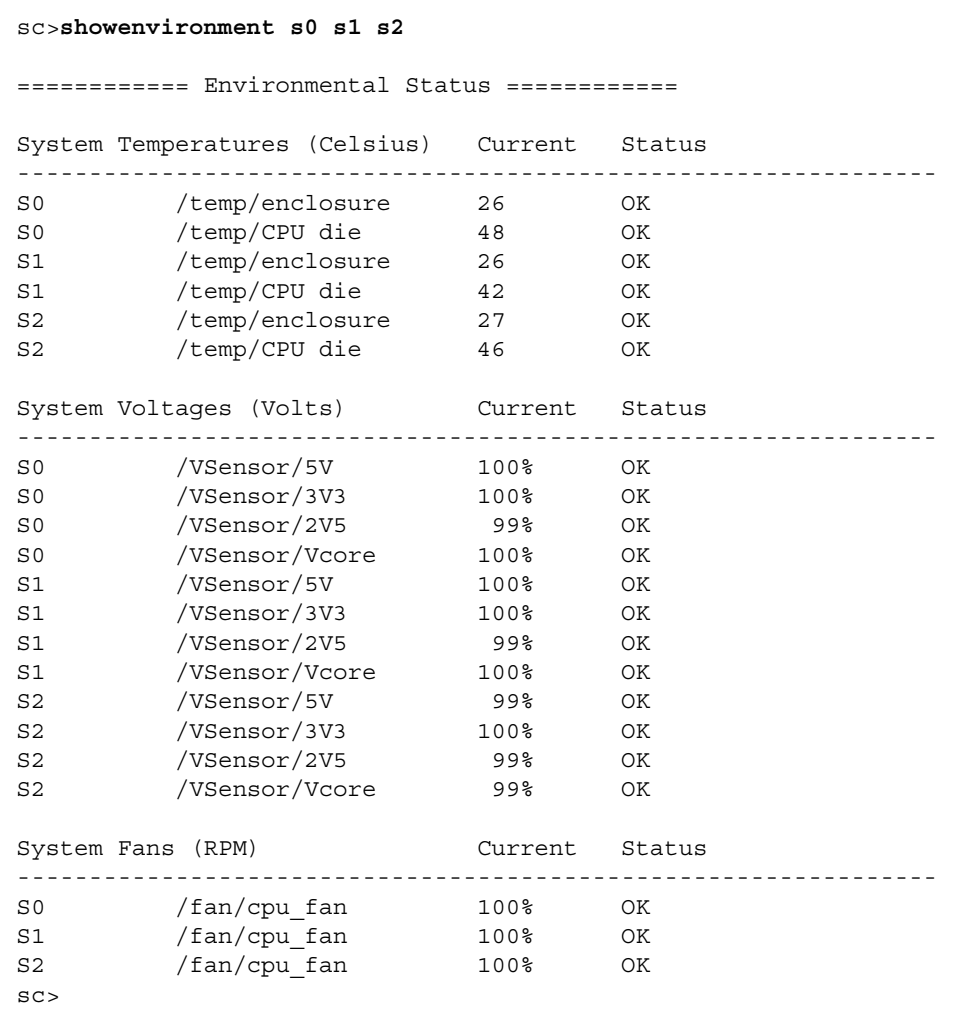

## 6.5.5 只查看一台交换机或查看多台交换机

## ● 要仅查看一台交换机的运行情况,请键入:

sc> **showenvironment ssc***n***/swt**

其中,  $n \neq 0$  即 1, 具体值取决于您所要监视的交换机是位于 SSC-0 中还是位于 SSC1 中。

## ● 要查看两个 **SSC** 中的交换机运行情况,请键入:

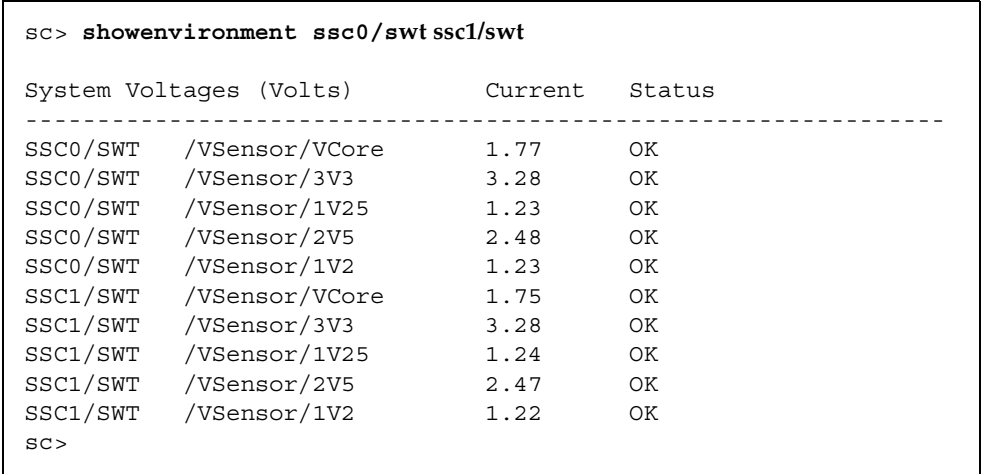

# <span id="page-58-0"></span>6.6 查看每个组件存储的关于组件自身的信息

您可以使用 showfru 命令查看各组件所存储的关于组件自身的信息库。

注 **–** 要使用 showfru 命令,需要具有 c 级用户权限。有关权限级别的详细信息,请参 阅第 [2](#page-16-0) 章 。

### ● 要查看组件存储的有关组件自身的信息, 请键入以下命令:

sc> **showfru** *FRU list*

其中, FRU list 可以是单个 FRU, 也可以是一个用空格分隔的 FRU 列表。FRU 可以是 ssc0、 ssc1、 ps0、 ps1 或 d*n* (其中 *n* 表示从 0 到 15 之间的任意一个数字)。

 $\varphi$  如, 要杳看有关 SSC0 和插槽 s0 中的服务器刀片的 FRUID 信息, 可键入:

```
sc> showfru ssc0 s0
----------------------------------------------------------------
FRUID Records for FRU SSC0
----------------------------------------------------------------
SEGMENT: SD
/ManR/UNIX_Timestamp32: Wed Jan 08 15:26:53 UTC 2003
/ManR/Fru_Description: SUNW,Sun Fire B1600 SSC, 8x1GB NET, 1x10MB 
NET MGT, 1 Serial MGT
/ManR/Manufacture_Loc: Hsinchu, Taiwan - FRUID Updated
/ManR/Sun_Part_No: 5405185
/ManR/Sun_Serial_No: 000820
:
                           ----------------------------------------------------------------
FRUID Records for FRU S0
----------------------------------------------------------------
SEGMENT: SD
/ManR/UNIX_Timestamp32: Thu Jan 09 14:45:57 UTC 2003
/ManR/Fru Description: SUNW, Sun Fire B100s, 1 CPU, 30GB HDD, 512MB
MEM
/ManR/Manufacture_Loc: Hsinchu, Taiwan - FRUID Updated
/ManR/Sun_Part_No: 5405078
/ManR/Sun_Serial_No: 000254
:
sc>
```
其中,自成一行的 : 字符表示省略的数据。

● 要查找机箱序列号, 请在系统控制器的命令行中运行 showfru ch 命令, 并查看 /ManR/Sun\_serial\_No 字段。

```
sc> showfru ch
SEGMENT: SD
/ManR/UNIX_Timestamp32: Wed Jan 08 15:10:17 UTC 2003
/ManR/Fru_Description: SUNW,Sun Fire B1600
/ManR/Manufacture_Loc: Hsinchu, Taiwan - FRUID Updated
/ManR/Sun Part No: 5405082
/ManR/Sun_Serial_No: 000004
/ManR/Vendor Name: Mitac International
/ManR/Initial_HW_Dash_Level: 01
/ManR/Initial HW Rev Level: 01
/ManR/Fru_Shortname: SF B1600
/SpecPartNo: 885-0069-05
:
sc>
```
其中, sc> 提示符上面的 : 字符表示省略的数据。

# <span id="page-59-0"></span>6.7 打开或关闭定位器指示灯

如果由于机箱中的某个组件出现问题,您需要找到该机箱以进行维修,则可以使用以下 命令打开定位器指示灯。

● 要打开定位器指示灯,请键入:

sc> **showlocator on**

## ● 要关闭定位器指示灯,请键入:

sc> **showlocator off**

有关系统机箱正面和背面的定位器指示灯和其它指示灯的说明,请参[阅附录](#page-120-0) A。

# 让备用系统控制器接替活动系统控制 器

本章包含以下各节:

■ 第 7-2 页上的第 7.1 [节 "让系统控制器交换角色"](#page-61-0)

# <span id="page-61-0"></span>7.1 让系统控制器交换角色

本章介绍在活动系统控制器出现故障的情况下如何让备用系统控制器来接替活动系统控 制器。

注 **–** 要执行此过程,您必须具有系统控制器的 r 级权限。有关用户权限的信息,请参 阅第 [2.4](#page-19-0) 章 。

有时,即使活动系统控制器未出现故障,您也需要强制备用系统控制器接替活动系统控 制器。例如,若要升级系统控制器固件,就需要这样做。(无法对活动系统控制器上的 固件进行升级。)

#### ● 要让备用系统控制器接替活动系统控制器,请在 sc> 提示符处键入:

sc> **setfailover** SSC0 is in Active Mode SSC1 is in Standby Mode. Are you sure you want to failover to SSC1? All connections and user sessions will now be lost on SSC0  $(y/n)$ ? **y** 

System Controller in SSC0 is now in Standby mode

#### ● 要査看哪个系统控制器处于活动状态, 请键入:

sc> **setfailover** SSC0 is in Active Mode SSC1 is in Standby Mode. Are you sure you want to failover to SSC1? All connections and user sessions will now be lost on SSC0  $(y/n)$ ? n sc>

# 控制服务器刀片的引导行为

本章包含以下各节:

- 第 8-2 页上的第 8.1 [节 "简介"](#page-63-0)
- 第 8-2 页上的第 8.2 [节 "可用的引导模式"](#page-63-1)

<span id="page-63-0"></span>注 **–** 您必须对系统控制器具有 r 级用户权限才能使用 bootmode 命令。有关用户权限 的信息,请参阅第 [2](#page-16-0) 章 。

通过在系统控制器上的 sc> 提示符下使用 bootmode 命令,可以控制服务器刀片的引 导行为。此命令的功能类似于 Sun 键盘上 L1 组合键的功能。但是,由于服务器刀片无 法使用 L1 组合键, 因此提供了 bootmode 命令。

bootmode 命令的语法如下所示:

bootmode [reset\_nvram|diag|skip\_diag|normal|bootscript="string"] {blade list}

其中,刀片列表列出了您要进行配置的刀片 (各刀片由字符"s"后跟插槽号来标 识),而且各刀片之间用空格分隔。

命令行选项 (reset nvram、 diag、 skip\_diag|normal 和 bootscript= "string")将在第 8-2 页上的第 8.2 [节 "可用的引导模式"](#page-63-1)中说明。

# <span id="page-63-1"></span>8.2 可用的引导模式

如果您使用 bootmode 命令时不带参数,则系统控制器将报告每个刀片的当前引导模 式及其到期时间。

注 **–** 如果您使用 bootmode 命令更改某个刀片的引导行为,则必须在运行 bootmode 命令的 10 分钟内重置相关的刀片。否则,相关刀片的引导模式将返回为参数设置 normal。有关重置服务器刀片的信息,请参阅第 [3](#page-24-0) 章 。

## 表 [8-1](#page-64-0) 中列出了可用的引导模式。

## <span id="page-64-0"></span>表 8-1 服务器刀片的可用引导模式

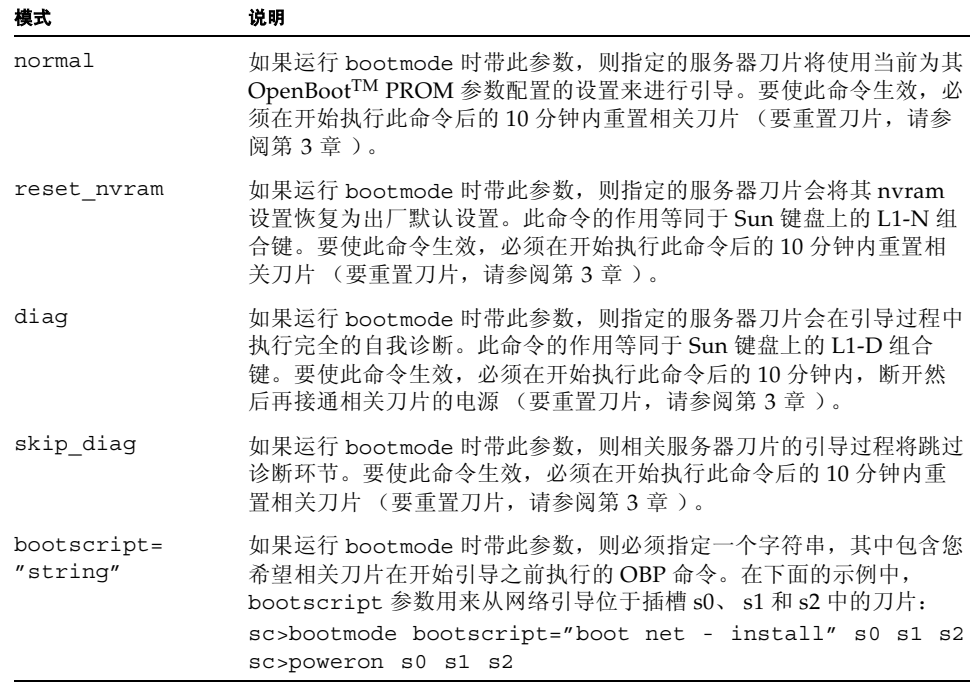

# 如果遗忘系统控制器的口令怎么办

如果遗忘了系统控制器的口令,可以采取以下措施:

- **1.** 卸下包含备用系统控制器的 **SSC**,然后将其重新插入。
- **2.** 在重新插入包含备用系统控制器的 **SSC** 之后的五分钟内,与包含活动系统控制器的 **SSC** 建立串行连接,然后以 admin 用户身份登录。

有关与 SSC 建立串行连接的信息,请参阅 《*Sun Fire B1600* 刀片式系统机箱硬件安装 指南》。

要进行登录,请键入默认用户名 admin:

username:**admin**

**3.** 在 sc> 提示符处,为默认用户 **(**admin**)** 设置新口令。

要为用户 admin 设置新口令,请键入:

```
sc>password
Enter new password:*****
Enter new password again: *****
sc>
```
您指定的口令最多可包含八个字符。该口令必须以字母字符开头,并且至少必须包含一 个小写字母。可以在口令中使用以下任意一种字符:

- 字母
- 数字
- 句点(.)
- 下划线 (\_)
- 连字符 (-)

#### **4.** 为您自己设置新的用户名和口令。

为此,请遵照本手册第 [2](#page-16-0) 章 中的说明进行操作。

# 固件升级过程

#### 本章包含以下各节:

- 第 10-2 页上的第 10.1 [节 "简介"](#page-69-0)
- 第 10-3 页上的第 10.2 [节 "设置](#page-70-0) TFTP 服务器"
- 第 10-4 页上的第 10.3 [节 "将固件映像安装到](#page-71-0) TFTP 服务器中"
- 第 10-5 页上的第 10.4 [节 "升级系统控制器固件"](#page-72-0)
- 第10-8 页上的第10.5 [节 "升级一个或多个刀片上的刀片支持芯片固件"](#page-75-0)
- 第 10-10 页上的第 10.6 [节 "升级服务器刀片上的](#page-77-0) OpenBoot PROM (OBP) 固件"
- 第 10-13 页上的第 10.7 [节 "升级集成交换机固件"](#page-80-0)

# <span id="page-69-0"></span>10.1 简介

注 **–** 要执行本章中的更新过程,需要使用 Telnet 登录到其中一个系统控制器 (SC) 上。 这是因为,您需要将新固件从网络上的某个位置进行转移。

本章介绍如何升级以下组件上的固件:

- 系统控制器 (其一或两者);
- 一块或多块刀片支持芯片 (每个服务器刀片中都包含一块刀片支持芯片, 简称为 BSC);
- 一个或多个刀片 OpenBoot PROM (OBP)
- 交换机 (其一或两者)

本章还介绍如何设置 TFTP (小型文件传输协议)服务器,如果您的网络尚未设置 TFTP,可参照本章中的说明进行设置。固件升级过程中将要用到 TFTP。

各服务器刀片上的 BSC 充当系统控制器的管理代理。它将其自身所在的服务器刀片的 有关信息传输给系统控制器。它还将接收和处理您在系统控制器的命令行界面中键入的 命令。

如果 Sun 支持工程师建议您将新固件下载到系统控制器、服务器刀片或集成的交换机 上,请按照本章中的说明操作。

在 SunSolve 上,系统控制器和服务器刀片的新固件作为增补程序提供。这些增补程序 不是操作系统增补程序,因此不使用标准的 Solaris patchadd(1m) 实用程序来进行安 装。一旦将增补程序解包,它们就将显示固件映像,其文件名的格式如表 [10-1](#page-69-1) 中所示。

#### <span id="page-69-1"></span>表 **10-1** 固件的文件名

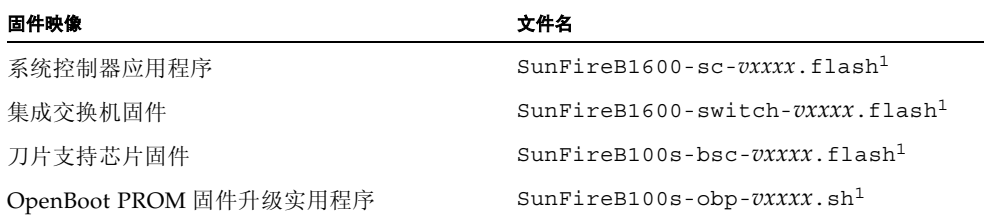

1. 请注意,*vxxxx* 表示固件的版本号。例如,文件 SunFireB100s-switch-v1.0.0.10.flash 是交换机固件 1.0.0.10 版本的 映像。

除本章中的说明之外,还请执行增补程序的自述文件中提供的任何特殊说明。

## <span id="page-70-0"></span>10.2 设置 TFTP 服务器

在对 Sun B1600 刀片式系统机箱上各不同组件的固件进行升级的过程中,需要用到 TFTP。这意味着,若要执行上述升级过程,您的网络中必须有一个 TFTP 服务器。

注 **–** 如果您的数据网络与管理网络单独分开,则这两个网络中都需要有 TFTP 服务器。

要对网络中的 Solaris 系统进行配置,使其处理 TFTP 请求,请执行以下操作:

#### **1.** 在要用作 **TFTP** 服务器的系统上,以根用户身份登录。

**2.** 使用文本编辑器来取消对文件 /etc/inetd.conf 中以下这行的注释:

tftp dgram udp6 wait root /usr/sbin/in.tftpd in.tftpd -s /tftpboot

**3.** 在上述系统中创建一个 **TFTP** 主目录,方法是在 **Solaris** 提示符下键入以下命令:

```
# mkdir /tftpboot
# chown root /tftpboot
# chmod 755 /tftpboot
# cd /tftpboot
# ln -s . tftpboot
```
**4.** 键入以下命令,重新启动 inetd:

# **pkill -HUP inetd**

#### **5.** 验证 **TFTP** 可正常工作。

为此,可使用 TFTP 从 /tftpboot 目录中获取文件。请按照以下说明操作:

**a.** 在用作 **TFTP** 服务器的系统上,将任何一个文件 (例如, **Solaris** /etc/release 文件)复制到 /tftpboot 目录下。

在 Solaris 提示符下键入以下命令:

# **cp /etc/release /tftpboot/***filename*

其中, *filename* 是要让 TFTP 服务器获取的那个文件的名称。

**b.** 将您刚复制的那个文件变为只读文件:

# **chmod 444 /tftpboot/***filename*

其中, *filename* 是要让 TFTP 服务器获取的那个文件的名称。

注 **–** 请注意, TFTP 不同于 FTP。它与 FTP 所显示的错误消息不同,而且您无法使用 cd 或 ls 命令 (以及其它大多数命令),而 FTP 则允许您使用这些命令。

# <span id="page-71-0"></span>10.3 将固件映像安装到 TFTP 服务器中

从 SunSolve 处下载 Sun Fire B1600 固件增补程序 (并将固件映像解包)之后, 需要将 它们安装到 TFTP 服务器上的 /tftpboot 目录下。这样,系统控制器的 flashupdate 命令就可以使用它们了。

● 要将固件安装到已创建的 TFTP 服务器上,请在该系统的 # 提示符下键入以下命令:

```
# cd sc-firmware-patch-dir
# cp SunFireB1600-sc-vxxxx.flash /tftpboot
# chmod 444 /tftpboot/SunFireB1600-sc-vxxxx.flash
# cd switch-firmware-patch-dir
# cp SunFireB1600-switch-vxxxx.flash /tftpboot
# chmod 444 /tftpboot/SunFireB1600-switch-vxxxx.flash
# cd bsc-firmware-patch-dir
# cp SunFireB100s-bsc-vxxxx.flash /tftpboot
# chmod 444 /tftpboot/SunFireB100s-bsc-vxxxx.flash
```
其中:

- *vxxxxx* 是固件的版本;
- *sc-firmware-patch-dir* 是您对系统控制器固件包中的内容进行解包时所使用的目标目 录;
- *switch-firmware-patch-dir* 是您对交换机固件包中的内容进行解包时所使用的目标目 录;
- *bsc-firmware-patch-dir* 是您对 BSC 固件包中的内容进行解包时所使用的目标目录。
# 10.4 升级系统控制器固件

注 **–** 您必须具有 a 级用户权限才能更新系统控制器固件。有关可用用户权限级别的信 息,请参阅第 2-4 页上的第 2.4 [节 "为其他人设置指定用户帐户"。](#page-19-0)

注 **–** 要使备用的系统控制器接管成为活动的系统控制器,以便升级其中的固件,请使 用 setfailover 命令 (请参阅第 [7](#page-60-0) 章 )。

要进行上述升级,请执行以下操作:

### <span id="page-72-0"></span>**1.** 检查系统控制器固件的当前版本。

请键入:

sc>**showsc** Sun Advanced Lights Out Manager for Blade Servers 1.0 ALOM-B 1.0 Release: 1.0.41 Parameter **Running Value** Stored Value ---------------------------------------------------------------- Bootable Image: 1.0.41 (Dec 13 02) Current Running Image: 1.0.41 (Dec 13 02) ...

系统控制器的当前固件版本将出现在标为"Current Running Image"的一行中。

### **2.** 阅读随系统控制器固件映像提供的增补程序自述文件,并记下其中所说明的固件的版 本。

还请记下任何特殊的说明和注意事项。

### **3.** 确定是否需要进行升级。

如果系统控制器固件的当前版本与增补程序自述文件中列出的版本号相符,则不必对此 系统控制器进行升级。

如果系统控制器固件的当前版本低于增补程序自述文件中指定的最新固件版本,则请继 续执行[步骤](#page-73-0) 4。

<span id="page-73-0"></span>**4.** 在 sc> 提示符下,键入:

sc> **flashupdate -s** *ipaddress* **-f** *path* **[-v] [-y] ssc***n*

其中:

*path* 指定了要下载的新固件的路径及文件名;

ipaddress 指定了新固件所存储的计算机 (也即 TFTP 服务器)的 IP 地址;

 $n$  为 0 或 1, 具体值取决于您是要将新固件下载到 SSC0 上还是要下载到 SSC1 上;

-v (verbose) 选项显示详细的屏幕输出内容, 使您可以观察固件更新的进度; -v 选项 则使更新命令自行执行,而不提示您进行确认。

### **5.** 更新操作完成后,必须重置系统控制器,方可使新固件生效。

请键入:

sc> **resetsc -y**

其中, -y 选项使系统控制器进行重置, 而不提示您进行确认。

### <span id="page-73-1"></span>**6.** 确认系统控制器现在运行的是新固件。

请键入:

#### sc>**showsc**

Sun Advanced Lights Out Manager for Blade Servers 1.0 ALOM-B 1.0

Release: 1.0.97

Parameter **Running Value** Stored Value ---------------------------------------------------------------- Bootable Image: 1.0.97 (Jan 06 03) Current Running Image: 1.0.97 (Jan 06 03)

### **7.** 升级备用系统控制器上的固件。

注 **–** 要使备用系统控制器接管成为活动的系统控制器,以便升级其中的固件,需要使 用 setfailover 命令 (请参阅第 [7](#page-60-0) 章 )。

**a.** 按照第 **[7](#page-60-0)** 章 中的说明,使备用系统控制器成为活动的系统控制器。

#### **b.** 重复上述[的步骤](#page-72-0) **1** 到[步骤](#page-73-1) **6**。

## 10.4.1 系统控制器固件升级示例

要从 IP 地址为 129.156.237.102 的 TFTP 服务器上将新映像 (名为 SunFireB1600 sc-v1.0.97.flash)下载到 SSC0 中的系统控制器上,需要在该系统控制器的命令 行中键入:

```
sc> flashupdate -s 129.156.237.102 -f SunFireB1600-sc-
v1.0.97.flash ssc0
Warning:Are you sure you want to update the flash image (y/n)? y
Erasing segment 2f Programming address ffaeffef 
Update of SSC0/SC complete.
The system must be reset (using resetsc) for the new image to be 
loaded
sc> resetsc
```
# <span id="page-75-0"></span>10.5 升级一个或多个刀片上的刀片支持芯片固 件

### **1.** 检查各刀片的 **BSC** 固件的当前版本。

键入 showsc -v 命令后,屏幕输出的末尾部分将列出各刀片上所运行的固件的当前版 本。请键入:

```
sc>showsc -v
Sun Advanced Lights Out Manager for Blade Servers 1.0
ALOM-B 1.0
: 
:
FRU Software Version Software Release Date
--------------------------------------------------------
S0 v5.0.0-SUNW,Serverblade1 Dec 11 2002 17:19:00
S1 v5.0.0-SUNW,Serverblade1 Dec 11 2002 17:19:00
S2 v5.0.0-SUNW,Serverblade1 Dec 11 2002 17:19:00
S3 v5.0.0-SUNW,Serverblade1 Dec 11 2002 17:19:00
S4 v5.0.0-SUNW,Serverblade1 Dec 11 2002 17:19:00
S5 v5.0.0-SUNW,Serverblade1 Dec 11 2002 17:19:00
S6 v5.0.0-SUNW,Serverblade1 Dec 11 2002 17:19:00
:
:
S15 v5.0.0-SUNW,Serverblade1 Dec 11 2002 17:19:00
```
(请注意, : 字符表示省略的信息。)

### **2.** 阅读随 **BSC** 固件映像提供的增补程序自述文件,并记下其中所说明的固件的版本。

还请记下任何特殊的说明和注意事项。

### **3.** 确定是否需要进行升级。

如果刀片的当前 BSC 固件版本与增补程序自述文件中列出的版本号相符, 则不必对此 刀片进行升级。

如果 BSC 固件的当前版本低于增补程序自述文件中指定的最新固件版本,则请继续执 行[步骤](#page-76-0) 4。

<span id="page-76-0"></span>**4.** 在 sc> 提示符下,键入:

```
sc> flashupdate -s ipaddress -f path [-v] [-y] sn {sn| sn}
```
其中:

*path* 指定了要下载的新固件的路径及文件名;

ipaddress 指定了新固件所存储的计算机 (也即 TFTP 服务器)的 IP 地址;

*n* 指定了您要进行固件升级的刀片;

**{s***n***|s***n***}** 表示要更新的刀片以空格分隔的列表 (可选);

-v (verbose) 选项显示详细的屏幕输出内容,使您可以观察固件更新的进度; -y 选项 则使更新命令自行执行,而不提示您进行确认。

### **5.** 检查刀片上运行的是否为新的固件。

为此,可重复[步骤](#page-75-0) 1,以查看刀片上已更新的固件列表。

## 10.5.1 单个刀片上的固件升级示例

要从 IP 地址为 129.156.237.102 的 TFTP 服务器的 /tftpboot 目录中将新映像 (名为 SunFireB1600-bsc-v5.0.0.flash)下载到插槽 2 中的刀片上,需要键入:

```
sc> flashupdate -s 129.156.237.102 -f SunFireB1600-bsc-
v5.0.0.flash s2
Warning:Are you sure you want to update S2 bsc image;
all console connections to the fru will be reset (y/n)? y
131072 bytes of 131072 completed on S2 
Update of S2 complete
sc>
```
## 10.5.2 多个刀片上的固件升级示例

要从 IP 地址为 129.156.237.102 的 TFTP 服务器上将新映像 (名为 SunFireB1600 bsc-v5.0.0.flash)下载到插槽 5、 10 和 13 中的刀片上,需要键入:

sc> **flashupdate -s 129.156.237.102 -f SunFireB1600-bscv5.0.0.flash s5 s10 s13** Warning:Are you sure you want to update s5 bsc image; all console connections to s5 will be reset  $(y/n)$ ? y 131072 bytes of 131072 completed on s5 Update of s5 complete Warning:Are you sure you want to update s10 bsc image; all console connections to s10 will be reset.  $(y/n)$ ? y 131072 bytes of 131072 completed on s10 Update of s10 complete Warning:Are you sure you want to update s13 bsc image; all console connections to s13 will be reset  $(y/n)$ ? y 131072 bytes of 131072 completed on s13 Update of s13 complete sc>

# 10.6 升级服务器刀片上的 OpenBoot PROM (OBP) 固件

本节介绍如何升级服务器刀片上的 OBP 固件。此操作需要在服务器刀片自身上的 Solaris 操作系统环境中执行。

### <span id="page-77-0"></span>**1.** 检查刀片上 **OBP** 固件的当前版本。

在 Solaris 提示符下,请键入:

```
# /usr/sbin/prtconf -V
    OBP 4.7.3 2002/12/09 08:30
```
另外, 也可从刀片上的 PROM 监视器的 ok 提示符下键入:

```
ok .version
  Release 4.7.3 created 2002/12/09 08:30
  OBP 4.7.3 2002/12/09 08:30 Sun Serverblade1
```
- **2.** 将 **OBP** 固件的升级版本复制到刀片上的某个已知位置。
- **3.** 转到您放置该新固件的目录,然后对包含该新固件的 **zip** 文件的内容进行解压缩。

```
# cd /var/tmp
```
- # **unzip** *patchnumber-rev.zip*
- # **cd** *patchnumber-rev*

例如:

```
# cd /var/tmp
# unzip 123456-01.zip
# cd 123456-01
```
- **4.** 阅读增补程序的自述文件,并记下其中所说明的 **OBP** 固件的版本。还请记下任何特殊 的说明。
- **5.** 确定是否需要继续对该特定刀片的 **OBP** 固件进行升级。

如果快闪 PROM 的当前版本与增补程序自述文件中列出的版本号相符,则不必对此刀 片进行升级。

如果快闪 PROM 固件的当前版本低于增补程序自述文件中指定的最新固件版本号, 则 请继续执行[步骤](#page-78-0) 6。

### <span id="page-78-0"></span>**6.** 做好为刀片升级 **OBP** 固件前的准备工作。

关闭并退出所有应用程序。需要这样做的原因在于,您将[在步骤](#page-79-0) 8 中运行的 OBP 升级 实用程序会重新引导该刀片的操作环境。

### **7.** 成为根用户。

### <span id="page-79-0"></span>**8.** 执行 **OBP** 升级实用程序。

请键入:

```
# cd /var/tmp/patchnumber-rev
# chmod +x SunFireB100s-obp-vxxxxx.sh
# ./SunFireB100s-obp-vxxxxx.sh
```
其中, *vxxxxx* 为固件版本信息。 以下为命令的示例:

```
# ./SunFireB100s-obp-v4.7.3.sh
Flash Update 2.4:Program and system initialization in progress... 
     Current System Flash PROM Revision: 
     ----------------------------------- 
     OBP 4.7.0.stlo.v111 2002/11/01 17:44 Sun 
     Available System Flash PROM Revision: 
     ------------------------------------- 
     OBP 4.7.3 2002/12/09 08:30 
NOTE:The system will be rebooted (reset) after the firmware has been 
updated.However, if an error occurs then the system will NOT be 
rebooted. 
Do you wish to update the firmware in the system Flash PROM? yes/no: 
yes
      Erasing the top half of the Flash PROM. 
      Programming OBP into the top half of the Flash PROM. 
      Verifying OBP in the top half of the Flash PROM. 
      Erasing the bottom half of the Flash PROM. 
      Programming OBP into the bottom half of Flash PROM. 
      Verifying OBP in the bottom half of the Flash PROM. 
      Erasing the top half of the Flash PROM. 
      Programming POST into the top half of Flash PROM. 
      Verifying POST in the top half of the Flash PROM. 
      The system's Flash PROM firmware has been updated. 
      Please wait while the system is rebooted...
```
### **9.** 重[复步骤](#page-77-0) **1**,以确认升级成功。

# 10.7 升级集成交换机固件

注 **–** 要执行本节中的说明,必须为您要将新固件下载到其中的交换机设置一个 IP 地 址。有关设置 IP 地址的说明,请参阅 《*Sun Fire* 刀片式系统机箱软件设置指南》。

要将新固件下载到属于其中一个 SSC 的交换机上,请执行以下步骤:

### <span id="page-80-0"></span>**1.** 确定了要将新固件下载到其中的交换机之后,访问该交换机的控制台。

为此,请键入:

sc> **console ssc***n***/swt**

其中, n是 0 或 1, 具体值取决于您所要升级的交换机是属于 SSC0 还是属于 SSC1。

### **2.** 出现提示后,键入您在该交换机上的用户名及口令。

有关如何使用默认用户名 (admin) 和口令 (admin) 访问该交换机以及如何设置口令的 信息,请参阅 《*Sun B1600* 刀片式系统机箱软件设置指南》 (817-1890-10)。

### **3.** 阅读随交换机固件映像一起提供的增补程序自述文件,并记下其中所说明的固件的版 本。还请记下任何特殊的说明和注意事项。

### **4.** 确定是否需要进行升级。

查出当前所安装的操作代码固件的版本号。 为此,请键入以下命令:

```
Console# show version
     Unit1
      Serial number :
     Service tag :
      Hardware version :
     Number of ports :24
      Main power status :up
      Redundant power status :not present
      Agent(master)
     Unit id :1
      Loader version :0.0.6.5
      Boot rom version :0.0.7.3
      Operation code version :0.0.0.7
```
操作代码的版本号出现在屏幕输出的最后一行。

如果操作代码固件的当前版本与增补程序自述文件中列出的版本号相符,则不必对此交 换机进行升级。

如果操作代码固件的当前版本低于增补程序自述文件中指定的最新固件版本号,则请继 续执行下一步。

### <span id="page-81-0"></span>**5.** 确定该交换机上是否存储了该操作代码固件的多个版本。

为此,请键入:

Console#**dir** file name file type startup size (byte) -------------------------------- -------------- ------- ------- diag\_v0073 Boot-Rom image Y 114228 runtime\_v0005 Operation Code N 1012032 runtime\_v0005 Operation Code N 1012032<br>runtime\_v0007 Operation Code Y 1018048 Factory\_Default\_Config.cfg Config File Y 2574 ---------------------------------------------------------------- Total free space: 6230132

### **6.** 删除任何标为 "**N**"的操作代码文件。

在[步骤](#page-81-0) 5 的示例中, 您可键入以下命令来删除未使用的固件:

Console#**delete runtime\_v0005**

### **7.** 键入以下命令来进行下载:

```
Console#copy tftp file
```
### **8.** 出现提示后,请指定以下各项:

- TFTP 服务器的 IP 地址
- 指定 "2"作为您要下载的固件的类型 (这表明它是操作代码,而不是配置文件)
- 包含该新操作代码的源文件的名称
- 将新操作代码复制到交换机时,您希望使用的名称。

```
Console#copy tftp file
```

```
TFTP server ip address: 129.156.223.5
Choose file type:
 1. config:2. opcode: <1-2>: 2
Source file name:SunFireB1600-switch-v1.0.0.10.flash
Destination file name:runtime_v10010
-Write to FLASH Programming.
/Write to FLASH finish.
Success.
Console#
```
有关将固件下载到交换机的详细信息,请参阅 《*Sun B1600* 刀片式系统机箱交换机管理 员指南》 (817-1895-10) 中关于 "copy"命令的说明。

### **9.** 确认该新文件已存储到交换机的闪存中。

为此,请键入:

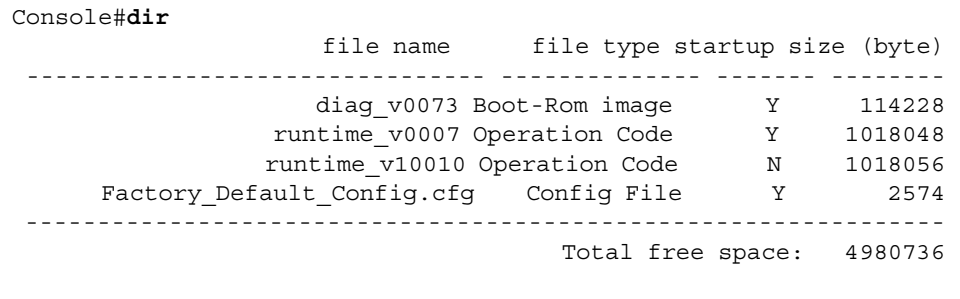

**10.** 使该新固件成为交换机的默认引导映像。

```
Console#configure
Console(config)#boot system opcode runtime_v10010
Console(config)#end
```
### **11.** 键入以下命令来重置交换机:

```
Console#reload
System will be restarted, continue <y/n>? y
```
### <span id="page-83-0"></span>**12.** 重置交换机之后,再次登录到该交换机,并确认它使用的是新操作代码。

请键入:

```
Console#show version
     Unit1
      Serial number :
      Service tag :
      Hardware version :r0b
      Number of ports :24
      Main power status :up
      Redundant power status :not present
      Agent(master)
      Unit id :1
      Loader version :0.0.6.5
      Boot rom version :0.0.7.3
      Operation code version :1.0.0.10
```
**13.** 重[复步骤](#page-80-0) **1** [至步骤](#page-83-0) **12**,以升级机箱中另一台交换机上的操作代码。

# 故障排除

本章包含以下各节:

- 第 11-2 页上的第 11.1 [节 "简介"](#page-87-0)
- 第 11-2 页上的第 11.2 节 "致电 Sun [之前要检查的事项"](#page-87-1)
- 第 11-3 页上的第 11.3 [节 "收集信息以提供给](#page-88-0) Sun 支持工程师"

# <span id="page-87-0"></span>11.1 简介

本章介绍如何排除 Sun Fire B1600 刀片式系统机箱的基本故障, 以及如何收集有关的必 要信息,以便您向 Sun 支持部门致电寻求帮助时将它们提供给 Sun 工程师。

有关与您当地的 Sun 支持部门联系的信息,请咨询您当地的 Sun 服务代表。

# <span id="page-87-1"></span>11.2 致电 Sun 之前要检查的事项

在与 Sun 工程师联系之前,请检查以下事项:

- 所有电源线、网线和串行电缆均已正确连接到各自的连接器以及您要使用的设备上。
- 所有电缆与其所插入的连接器之间的管脚连接均正确无误。要检查不同连接器的管 脚引线,请参阅 《*Sun Fire B1600* 刀片式系统机箱硬件安装指南》。
- 刀片式系统机箱的所有组件均已经过适当配置,以确保这些组件对于要使用它们的 子网使用正确的子网掩码和默认网关。
- 所有需要 IP 地址的组件都正确配置了一个 IP 地址。
- 所有 VLAN 都已正确配置。
- 交换机正在运行; 尝试登录到其控制台上。如果交换机未运行, 您将无法登录。
- 您没有无意中登录到其中一个交换机控制台或刀片控制台上。键入 #. 转义符序列, 以查看它是否将您带回 sc> 提示符下。
- 没有禁用您当前在交换机上使用的任何端口。

如果您:

- 试图通过串行连接访问系统控制器,请确保您设置了正确的波特率 (9600)、奇偶校验 设置 (no)、停止位 (1) 和数据位 (8)。
- 试图通过 telnet 连接访问系统控制器但失败了, 则请尝试使用串行连接登录, 然后运 行 showsc 命令以检查是否已启用 telnet 接口。如果未启用,则运行 setupsc 命令; 出现提示后启用 telnet 接口。
- 如果无法通过管理网络访问系统控制器, 则确保管理网络的电缆已连接到正确的交 换机和系统控制器的 NETMGT 端口上。(请注意:两个系统控制器之间没有网络连 接。因此,您必须用网线将管理网络与您所需的系统控制器上的 NETMGT 端口建立 连接。)
- 如果您使用 VLAN,并且从插槽中卸下了任何刀片,则确保将刀片重新插入正确的 插槽中。否则,您可能会发现打算用于某个 VLAN 的服务器刀片已插入到为其它 VLAN 配置的端口中。

■ 使用带标记的 VLAN,请确保已正确命各服务器刀片上的接口。有关为接口命名的 信息,请参阅 《*Sun Fire B1600* 刀片式系统机箱软件设置指南》。

# <span id="page-88-0"></span>11.3 收集信息以提供给 Sun 支持工程师

本节介绍如何收集所需的信息,以帮助 Sun 工程师诊断和解决您所遇到的问题。除了 将本节后面所提到的命令的系统输出发送给工程师之外,还请告诉工程师是否可以对故 障机箱组件执行 ping 操作。请尝试从各故障组件所属的子网中的一个工作站上执行 ping 操作。

## 11.3.1 收集关于整个机箱的信息

您需要记下以下系统控制器命令的输出:

sc>**showsc -v**

sc>**showplatform -v**

sc>**showfru -v ssc0 ssc1**

sc>**showfru -v ps0 ps1**

sc>**showenvironment -v**

sc>**showfru -v s***n*

其中, *n* 是其中包含故障刀片的插槽号。

如果告诉 Sun 工程师您是从系统控制器上接收输出时使用的是哪个串行端口 (如果 有), 那也将对 Sun 工程师很有帮助。

## 11.3.2 收集有关交换机的信息

您需要记下以下交换机控制台命令的输出:

console#**show system**

console#**show version**

console#**show vlan**

console#**show mac-address-table**

console#**show bridge-ext**

console#**show interface status**

console#**show interface switchport**

console#**show interface counters**

console#**show running-config**

console#**show startup-config**

console#**show logging flash**

console#**show logging ram**

console#**show spanning-tree** 

## 11.3.3 使用 Sun Explorer 收集有关服务器刀片的信息

与您其讨论故障服务器刀片的 Sun 支持工程师将需要查看 Sun Explorer 诊断工具的输 出。本节介绍如何获取和运行此工具。

有关对服务器刀片执行初步诊断的信息,请参阅 《*Sun Fire B1600* 刀片式系统机箱软件 设置指南》中介绍刀片设置的章节。

### **1.** 将 **Sun Explorer** 的副本下载到服务器刀片上,或者下载到可从服务器刀片进行访问的 某个网络位置。

要获得该 Explorer 软件, 请访问以下 Web 站点:

http://sunsolve.sun.com

- **2.** 从 sunsolve.sun.com 上下载完 SUNWexplo.tar.Z 文件之后,将其复制到服务器 刀片上的 /var/tmp 目录下。
- **3.** 以 root 身份登录到服务器刀片的控制台上。
- **4.** 解压缩 **Explorer** 软件包的内容。

请键入:

```
#cd /var/tmp
#uncompress SUNWexplo.tar.Z
#tar xvf SUNWexplo.tar
```
或者,如果您在服务器刀片上安装了 gzip, 则键入:

```
#zcat SUNWexplo.tar.Z | tar xvf -
```
**5.** 将 **Explorer** 软件包添加到服务器刀片上。

```
#pkgadd -d .SUNWexplo
```
### **6.** 在服务器刀片上运行 **Explorer**。

请键入:

# **/opt/SUNWexplo/bin/explorer**

### **7.** 通过电子邮件将 **Explorer** 的输出提交给 **Sun**,电子邮件地址为:

### ■ 美洲地区

explorer-database-americas@sun.com

■ 亚太地区 explorer-database-apac@sun.com

■ 欧洲、中东、非洲地区

explorer-database-emea@sun.com

# 更换硬件组件的选件

本章将详细介绍如何更换现有组件以及如何将新组件安装到 Sun Fire B1600 刀片式系统 机箱中,其中包括以下各节:

- 第 12-2 页上的第 12.1 [节 "安装新刀片"](#page-93-0)
- 第 12-9 页上的第 12.2 [节 "安装新的](#page-100-0) SSC"
- 第 12-16 页上的第 12.3 [节 "安装新的电源装置"](#page-107-0)
- 第 12-21 页上的第 12.4 [节 "安装新的机箱"](#page-112-0)

# <span id="page-93-0"></span>12.1 安装新刀片

本节介绍在 Sun Fire B1600 刀片式系统机箱中安装或更换刀片的步骤。 现有刀片或填充面板必须在安装新刀片之前才卸下。请勿让刀片插槽空闲的时间太长。

## 12.1.1 拆卸之前禁用现有刀片

### ● 要关闭刀片以备拆卸,并使蓝色的"可以拆卸"指示灯亮起,请键入:

sc> **removefru s***n*

其中, *n* 是装有要拆卸刀片的插槽的编号。

注 **–** 如果刀片上正在执行 Solaris 操作环境,则系统控制器会按顺序使其关闭,然后再 断开其电源。

## <span id="page-93-1"></span>12.1.2 拆卸现有的刀片或填充面板

**1.** 检查蓝色 "可以拆卸"指示灯或琥珀色 "需要维修"指示灯是否亮起。

注 **–** 除非其中一个指示灯亮起,否则请不要拆卸刀片。

**2.** 请将手指插入位于刀片弹出杆正面靠下的拖动凹陷中,并轻轻往外拉,从而使锁定装置 松开 (图 [12-1](#page-94-0))。

<span id="page-94-0"></span>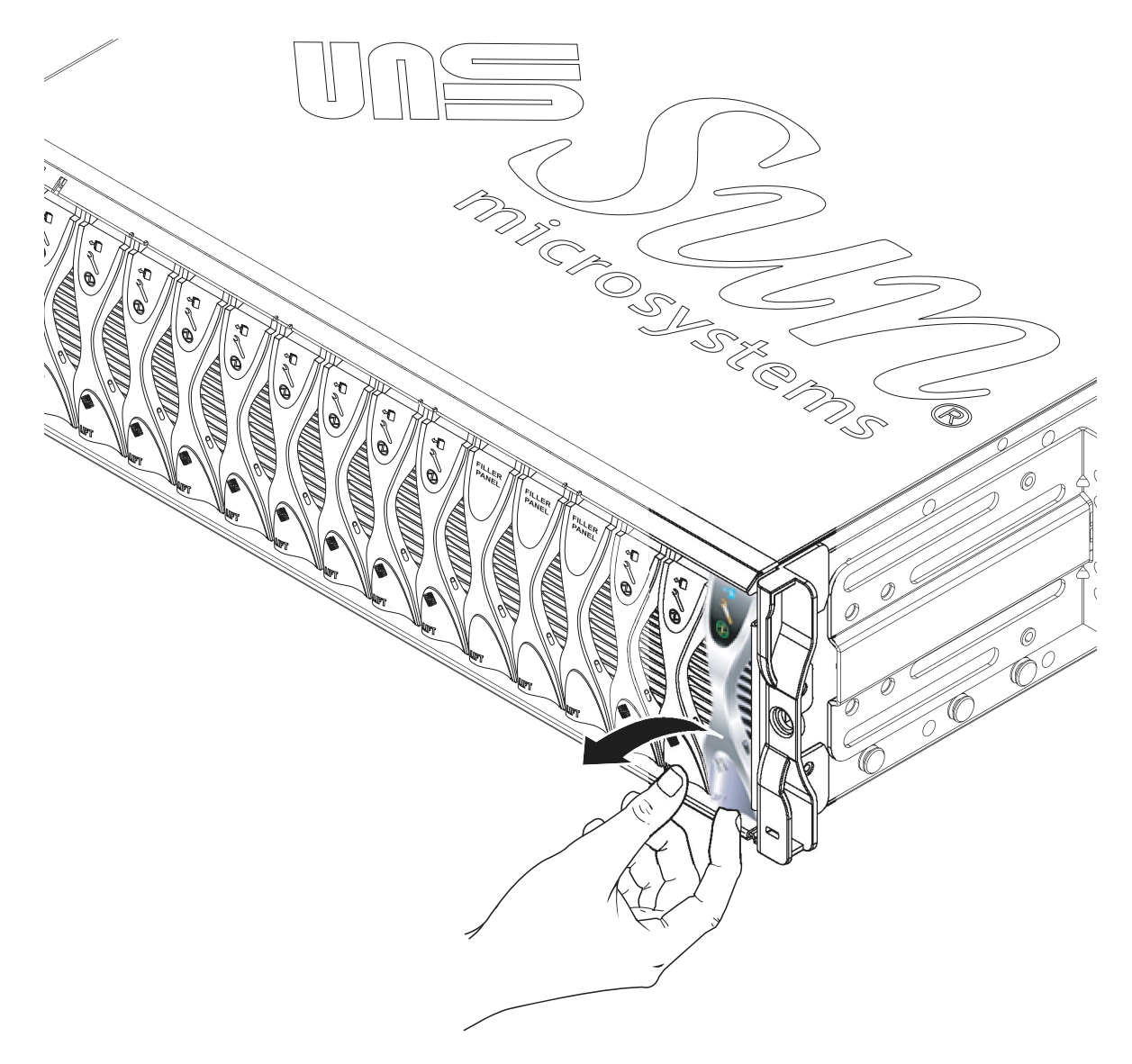

**3.** 朝前并向上拉动弹出杆,解除刀片弹出杆锁定,使刀片从系统机箱中部分弹出 ([图](#page-95-0) [12-2](#page-95-0))。

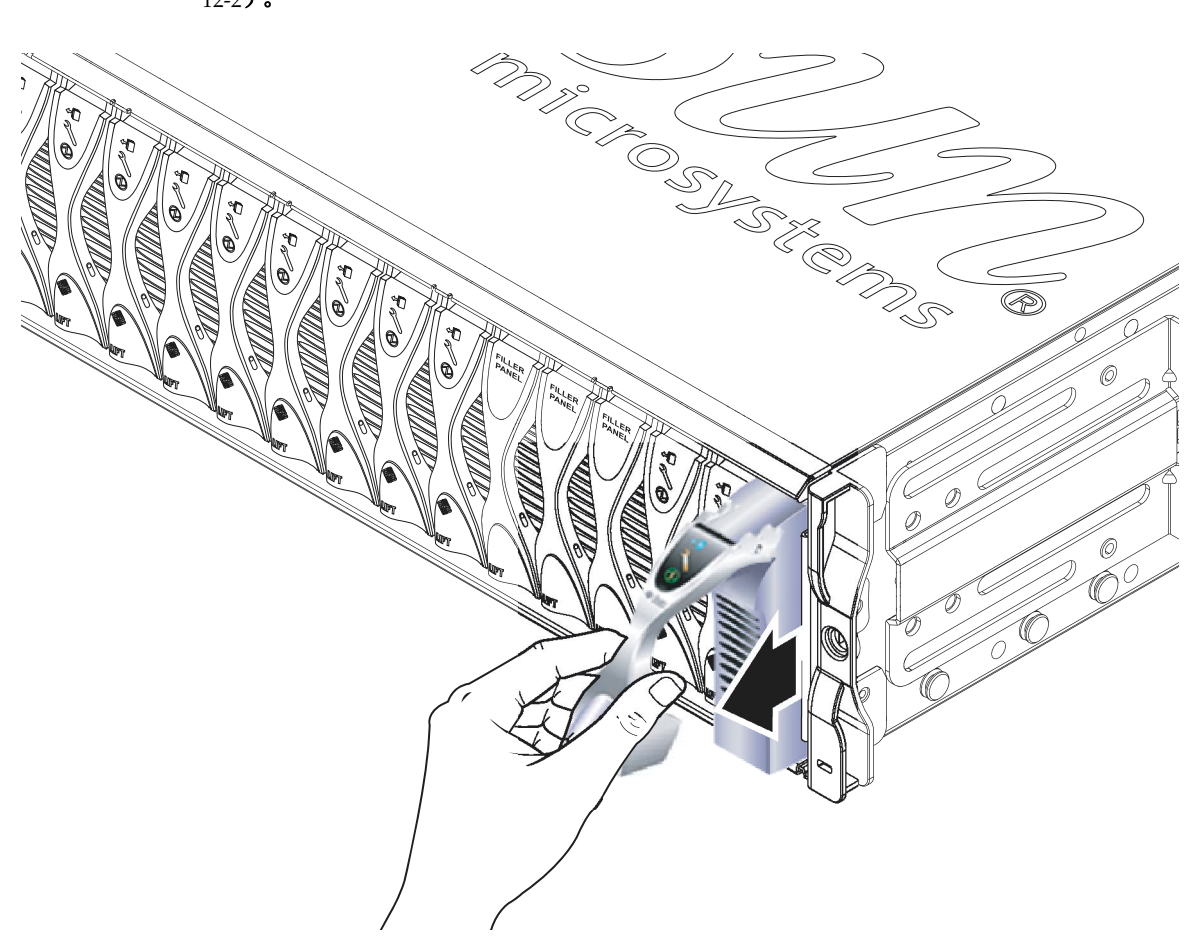

<span id="page-95-0"></span>图 12-2 松开的刀片弹出杆装置或填充面板弹出杆装置

### **4.** 将弹出杆往外拉,以便将刀片从系统机箱中拆下 (图 [12-3](#page-96-0))。

用空闲的那只手托住刀片的底部,同时将刀片从系统机箱中完全提出来。

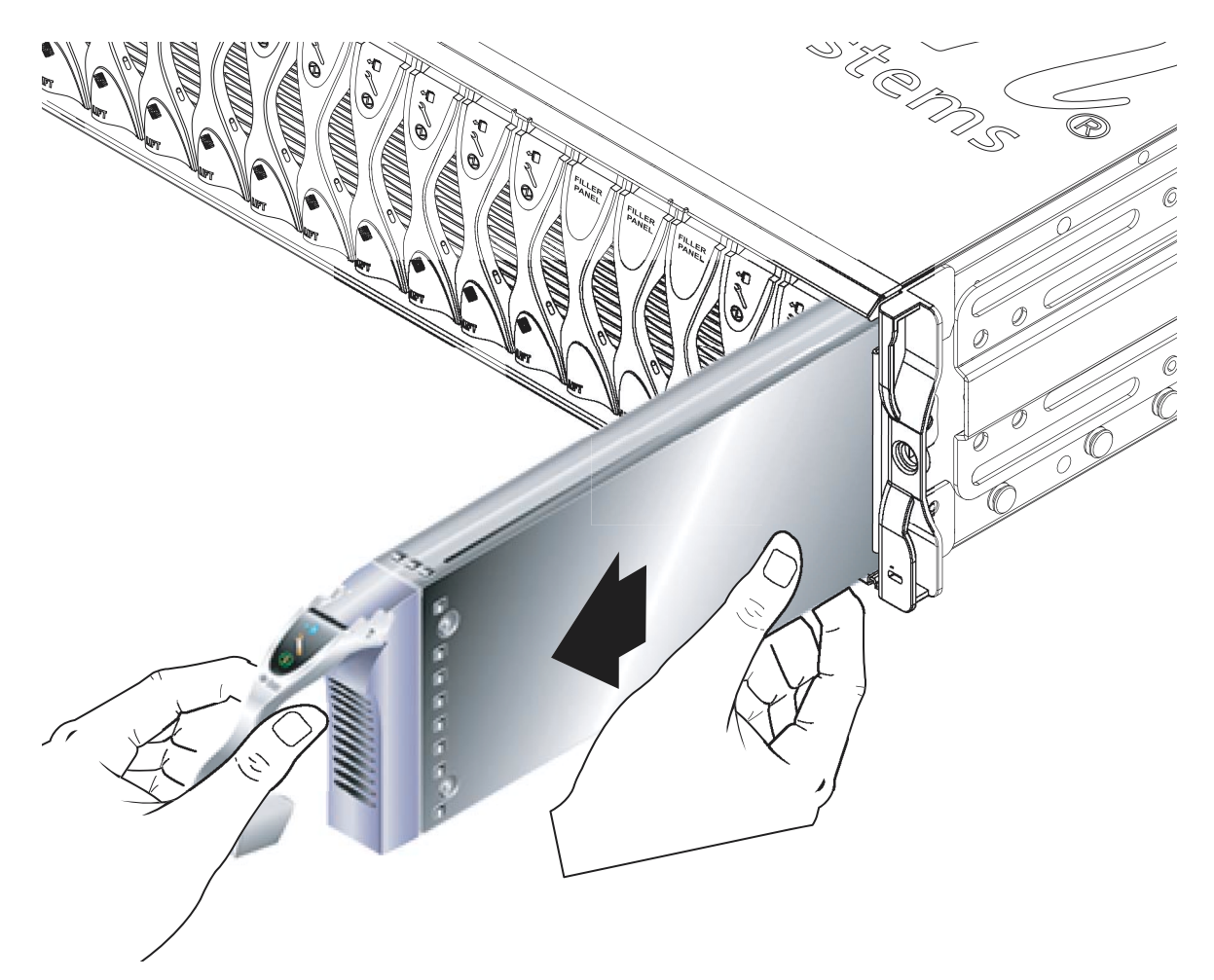

<span id="page-96-0"></span>图 **12-3** 拆卸刀片或填充面板

### **5.** 将刀片或填充面板安装到空的插槽中。

请参阅第 12-6 页上的第 12.1.3 [节 "插入新的刀片或填充面板"。](#page-97-0)在给系统机箱通电之 前,必须在所有 16 个刀片插槽中安装刀片或填充面板。请勿让任何插槽空闲。

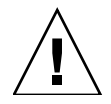

注意 **–** 请勿让任何插槽空闲,因为这会影响系统的气流,从而降低 EMC 的性能。

## <span id="page-97-0"></span>12.1.3 插入新的刀片或填充面板

必须在所有 16 个刀片插槽中插入刀片或填充面板。可以将刀片安装到任何可用的插槽 中。

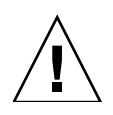

注意 **–** 请勿让任何插槽空闲,因为这会影响系统的气流,从而降低 EMC 的性能。

以下步骤介绍如何安装刀片。这些步骤同样适用于安装填充面板。

### **1.** 从您计划在其中安装刀片的插槽中拆下填充面板。

有关详细信息,请参阅第 12-2 页上的第 12.1.2 [节 "拆卸现有的刀片或填充面板"](#page-93-1)。

**2.** 如果需要,请将手指插入位于刀片弹出杆下部的拖动凹陷中,朝前并向上拉动弹出杆, 解除弹出杆的锁定,从而松开刀片 (图 [12-4](#page-97-1))。

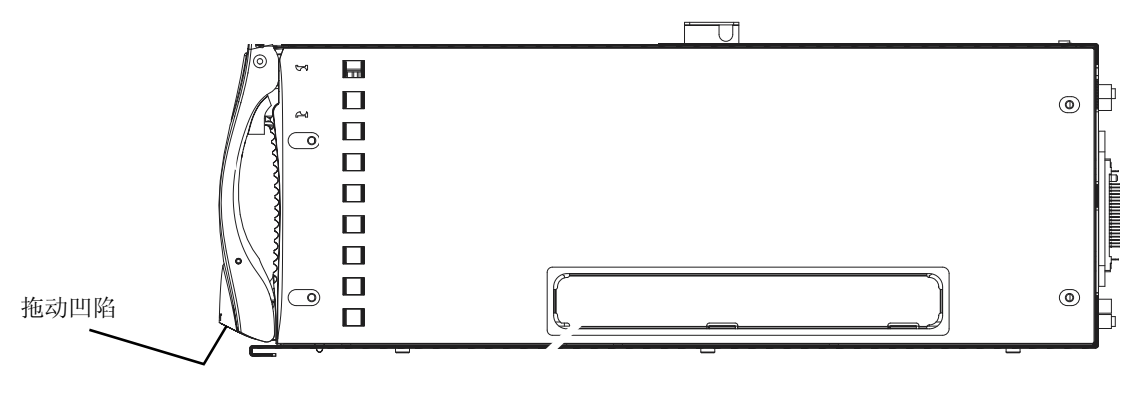

<span id="page-97-1"></span>图 **12-4** 刀片锁定装置

### **3.** 将刀片对准空插槽。

确保刀片连接器正对着系统机箱,并使弹出杆装置的铰接点位于顶部。用空闲的那只手 托住刀片的底部,同时将刀片推入系统机箱中 (图 [12-5](#page-98-0))。

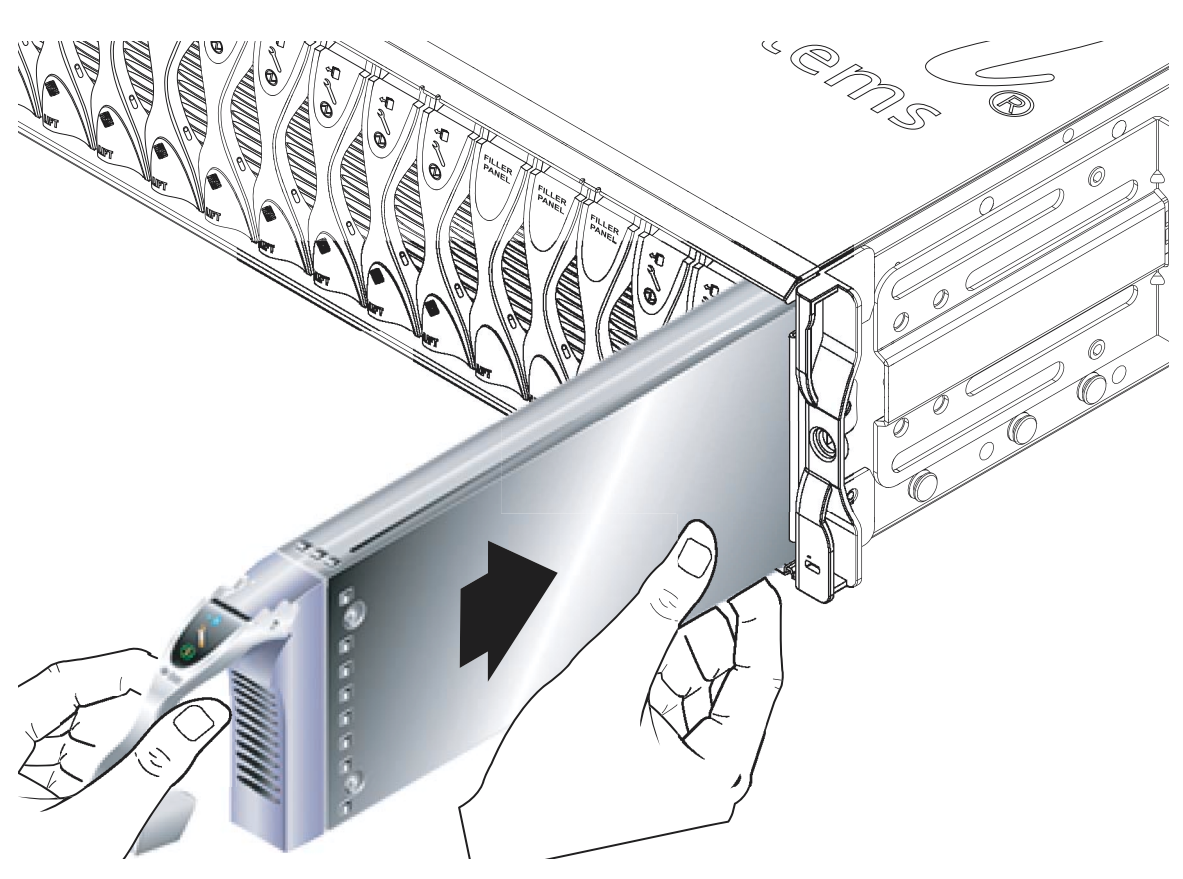

<span id="page-98-0"></span>图 **12-5** 对准并插入刀片

**4.** 将刀片插入所选系统机箱插槽中 (图 [12-5](#page-98-0))。

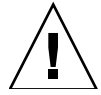

注意 **–** 确保刀片与系统机箱的导轨系统啮合。如果没有正确对准刀片,可能会损坏机 箱中板或刀片连接。

**5.** 将刀片轻轻推入插槽中,直到弹出杆上部的刀片栓锁扣锁定到机箱上。

### **6.** 向下推刀片,直至听到栓锁发出 "卡嗒"声入位,此时刀片完全合上。

这样就使得刀片与机箱插槽中的连接器啮合在了一起 (图 [12-6](#page-99-0))。当您执行这一操作

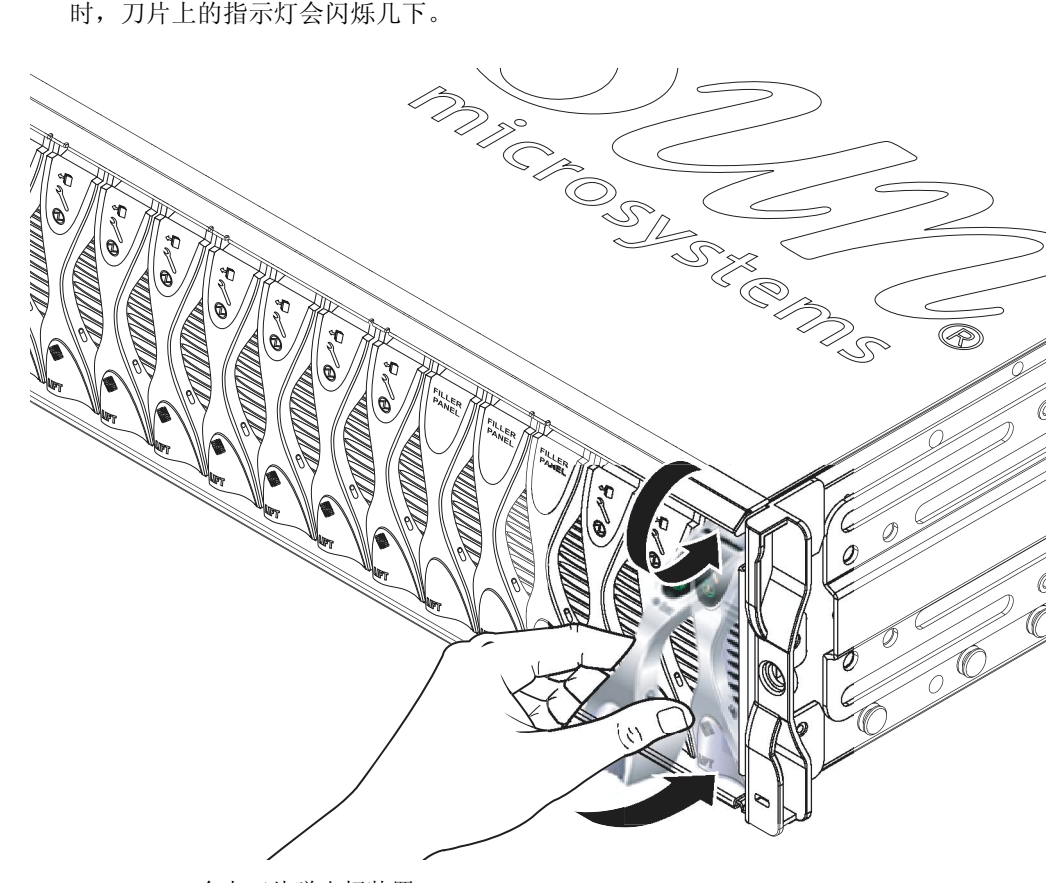

图 **12-6** 合上刀片弹出杆装置

## <span id="page-99-0"></span>12.1.4 启动已插入的刀片

1. 在系统控制器的 sc> 提示符处, 通过键入以下命令进入服务器刀片的控制台:

sc> **console s***n*

其中, *n* 是包含新安装刀片的插槽的编号。

**2.** 按照 《*Sun Fire B1600* 刀片式系统机箱软件设置指南》中的说明为刀片通电并加载操作 环境。

# <span id="page-100-0"></span>12.2 安装新的 SSC

本节介绍更换系统机箱中 SSC 的步骤。要了解机箱的中板和 SSC 如何进行协作, 以将 机箱的系统控制器登录信息和服务器刀片主机 ID 信息作为整体加以保存,请参阅[第](#page-118-0) 12-27 页上的第 12.5 节 "换用机箱或 SSC [的登录信息和主机](#page-118-0) ID 信息"。

## 12.2.1 禁用将要拆卸的 SSC

### **1.** 确保要拆卸的 **SSC** 是包含备用系统控制器的 **SSC**。

为此,请在 sc> 提示符处键入以下命令:

```
sc> setfailover
SSC0 is in Active Mode 
SSC1 is in Standby Mode. 
Are you sure you want to failover to SSC1?
All connections and user sessions will now be lost on SSC0 (y/n)?
```
**2.** 如果要拆卸的 **SSC** 不是备用 **SSC**,则强制其变为备用 **SSC**。

出现提示后键入 n。

**3.** 要在拆卸前禁用备用 **SSC**,并使 **SSC** 上的蓝色 "可以拆卸"指示灯亮起,请键入:

sc> **removefru ssc***n*

其中,  $n \neq 0$ 即 1, 具体值取决于您要拆卸的 SSC。

## 12.2.2 拆卸 SSC

**1.** 检查蓝色 "可以拆卸"指示灯或琥珀色 "需要维修"指示灯是否亮起。

注 **–** 除非其中一个指示灯亮起,否则请不要拆卸 SSC。

### **2.** 从 **SSC** 断开所有网络缆线和管理缆线,如有必要,使这些缆线脱离缆线管理系统。

3. 压绿色的 SSC 弹出杆以解除其栓锁,然后朝您所在的方向拉弹出杆,从系统机箱上断 开与 **SSC** 的连接 (图 [12-7](#page-101-0))。

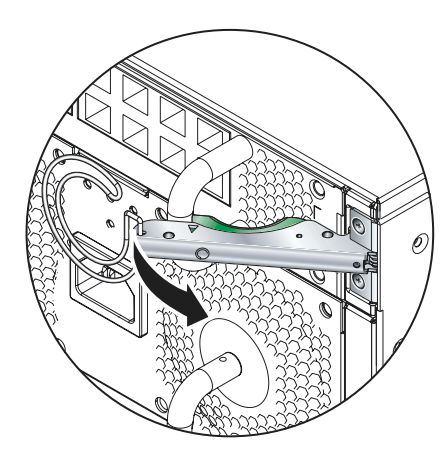

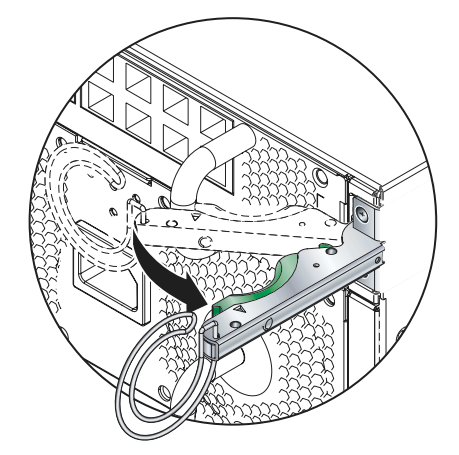

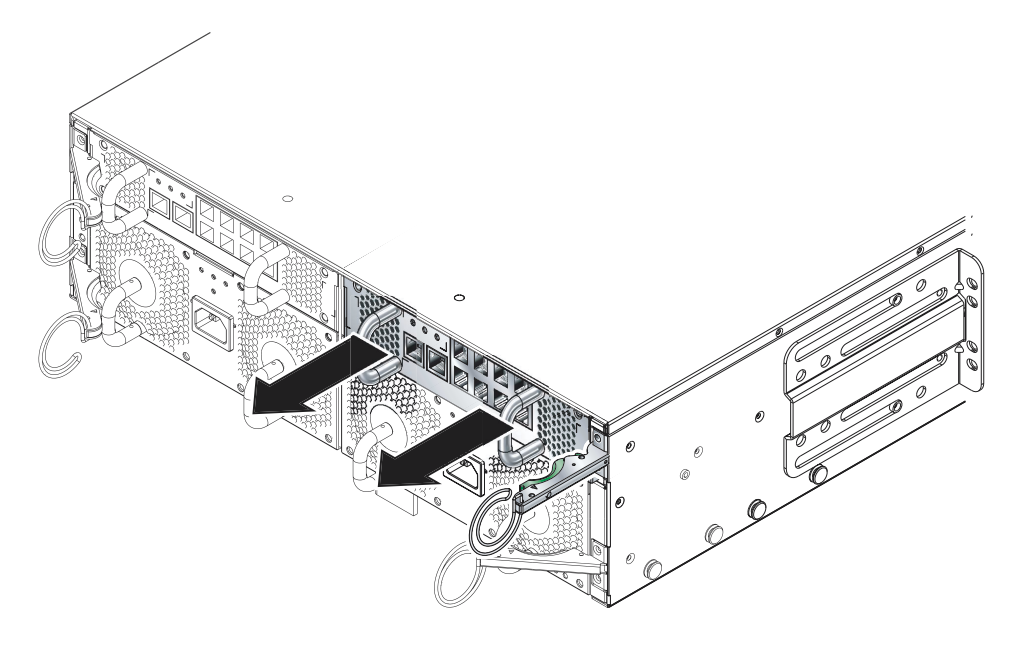

图 12-7 SSC 弹出杆

### <span id="page-101-0"></span>**4.** 检查弹出杆是否完全打开以及是否完全脱离 **SSC** 模块 (图 [12-7](#page-101-0))。

### 5. 拖动接在 SSC 背面的垂直手柄, 将 SSC 从系统机箱上拆下 (图 [12-8](#page-102-0))。

托住 SSC 的底部,同时从系统机箱上拆下模块。

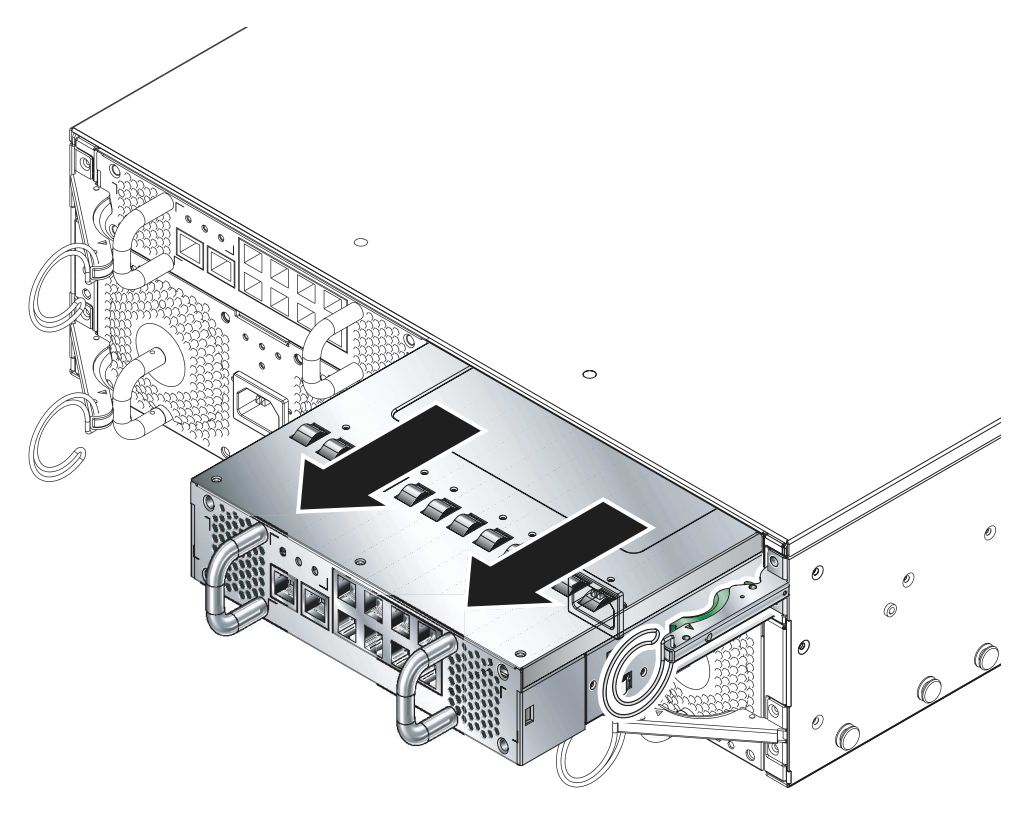

图 12-8 从系统机箱中卸下 SSC

## <span id="page-102-0"></span>12.2.3 插入新的 SSC

### **1.** 将 **SSC** 对准系统机箱。

SSC 连接器必须正对着系统机箱并且位于 SSC 的下半部分。

**2.** 确保机箱弹出杆完全打开且不会堵住机箱的开口 (图 [12-9](#page-103-0))。

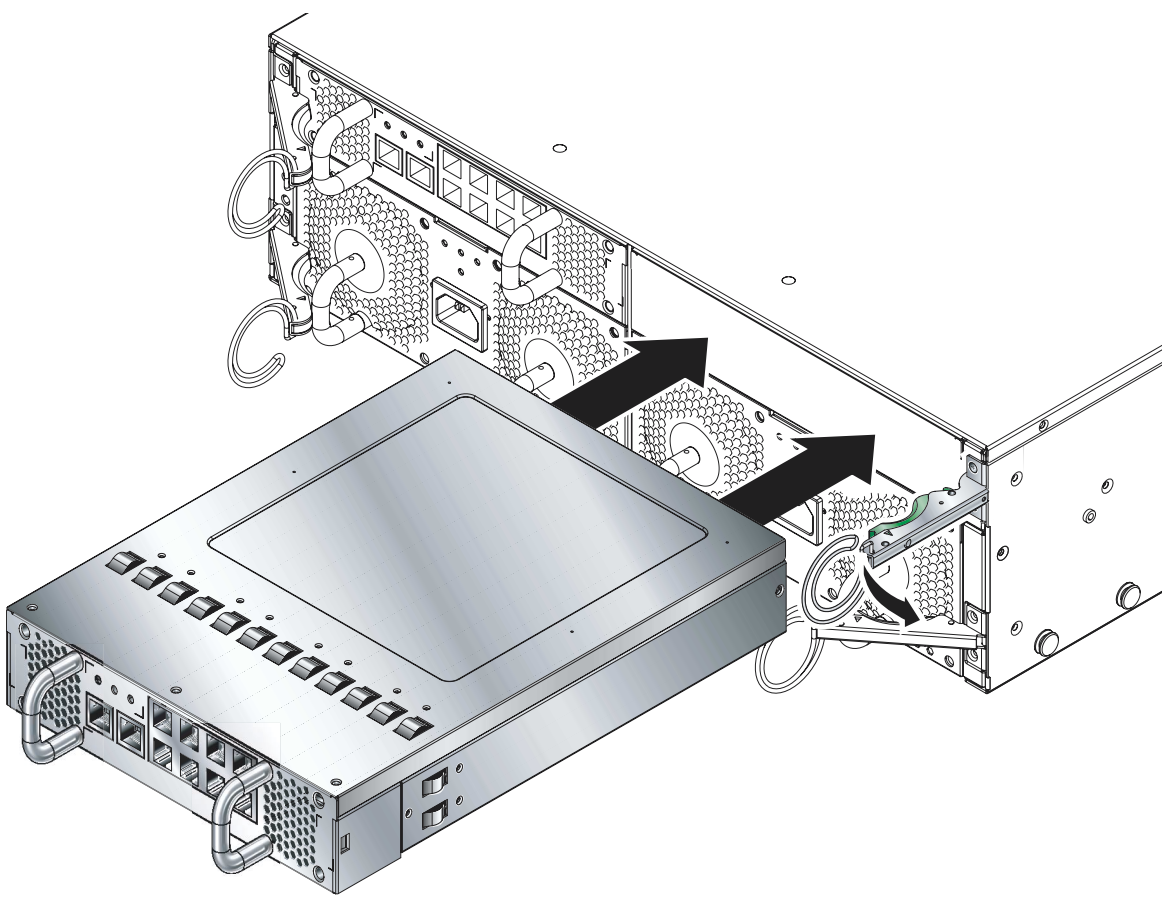

<span id="page-103-0"></span>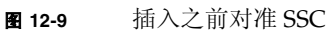

### **3.** 将 **SSC** 滑入空的机箱插槽中。

将 SSC 推入插槽中,直至弹出杆啮合 (图 [12-10](#page-104-0))。

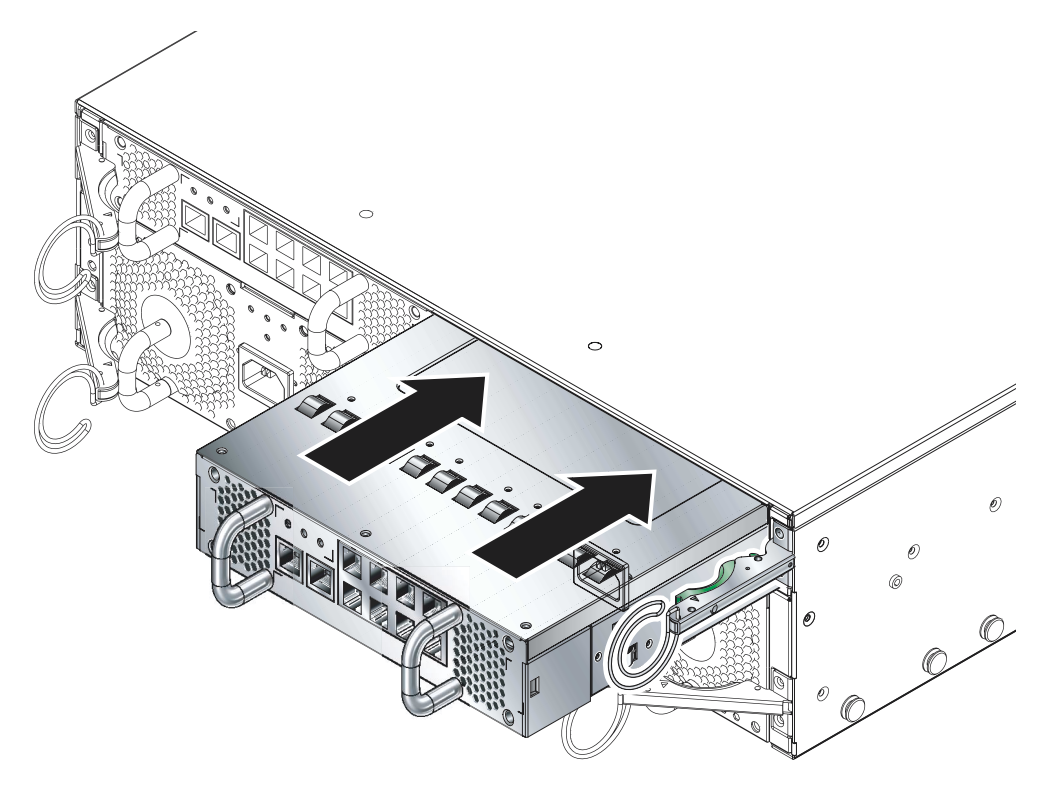

<span id="page-104-0"></span><sup>图</sup> **12-10** 插入 SSC

### **4.** 合上弹出杆,完成插入过程。

检查并确保锁定装置与 SSC 拖动手柄啮合。这将使 SSC 完全安装到系统机箱中 ([图](#page-105-0) [12-11](#page-105-0))。

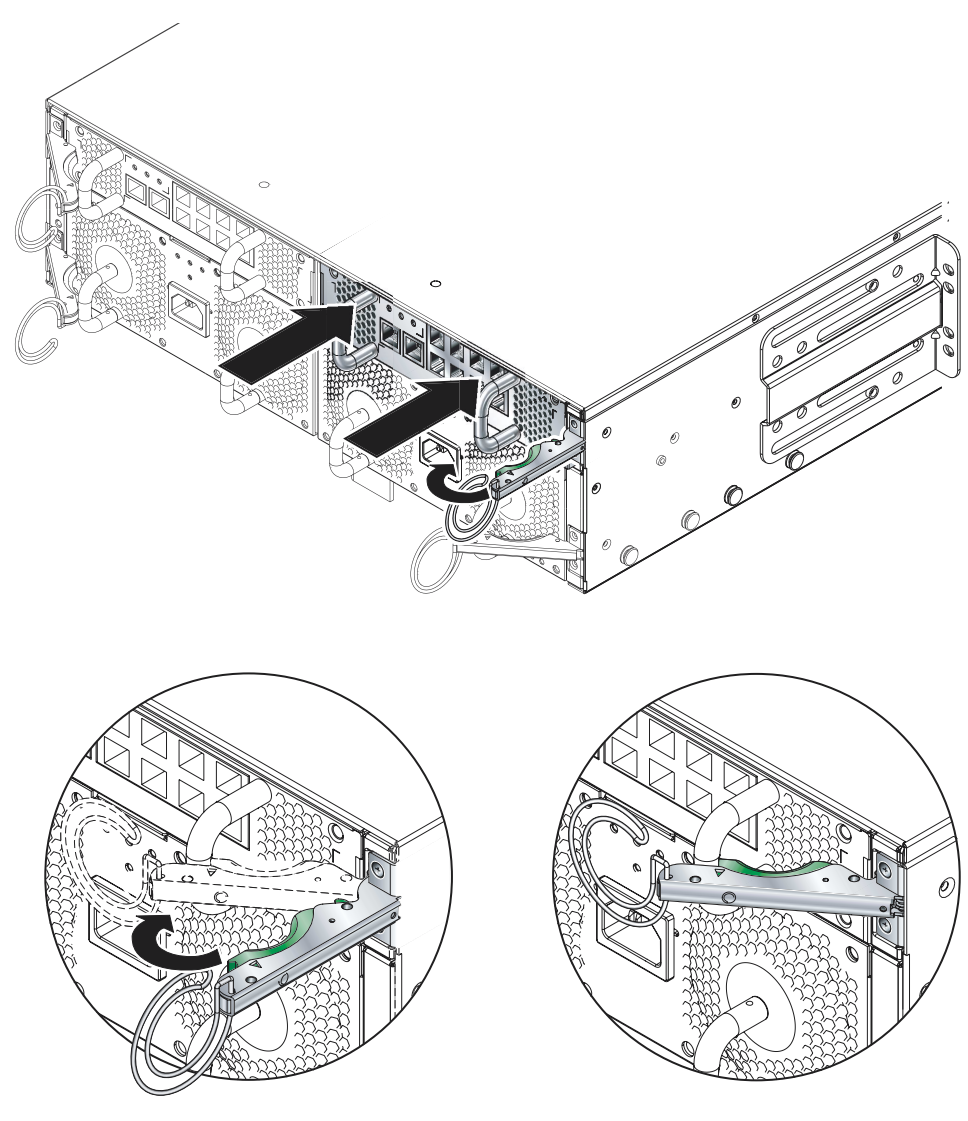

<span id="page-105-0"></span>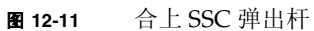

- 5. 重新将所有网线和管理缆线连接到 SSC 上, 如有必要, 将这些缆线放入缆线管理系统 中。
- **6.** 检查以确保绿色 "活动"指示灯已亮起。
- **7.** 登录到活动的 **SSC** 并给新的备用 **SSC** 通电。

在 sc> 提示符处, 键入:

sc> **poweron ssc***n*

其中,  $n \ncong 0 \, \mathbb{I}$ , 具体值取决于已更换的是 SSC0 还是 SSC1。

# <span id="page-107-0"></span>12.3 安装新的电源装置

本节介绍更换 Sun Fire B1600 系统机箱中电源装置的步骤。

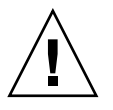

注意 **–** Sun Fire B1600 系统机箱需要两个电源装置 (PSU),以确保其工作温度不超出所 允许的温度范围。在拆下旧的 PSU 后,必须在 10 分钟之内插入新的 PSU,否则刀片就 可能变得过热。拆下 PSU 后, 白色定位器指示灯就会开始闪烁。它会一直闪烁, 直至 您插入新的 PSU。

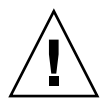

注意 **–** 在安装好电源设备之前,请不要将 IEC 电源线连接到其上。

## 12.3.1 拆卸前禁用现有 PSU

### **1.** 要在拆卸前禁用 **PSU**,请在 sc> 提示符处键入:

sc> **removefru ps***n*

其中,  $n \ncong 0 \, \mathbb{I}$ , 具体值取决于要拆卸的是 PSU 0 还是 PSU 1。

### 12.3.2 拆卸现有 PSU

### **1.** 检查蓝色 "可以拆卸"指示灯或琥珀色故障指示灯是否亮起。

注 **–** 除非其中一个指示灯亮起,否则请不要拆卸 PSU。

### **2.** 从 **PSU** 上拔下电源线,如有必要,使该电源线脱离缆线管理系统。
**3.** 压下绿色的 **PSU** 弹出杆以解开其栓锁,然后向您所在的方向拉弹出杆,以便从系统机 箱上断开 **PSU** 的连接 (图 [12-12](#page-108-0))。

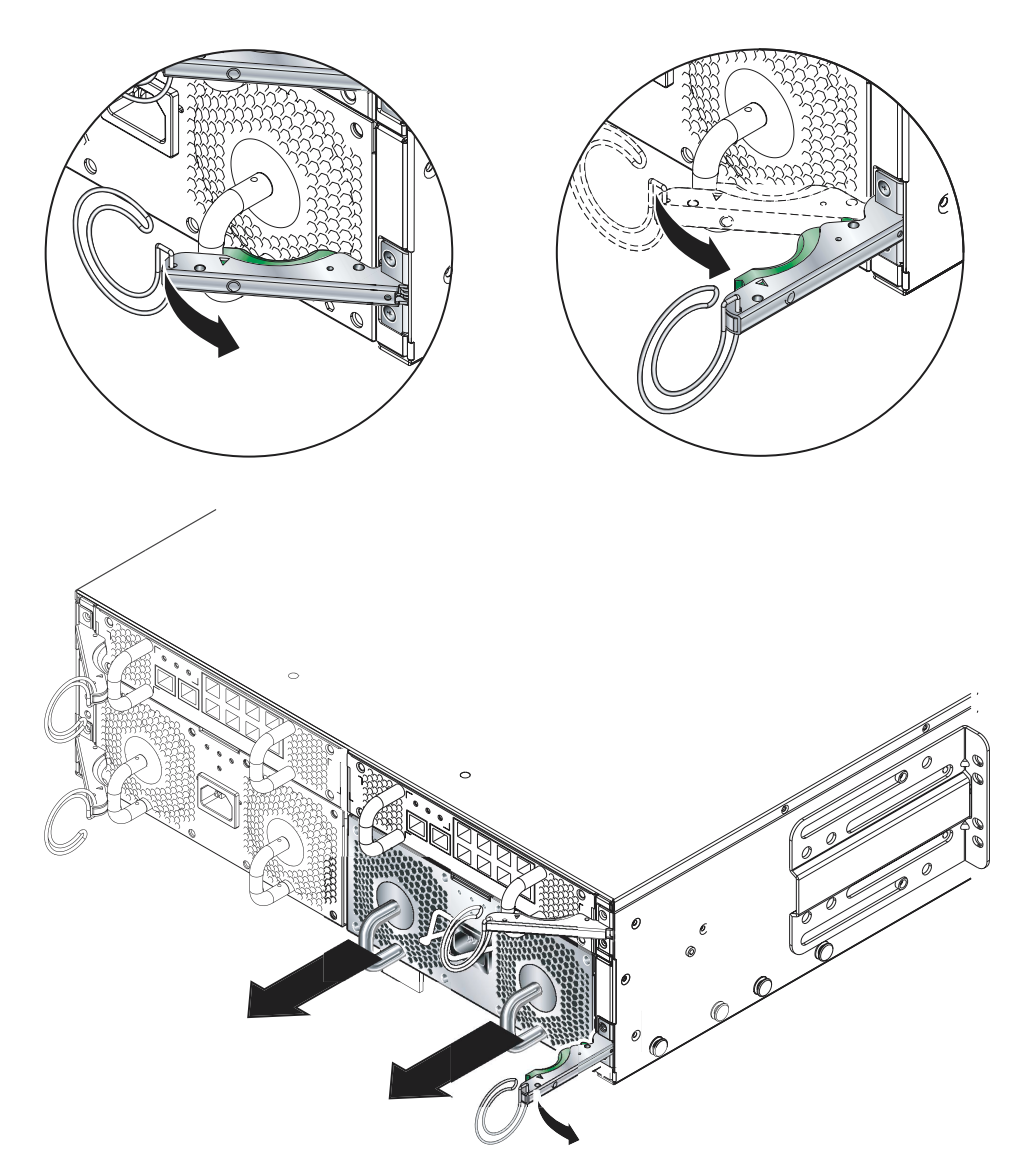

<sup>图</sup> **12-12** PSU 弹出杆

- <span id="page-108-0"></span>**4.** 检查弹出杆是否完全打开以及是否已完全脱离 **PSU** 模块。
- **5.** 拖动接在 **PSU** 背面的垂直手柄,将 **PSU** 从系统机箱中拆下 (图 [12-13](#page-109-0))。 托住 PSU 的底部,同时将从系统机箱上取下模块。

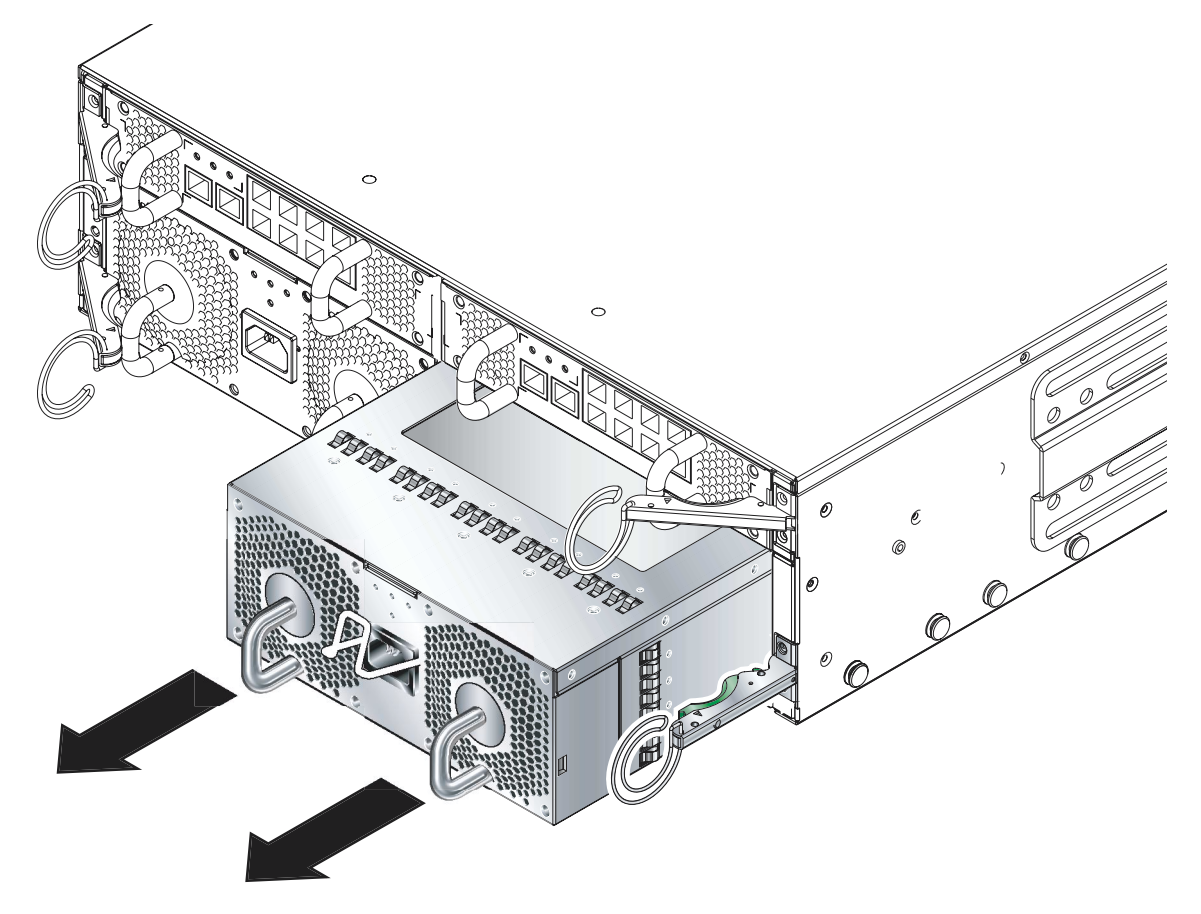

<sup>图</sup> **12-13** 从系统机箱上拆下 PSU

<span id="page-109-0"></span>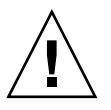

注意 **–** 拆下 PSU 后,机箱前面板和后面板上的白色定位器指示灯开始闪烁。在拆下旧 的 PSU 后,必须在 10 分钟之内插入新的 PSU,否则机箱中的服务器刀片就可能变得过 热。当您插入新的 PSU 之后,该定位器指示灯将停止闪烁。

# 12.3.3 插入新的 PSU

<span id="page-109-1"></span>注意 **–** 为确保工作温度处于允许的范围内, Sun Fire B1600 系统机箱需要两个 PSU。

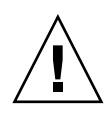

注意 **–** 请不要在已连接 IEC 电源线的情况下安装 PSU。只有在完成 PSU 安装后,才能 连接电源线。

**1.** 将 **PSU** 正确对准系统机箱中空的 **PSU** 插槽。

PSU 连接器必须正对着系统机箱并且位于 PSU 的下半部。

- **2.** 检查以确保机箱弹出杆已完全打开,不会堵住机箱中 **PSU** 插槽的开口。
- **3.** 将 **PSU** 滑入机箱中空的 **PSU** 插槽中。

将 PSU 推入插槽, 直至弹出杆啮合入位 (图 [12-14](#page-110-0))。必须用力推 PSU, 才能将系统机 箱中的系统封口片顶起。

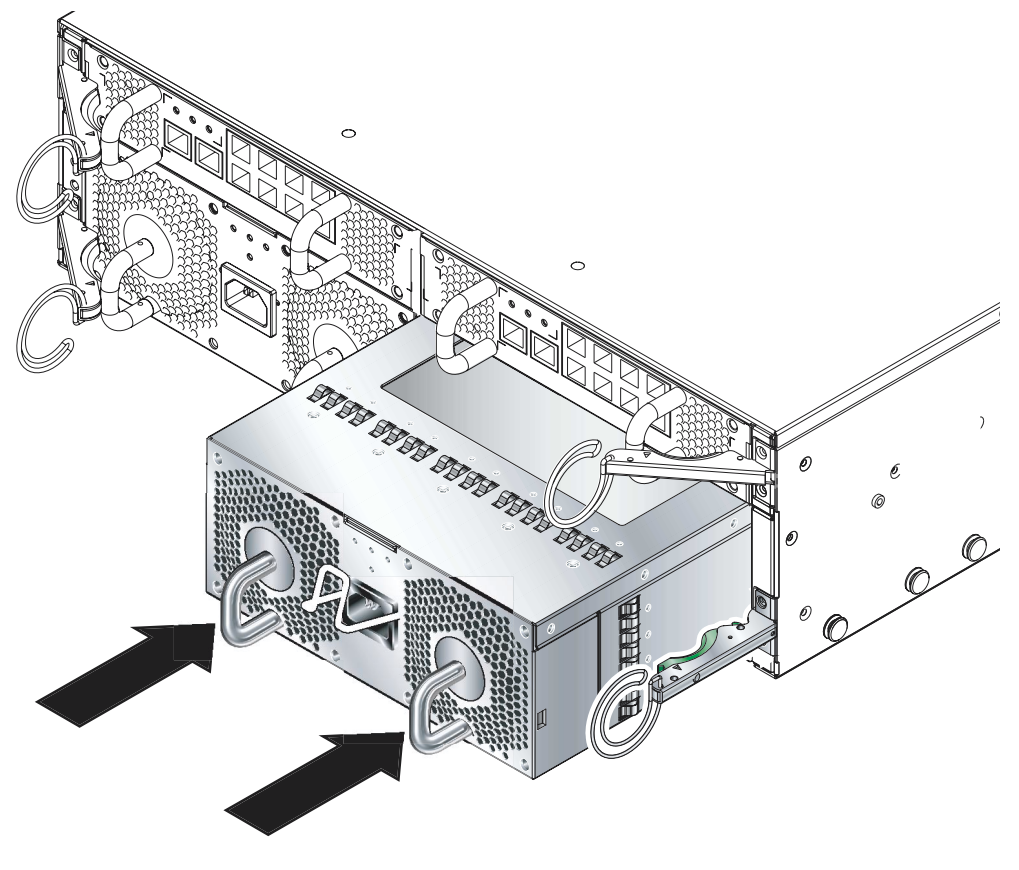

<sup>图</sup> **12-14** 啮合 PSU 弹出杆

#### <span id="page-110-0"></span>**4.** 完全合上弹出杆,以完成安装过程。

检查并确保弹出杆与 PSU 拖动手柄啮合。这将确保 PSU 完全安装到系统机箱中 ([图](#page-111-0)  $12-15$ )。

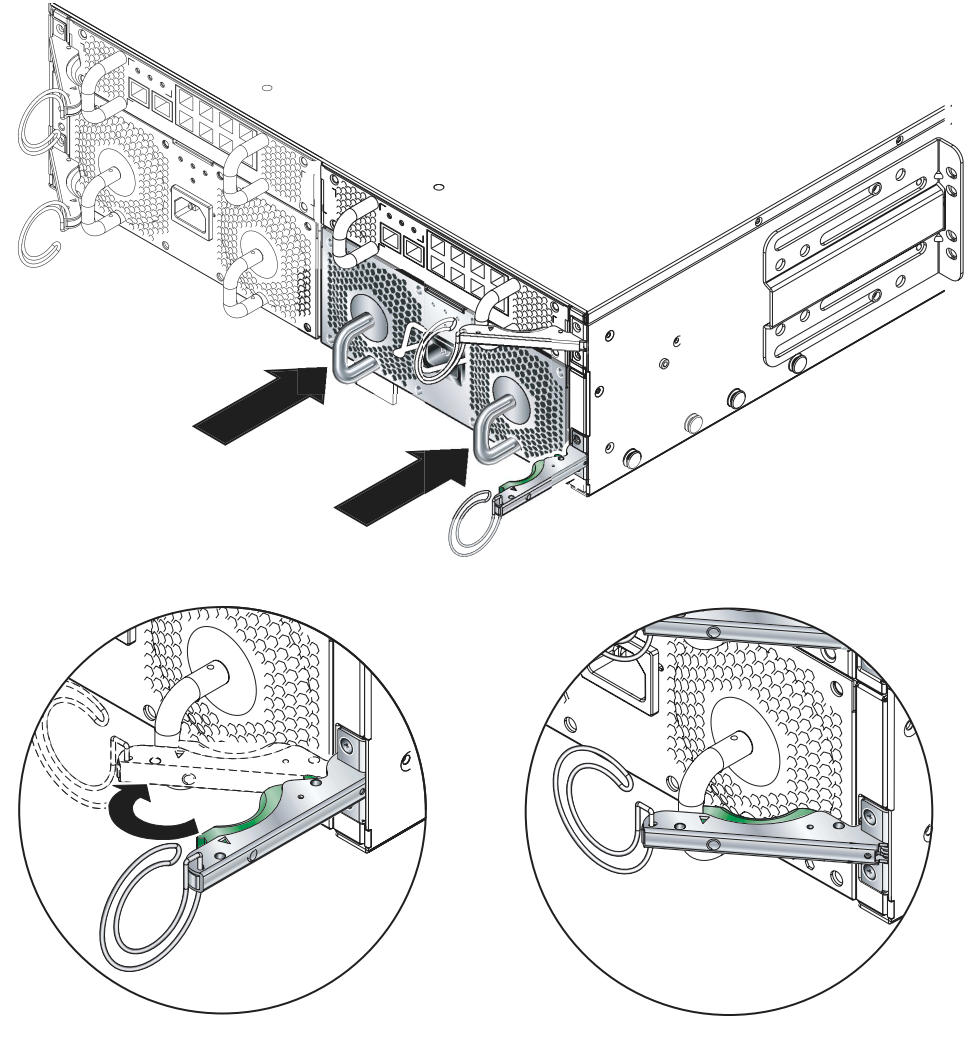

<sup>图</sup> **12-15** 合上 PSU 弹出杆

- <span id="page-111-0"></span>**5.** 将电源线连接到 **PSU** 上。
- **6.** 检查以确保绿色 "活动"指示灯已亮起。

# 12.4 安装新的机箱

<span id="page-112-2"></span>本节将介绍如何关闭机箱电源、拆卸其组件、从机架中拆卸机箱以及如何将新机箱安装 到机架中。之后,又介绍了如何将组件从旧机箱安装到新机箱中。

本节包括以下各个小节:

- 第 12-21 [页上的 "关闭所有组件"](#page-112-0)
- 第 12-22 [页上的 "拆卸机箱的组件"](#page-113-0)
- 第 12-23 页上的"从四柱机架上卸下系统机箱"
- 第 12-24 [页上的 "从双柱机架上拆卸系统机箱"](#page-115-0)
- 第 12-27 [页上的 "将新的系统机箱安装到机架中"](#page-118-0)
- 第 12-27 [页上的 "在新的系统机箱中安装组件"](#page-118-1)

<span id="page-112-3"></span>注 **–** 新机箱和旧机箱使用相同的主机 ID 信息和用户登录信息。要了解新机箱中的中板 将如何处理另一(以前配置的)机箱的 SSC 上的登录信息和服务器刀片主机 ID 信息, 请参阅第 12-27 页上的第 12.5 节 "换用机箱或 SSC [的登录信息和主机](#page-118-2) ID 信息"。

# <span id="page-112-0"></span>12.4.1 关闭所有组件

#### ● 要关闭机箱中所有可断电的组件 (即,所有刀片、备用 SSC 和两个交换机),请键入:

<span id="page-112-1"></span>sc> **poweroff ch**

# <span id="page-113-0"></span>12.4.2 拆卸机箱的组件

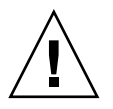

<span id="page-113-1"></span>注意 **–** PSU 为系统机箱提供了唯一可靠的接地连接。在拆卸其它所有组件之后再拆卸 PSU。

建议您在从旧机箱上拆下 SSC 和服务器刀片之前先记下它们的位置。这样,您就可以 将它们安装到新机箱中对应的盒子和刀片插槽中。

请按以下顺序拆下系统组件:

1. 刀片和填充面板。请参阅第 12-2 [页上的 "拆卸现有的刀片或填充面板"。](#page-93-0)

- 2. SSC。请参阅第 12-9 [页上的 "拆卸](#page-100-0) SSC"。
- 3. PSU。请参阅第 12-16 [页上的 "拆卸现有](#page-107-0) PSU"。

# <span id="page-114-0"></span>12.4.3 从四柱机架上卸下系统机箱

#### <span id="page-114-2"></span>**1.** 拧开系统机箱的固定螺钉。

### **2.** 将系统机箱滑出机架 (图 [12-16](#page-114-1))。

当机箱导轨上的挡片与机架相接时,系统机箱就会停止滑动。必须按下挡片才能将系统 从机架中完全取出。

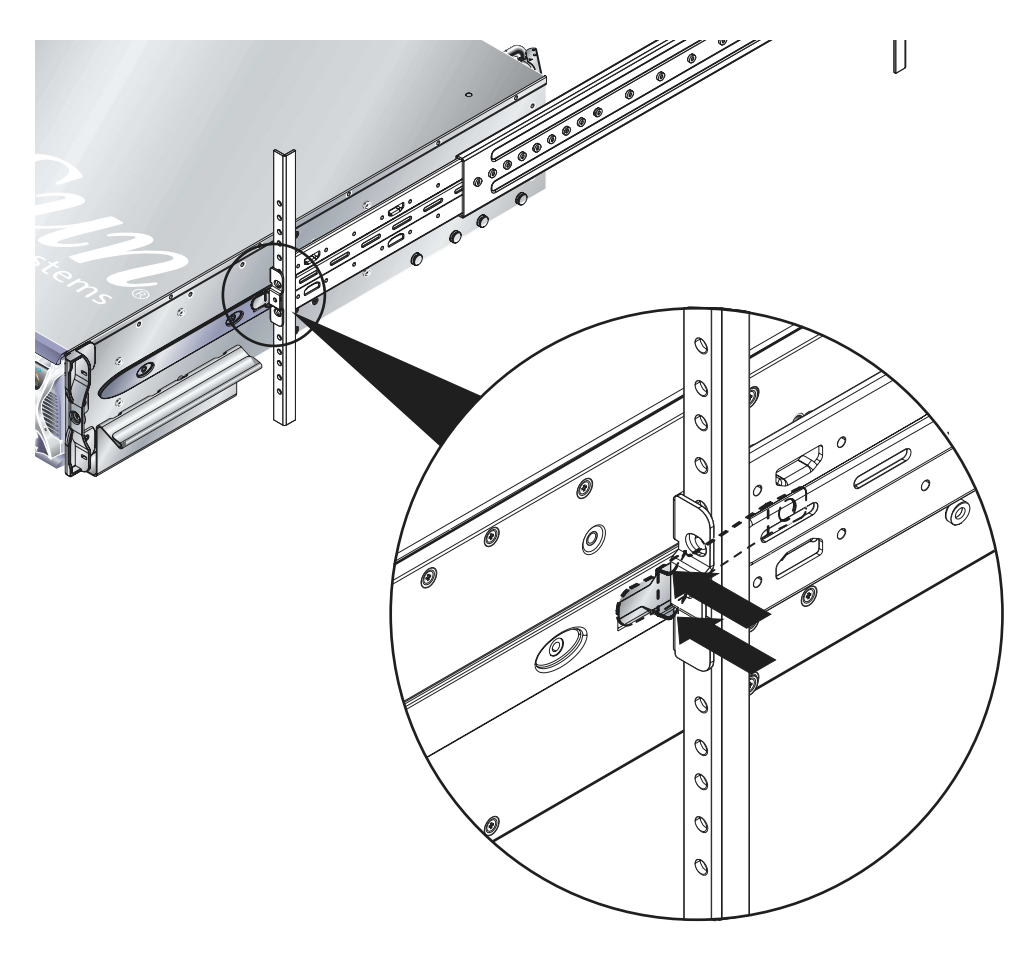

<span id="page-114-1"></span>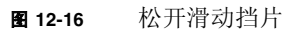

# <span id="page-115-0"></span>12.4.4 从双柱机架上拆卸系统机箱

<span id="page-115-2"></span>**1.** 从系统机箱和机架上拆卸后托架 (图 [12-17](#page-115-1))。

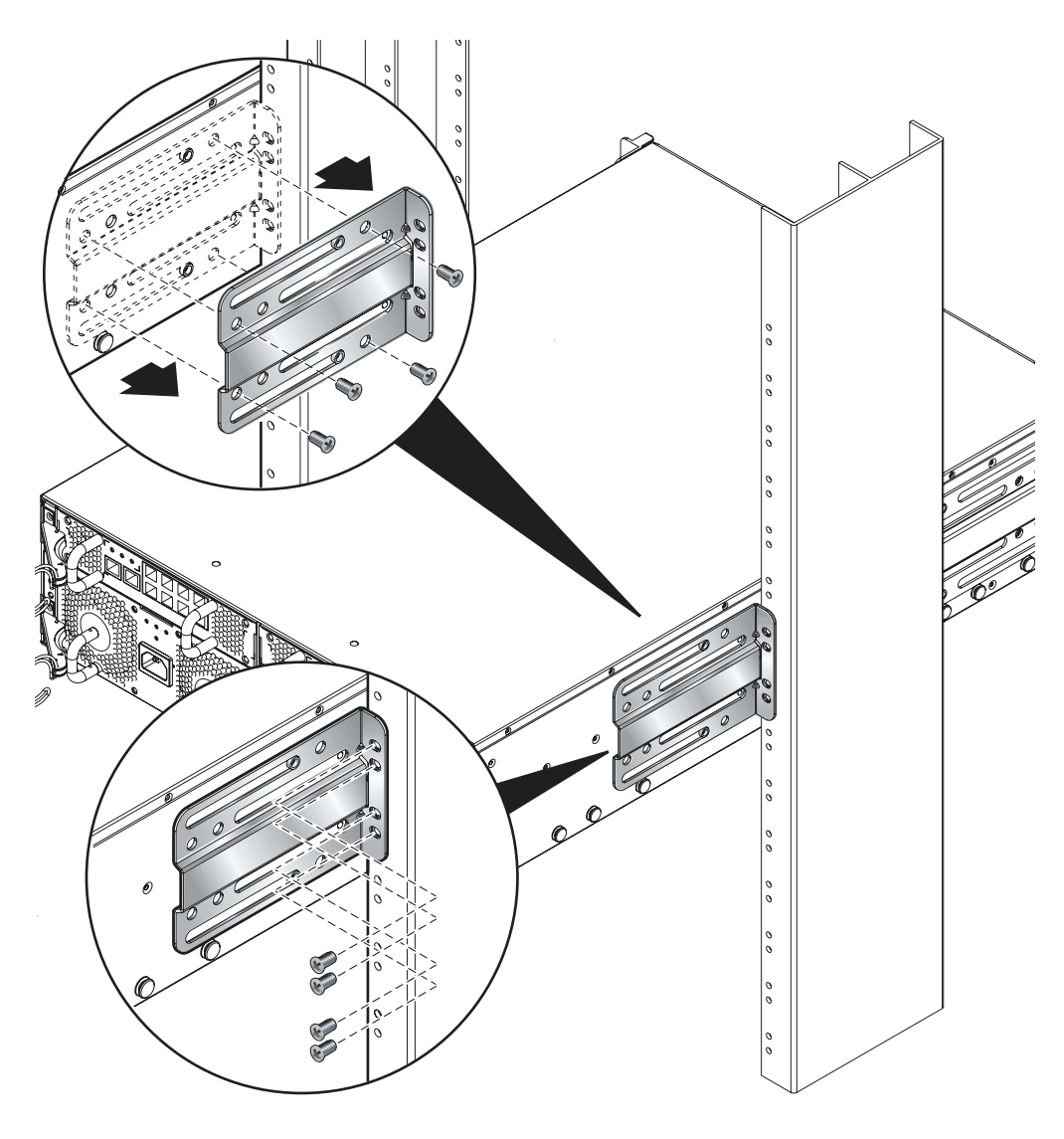

<span id="page-115-1"></span>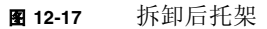

**2.** 从机架上拆卸前托架 (图 [12-18](#page-116-0))。

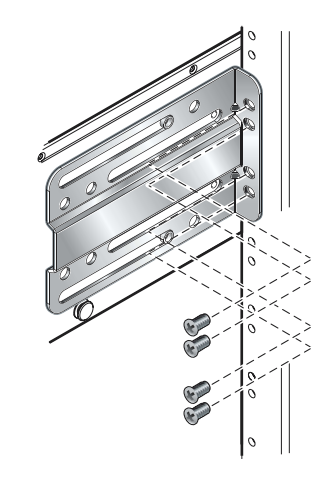

<span id="page-116-0"></span>图 **12-18** 从机架上拆卸前托架

**3.** 从系统机箱上拆卸前机架托架 ([图](#page-117-0) 1)。

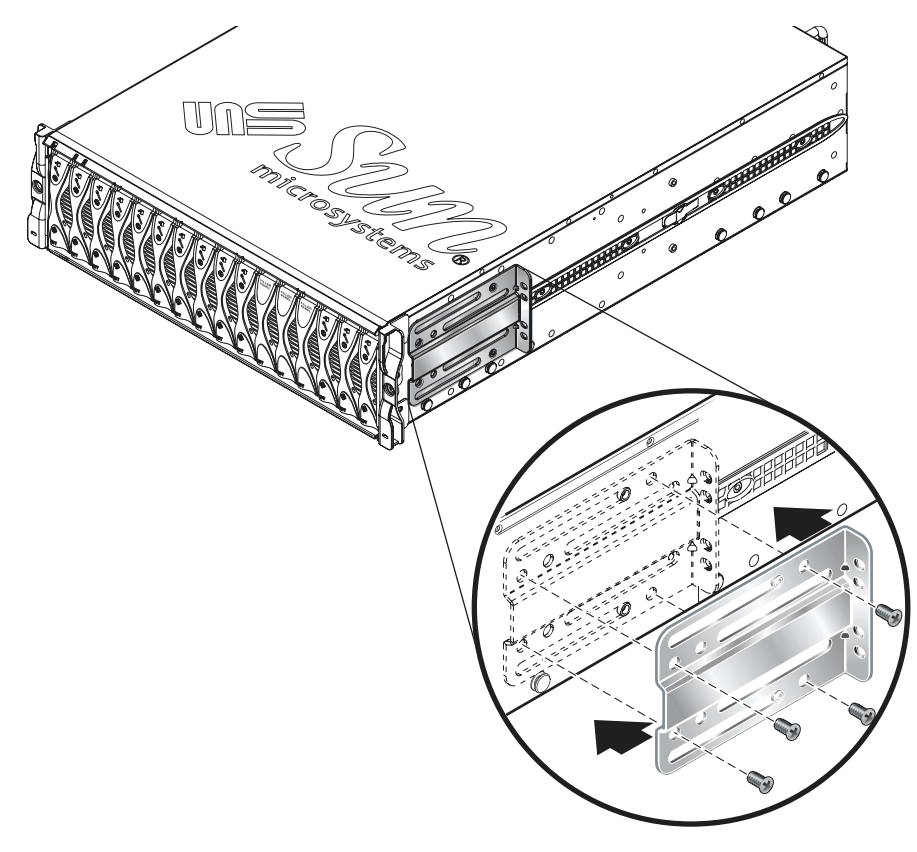

#### <span id="page-117-0"></span>图 1 从系统机箱上拆卸前机架托架

### <span id="page-118-0"></span>12.4.5 将新的系统机箱安装到机架中

<span id="page-118-4"></span>有关将机箱安装到机架中的信息,请参阅 《*Sun Fire B1600* 刀片式系统机箱硬件安装指 南》(部件号 817-1906-10)。其中介绍了将机箱安装到以下机架中的方法:

- 19英寸四柱机架
- 19英寸双柱机架
- 23英寸四柱机架
- <span id="page-118-5"></span>■ 23英寸双柱机架

### <span id="page-118-1"></span>12.4.6 在新的系统机箱中安装组件

将新机箱安装在机架中之后,就可以安装系统组件了。请记住,要将 SSC 和服务器刀 片安装到与其在旧机箱中的原始位置对应的盒子和刀片插槽中。

请按以下顺序在机箱中安装组件:

1. PSU。请参阅第 12-16 [页上的 "安装新的电源装置"。](#page-107-1)

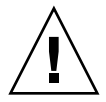

注意 **–** PSU 为系统机箱提供了唯一可靠的接地连接。因此,请在安装其它组件之前安 装 PSU 并插入电源线。如果您先安装 SSC 并接好电缆, 然后再安装 PSU 并将它们连接 到外部电源上,则机箱中可能会有残余电流。

- <span id="page-118-3"></span>2. SSC。请参阅第 12-9 [页上的 "安装新的](#page-100-1) SSC"。
- 3. 刀片和填充面板。请参阅第 12-2 [页上的 "安装新刀片"。](#page-93-1)

# <span id="page-118-2"></span>12.5 换用机箱或 SSC 的登录信息和主机 ID 信 息

如果要更换机箱或更换 SSC,请阅读此信息。

如果将新的 SSC (处于出厂默认设置状态)插入已在使用的机箱中, 则该新 SSC 将继 承当前存储在中板上的用户登录信息 (用于系统控制器)和主机 ID 信息 (用于服务器 刀片)。

相反,如果机箱是新的 (因此其用户登录信息和主机 ID 信息尚未配置), 但 SSC 已使 用过, 则中板将从系统控制器中获取用户登录信息和主机 ID 信息。

但是,若是将 SSC 插入到机箱中,并且 SSC 和机箱中都有用户登录信息和主机 ID 信 息,不过 SSC 和机箱中的这两种信息都不同或其中一种信息不同,那么要其结果就更 难于预见了。在这种情况下,备用系统控制器 (如果有)将起到决定性的作用。它将 自己的用户登录信息和主机 ID 信息与包含活动系统控制器的那个 SSC 上以及中板上的 相应信息相比较。如果它自己的主机 ID 信息与存储在活动 SSC 上或中板上的主机 ID 信息一致,则该信息将被采用。同样,如果它自己的用户登录信息与存储在活动 SSC 上或中板上的用户登录信息一致,则该信息将被采用。对于这两种信息,如果备用系统 控制器发现它自己的信息与活动 SSC 和中板上的信息都不一致,则将采用中板中的信 息。

# 指示灯的含义

本附录对 Sun Fire B1600 刀片式系统机箱正面和背面上的各指示灯进行了说明,并解释 了这些指示灯在不同状态下的含义。本附录包含以下各节:

■ 第 A-2 页上的第 A.1 [节 "解释指示灯的含义"](#page-121-0)

# <span id="page-121-0"></span>A.1 解释指示灯的含义

<span id="page-121-4"></span>通过各系统组件上的指示灯,可判断系统是否在正常运行。建议您定期监视 SSC、电源 装置和服务器刀片上的指示灯。

指示灯可处于打开或关闭等状态,有时还会缓慢地闪烁。如果故障指示灯处于打开状态 (即亮起),则表明该组件内发生了故障。所谓故障,即与正常运行相悖的情况。如果 故障指示灯亮起,必须立即采取措施,以清除故障。

<span id="page-121-7"></span><span id="page-121-6"></span><span id="page-121-5"></span><span id="page-121-3"></span><span id="page-121-2"></span><span id="page-121-1"></span>仅当蓝色的 "可以拆卸"指示灯处于打开状态时才可拆卸热交换组件。

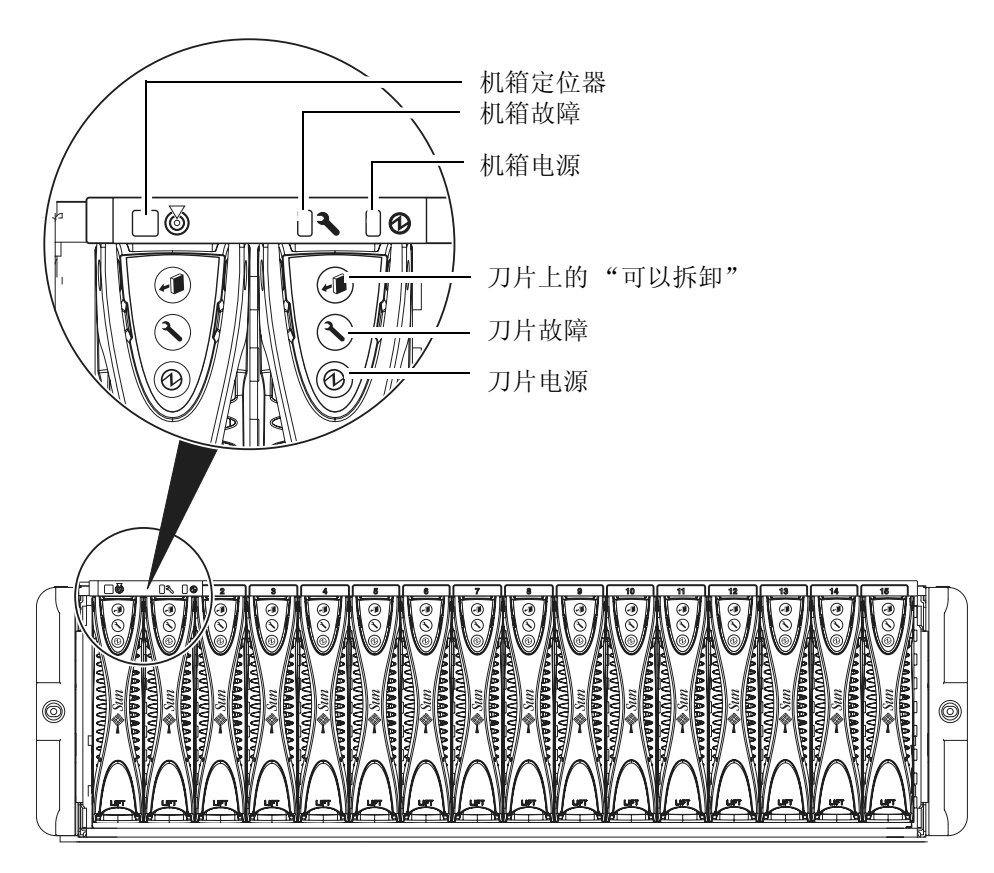

图 **A-1** 前面板指示灯

<span id="page-122-4"></span><span id="page-122-2"></span><span id="page-122-1"></span><span id="page-122-0"></span>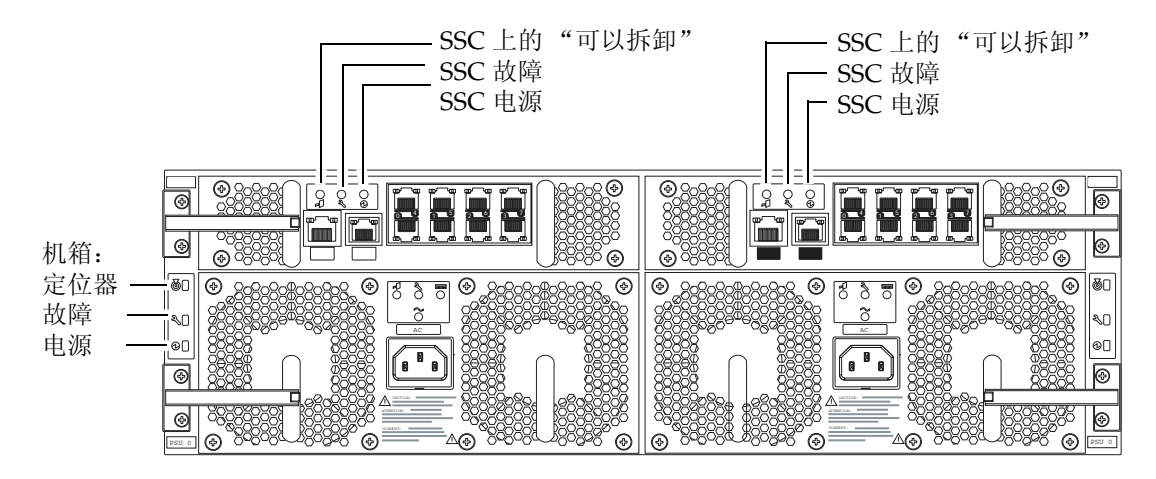

<span id="page-122-5"></span><span id="page-122-3"></span>图 **A-2** 后面板指示灯

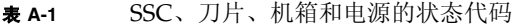

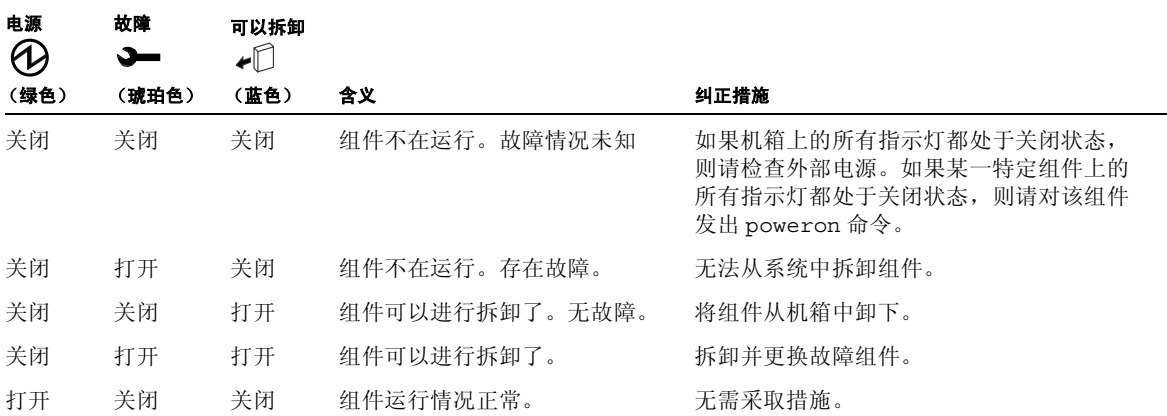

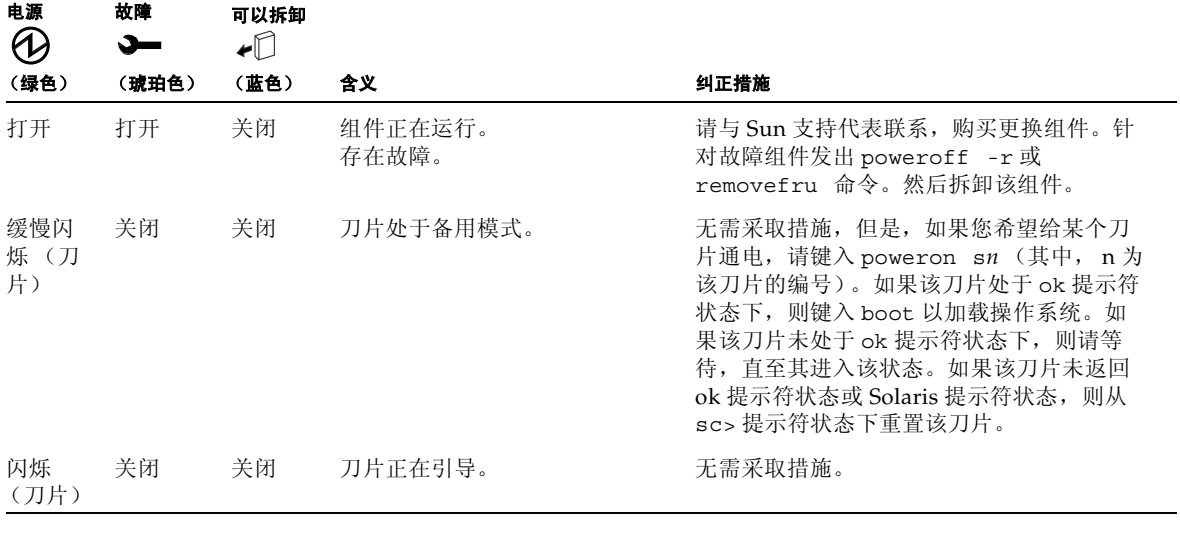

<sup>表</sup> **A-1** SSC、刀片、机箱和电源的状态代码 (续)

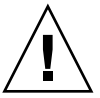

注意 **–** 拆下 PSU 后,机箱前面板和后面板上的白色定位器指示灯开始闪烁。其目的在 于,提醒您在卸下旧 PSU 后的 10 分钟之内插入一个新的 PSU,否则, 机箱中的服务器 刀片将可能变得过热。当您插入新的 PSU 之后,该定位器指示灯将停止闪烁。

# 索引

### 英文

break, [3-10](#page-33-0) break 命令 (用于刀片), [3-10](#page-33-1) BSC, [4-6](#page-39-0) consolehistory 命令, [5-4](#page-43-0) console 命令, [5-2](#page-41-0) Explorer, [11-5](#page-90-0) flashupdate 命令, [10-6](#page-73-0), [10-9](#page-76-0) OpenBoot PROM, [10-10](#page-77-0) poweroff, [3-8](#page-31-0) poweroff 命令, [3-3](#page-26-0), [3-6](#page-29-0), [12-21](#page-112-1) poweron 命令, [3-2](#page-25-0), [3-5](#page-28-0), [3-7](#page-30-0) removefru, [3-8](#page-31-1) removefru 命令, [3-3](#page-26-1), [3-6](#page-29-1), [12-9](#page-100-2), [12-16](#page-107-2) setfailover 命令, [12-9](#page-100-3) setupsc 命令, [4-2](#page-35-0) showdate 命令, [6-4](#page-49-0) showenvironment, [6-2](#page-47-0), [6-7](#page-52-0) showenvironment 命令, [6-7](#page-52-1) showfailover 命令, [10-9](#page-76-1), [10-10](#page-77-1) showfru, [6-2](#page-47-1) showfru 命令, [6-13](#page-58-0) showlocator 命令, [6-14](#page-59-0) showlogs 命令, [4-3](#page-36-0), [4-4](#page-37-0), [4-5](#page-38-0), [4-6](#page-39-1) showplatform, [6-2](#page-47-2) showsc, [6-3](#page-48-0) showsc 命令, [4-3](#page-36-1), [6-2](#page-47-3), [6-3](#page-48-1)

#### SSC

安装新的 SSC, [12-9](#page-100-4), [12-11](#page-102-0) 查看运行情况, [6-7](#page-52-2) 拆卸, [3-5](#page-28-1), [12-9](#page-100-2) 重置, [3-9](#page-32-0) 进入省电模式, [3-3](#page-26-2), [3-6](#page-29-2) 进入省电模式 (使用备用电源), [3-6](#page-29-3) 日期和时间, [6-4](#page-49-1) 事件报告, [4-3](#page-36-2) 准备安全拆卸, [3-6](#page-29-4), [12-9](#page-100-5) SSC 上的时间设置, [6-4](#page-49-2) standbyfru, [3-8](#page-31-2) standbyfru 命令, [3-3](#page-26-3), [3-6](#page-29-5) Sun Explorer, [11-5](#page-90-1) syslogd, [4-6](#page-39-2) telnet 从管理网络访问服务器刀片, [5-6](#page-45-0) TFTP, [10-2](#page-69-0) 设置 TFTP 服务器, [10-3](#page-70-0) "可以拆卸"指示灯, [3-9](#page-32-1)

### **C**

拆卸服务器刀片, [12-2](#page-93-2) 重置, [3-9](#page-32-2) 出厂默认设置 如何恢复系统控制器的默认设置, [1-2](#page-15-0)

### **D**

刀片 所需刀片和填充面板的总数, [12-6](#page-97-0) 拖动凹陷, [12-3](#page-94-0) 刀片支持芯片, [4-6](#page-39-3), [10-2](#page-69-1) 电源指示灯 机箱正面, [A-2](#page-121-1) 电源装置 安装, [12-16](#page-107-3) 安装新的 PSU, [12-18](#page-109-1) 查看运行情况, [6-9](#page-54-0), [6-10](#page-55-0) 拆卸, [12-16](#page-107-4) 禁用以便安全拆卸, [12-16](#page-107-5) 定位器指示灯, [6-14](#page-59-1) 机箱正面, [A-2](#page-121-2)

#### **F**

访问服务器刀片上的控制台, [5-2](#page-41-1) 访问交换机的控制台, [5-2](#page-41-2) 访问系统控制器的口令, [2-2](#page-17-0) 服务器刀片 break 命令, [3-10](#page-33-2) syslogd, [4-6](#page-39-4) 安全关闭以便拆卸, [12-2](#page-93-3) 安装, [12-6](#page-97-1) 安装新刀片, [12-2](#page-93-4) 查看控制台历史记录, [5-4](#page-43-1) 拆卸, [12-2](#page-93-5) 重置, [3-9](#page-32-3) 断开电源, [3-8](#page-31-3) 访问控制台, [5-1](#page-40-0), [5-2](#page-41-3) 接通和断开电源, [3-7](#page-30-1) 至 [3-9](#page-32-4) 进入备用电源模式, [3-8](#page-31-4) 启动新装刀片, [12-8](#page-99-0) 强迫其他用户离开控制台, [5-2](#page-41-4) 升级 OBP, [10-10](#page-77-2) 升级固件, [10-8](#page-75-0) 事件报告, [4-3](#page-36-3), [4-4](#page-37-1) 退出控制台, [5-3](#page-42-0) 以只读权限访问控制台, [5-3](#page-42-1) 引导控制台历史记录, [5-4](#page-43-2) 运行时控制台历史记录, [5-5](#page-44-0) 准备安全拆卸, [3-8](#page-31-5)

### **G**

更换硬件选件, [12-1](#page-92-0) 至 [12-27](#page-118-3) 故障 LED, [4-6](#page-39-5) 故障排除, [11-1](#page-86-0) 服务器刀片, [11-5](#page-90-2) 交换机, [11-4](#page-89-0) 收集要提供给 Sun 工程师的信息, [11-3](#page-88-0) 整个机箱, [11-3](#page-88-1) 致电 Sun 之前要检查的事项, [11-2](#page-87-0) 故障指示灯 机箱正面, [A-2](#page-121-3) 固件升级, [10-1](#page-68-0) 至 [10-17](#page-84-0)

### **J**

机箱序列号, [6-14](#page-59-2) 监视系统机箱, [4-1](#page-34-0) 至 [4-6](#page-39-6) 交换机 查看控制台历史记录, [5-4](#page-43-3) 重置, [3-9](#page-32-5) 访问交换机控制台, [5-2](#page-41-5) 访问控制台, [5-1](#page-40-0) 强迫其他用户离开控制台, [5-3](#page-42-2) 升级固件, [10-13](#page-80-0) 退出控制台, [5-3](#page-42-3) 引导控制台历史记录, [5-4](#page-43-4) 运行时控制台历史记录, [5-5](#page-44-1) 接通和断开组件的电源, [3-1](#page-24-0) 至 [3-10](#page-33-3)

### **K**

控制台 从刀片或交换机返回到 sc> 提示符下, [5-1](#page-40-1), [5-6](#page-45-1) 口令, [2-4](#page-19-0)

### **M**

面板, [12-27](#page-118-3)

### **S**

删除指定用户, [2-5](#page-20-0) 事件报告 解释事件, [4-4](#page-37-2) 控制显示, [4-5](#page-38-1) 在串行接口上打开和关闭, [4-2](#page-35-1)

# **T**

填充面板 安装, [12-5](#page-96-0) , [12-6](#page-97-2) 所需刀片和填充面板的总数, [12-6](#page-97-0) 拖动凹陷, [12-3](#page-94-0)

### **X**

系统机箱 安装到机架中, [12-27](#page-118-4) 拆卸机箱的组件, [12-22](#page-113-1) 从双柱机架上拆卸, [12-24](#page-115-2) 从四柱机架上卸下, [12-23](#page-114-2) 更换, [12-21](#page-112-2) 关闭所有组件, [12-21](#page-112-3) 序列号, [6-14](#page-59-3) 在新机箱中安装组件, [12-27](#page-118-5) 系统控制器 活动的和备用的, [1-2](#page-15-1) 默认用户, [2-2](#page-17-1) 删除指定用户, [2-5](#page-20-1) 设置指定用户, [2-1](#page-16-0)  至 [2-7](#page-22-0) 升级固件, [10-5](#page-72-0) 时间设置, [6-4](#page-49-3) 首次登录, [2-2](#page-17-2)

### **Y**

运行时控制台历史记录, [5-5](#page-44-2)

## **Z**

指示灯, [A-2](#page-121-4) SSC 电源, [A-3](#page-122-0) SSC 故障, [A-3](#page-122-1) SSC 上的 "可以拆卸" , [A-3](#page-122-2) 打开 "可以拆卸"指示灯, [3-9](#page-32-6) 电源 (刀片) , [A-2](#page-121-5) 电源 (机箱背面), [A-3](#page-122-3) 定位器 (机箱背面) , [A-3](#page-122-4) 定位器指示灯, [6-14](#page-59-4) 故障 (刀片), [A-2](#page-121-6) 故障 (机箱背面), [A-3](#page-122-5) 可以拆卸 (刀片) , [A-2](#page-121-7)